# *Capsim® Tutorial*

*MINGW/MSYS Environment*

Capsim ® Windows MINGW Version 6.0 (c) 1989-2016 Silicon DSP Corporation, All Rights Reserved

# **Table of Contents**

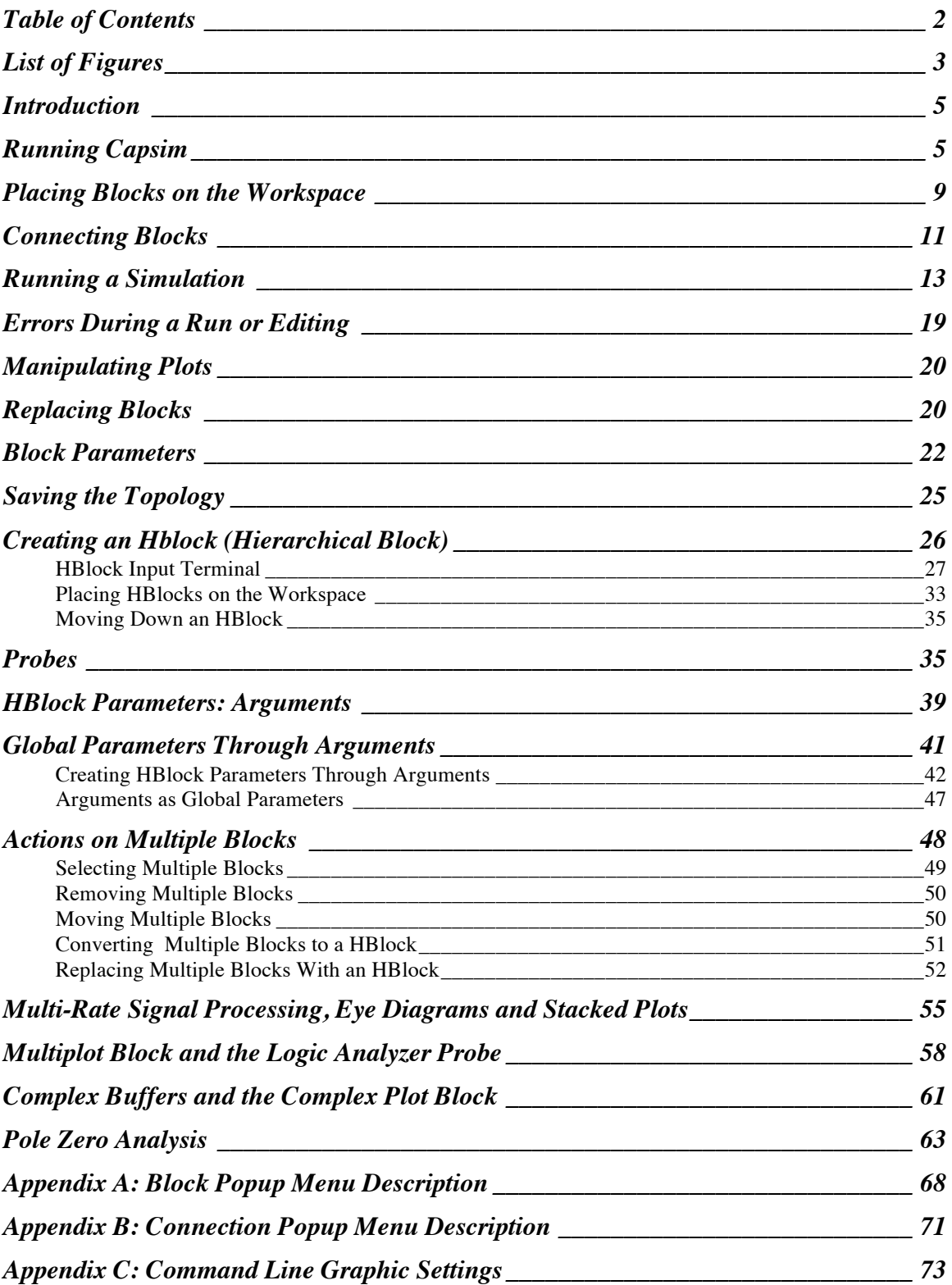

# **List of Figures**

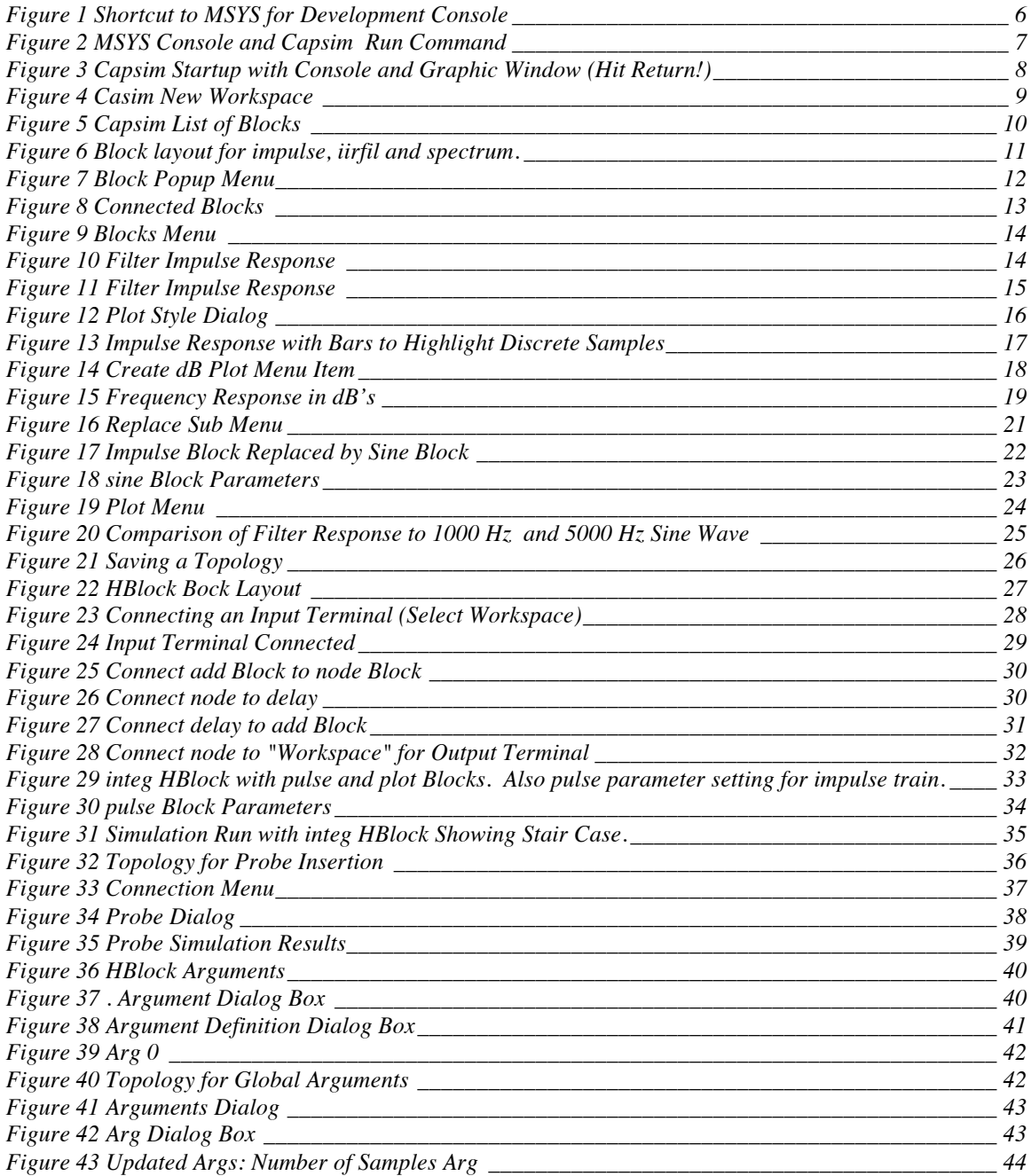

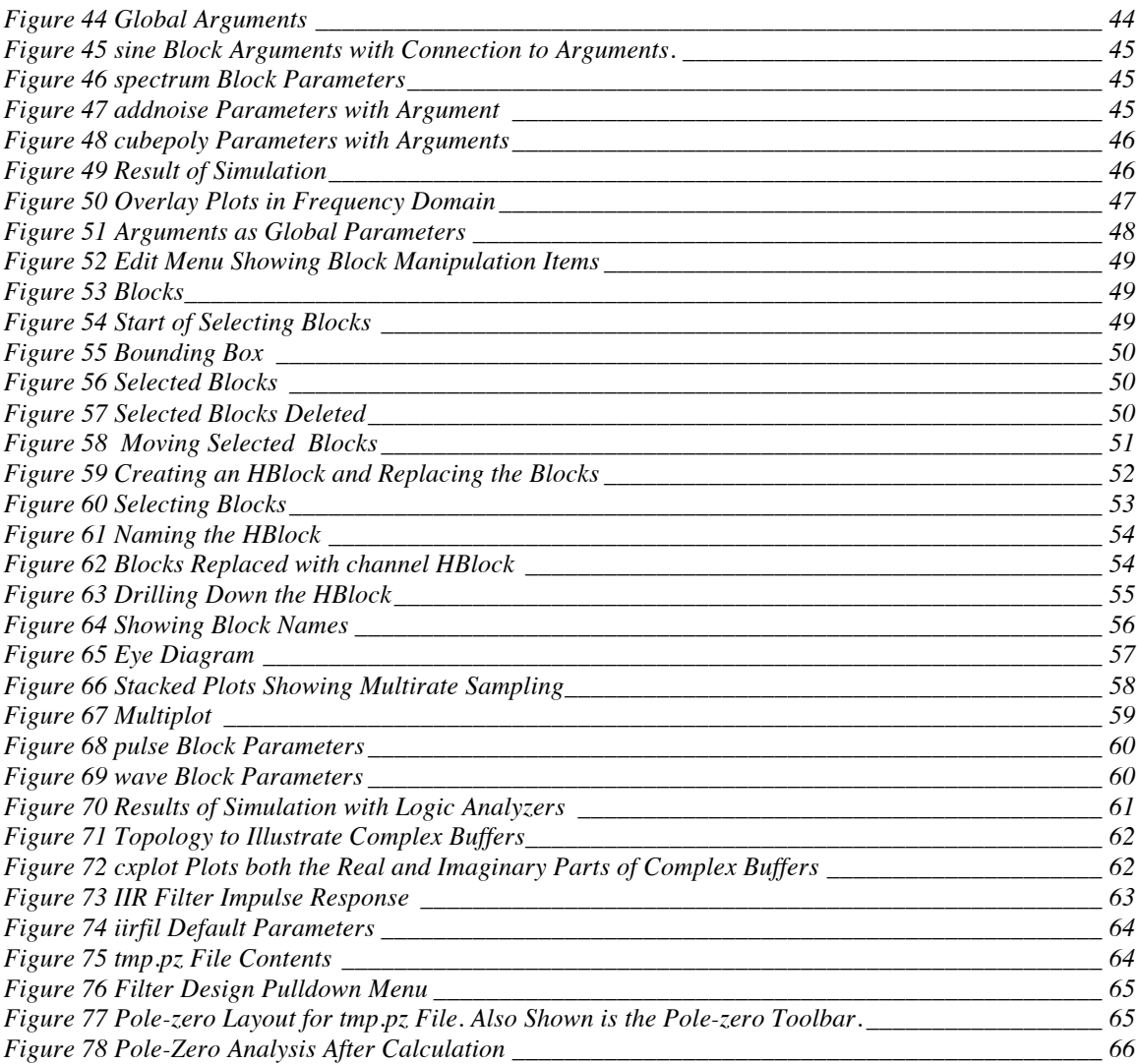

#### **Introduction**

Welcome to Capsim. This is a tutorial that will expose you to many of Capsim's features. In the tutorial, we will examine the impulse response of a digital low pass filter. Next, we will observe the response of the filter to two sine waves at different frequencies. Finally, we will build a staircase generator Hblock (Hierarchical Block) from simple blocks. Other Capsim topics including logic analyzers, multi-plots, complex buffers, multi-rate signal processing and creating HBlocks from existing topologies will be presented.

#### **Running Capsim**

To begin Capsim, double click on the MSYS shortcut Icon in the directory c:\Capsim\Capsim\_V6. See Figure 1. A console window will appear as shown in Figure 2. To run Capsim type:

\$CAPSIM/BIN/capsim.exe

**Important Note:** When you run Capsim a window will appear for graphical block diagram development. The console will display messages and also is the TCL interpreter with the '%' prompt. Make sure you position the console so you can enter commands in the console. Also when Capsim is launched, you need to type a *Carriage Return* in the console to kick start the graphics. This is because of the Graphics and TCL integration.

Capsim icon, see Figure 1, or type Capsim from the command line. The screen will display a pull-down menu bar as shown in Figure 2. You will need to switch between the console and the Capsim workspace on some occasions. To display a new workspace in Capsim, select "New" from the File menu. An empty workspace will be displayed.

Before we proceed, exit Capsim using the File menu exit command or type exit in the console. A few words are in order about MSYS. When you run MSYS, MSYS will create a HOME directory for you. The console starts in your HOME directory. To work with this tutorial it is recommended that you create a directory and store all your work in that directory. The path to your home directory is:

C:\MSYSDEV\MSYSDEV\1.0\home

Good idea to create a shortcut to this folder. Your home directory is a sub folder in this folder with your User ID on Windows. In MSYS the path is /home. Also in MSYS the path to CAPSIM is /c/CAPSIM/CAPSIM\_V6 using UNIX convention. To make a directory, say, WORK type:

mkdir WORK

Then cd to WORK (cd WORK). Type pwd to see the current working directory. MSYS supports a subset of UNIX commands. More are added by the community. XCAD will update its distribution of MSYS/MINGW as the new enhancements are tested and verified.

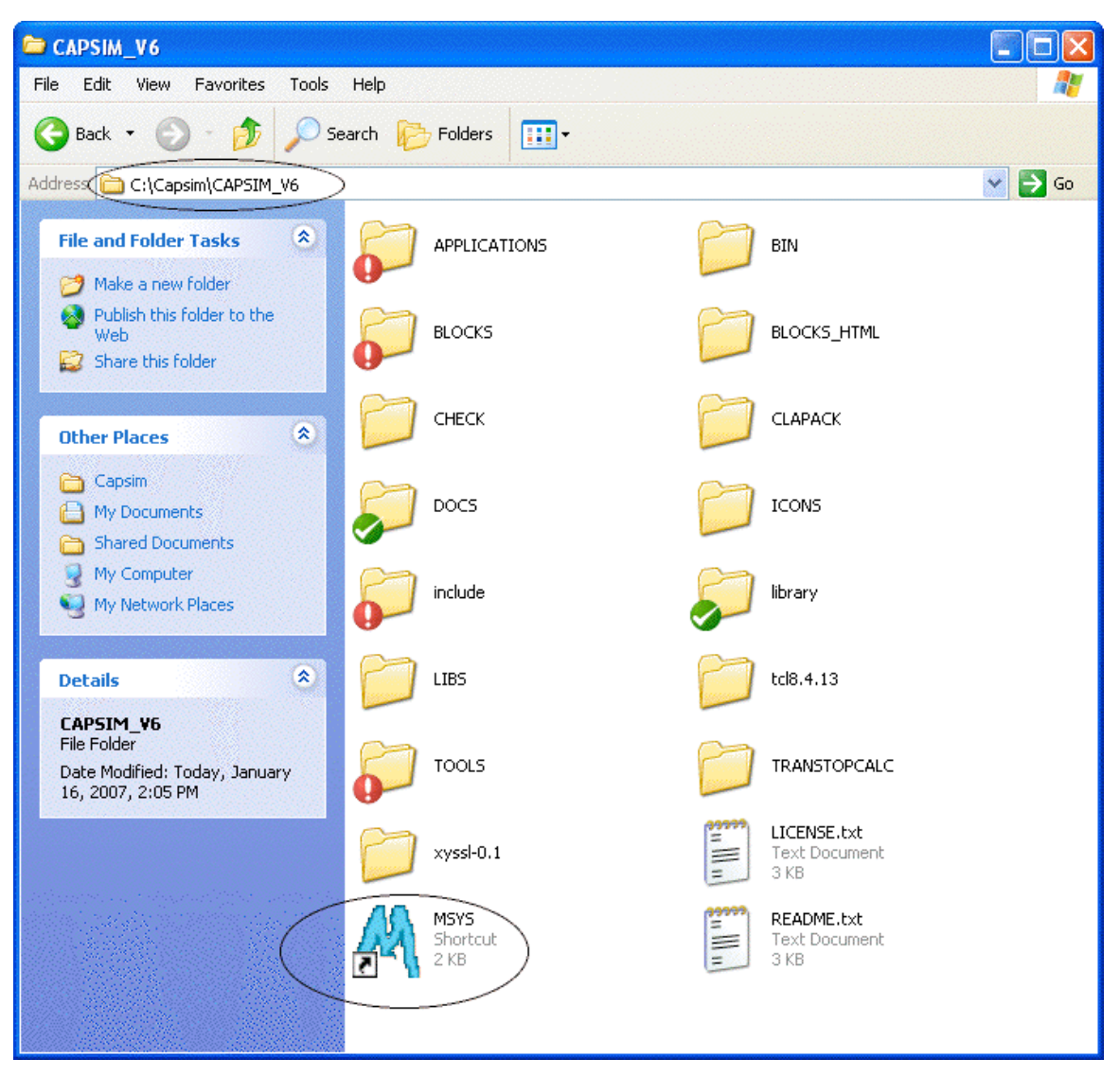

**Figure 1 Shortcut to MSYS for Development Console**

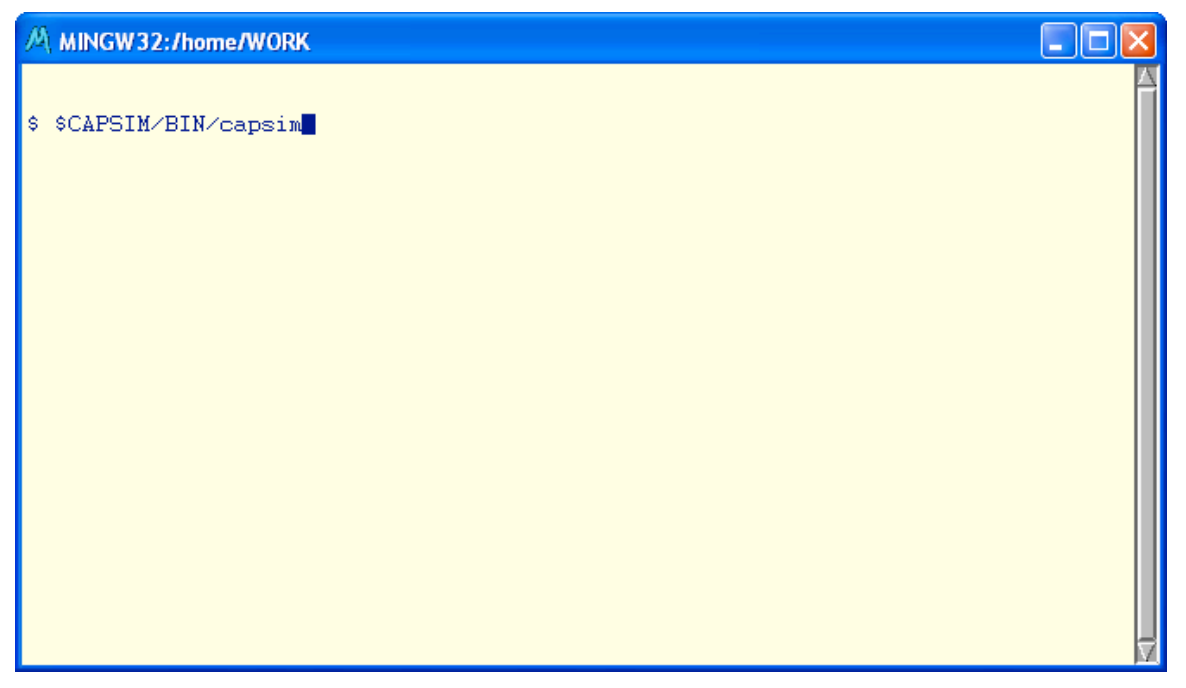

**Figure 2 MSYS Console and Capsim Run Command**

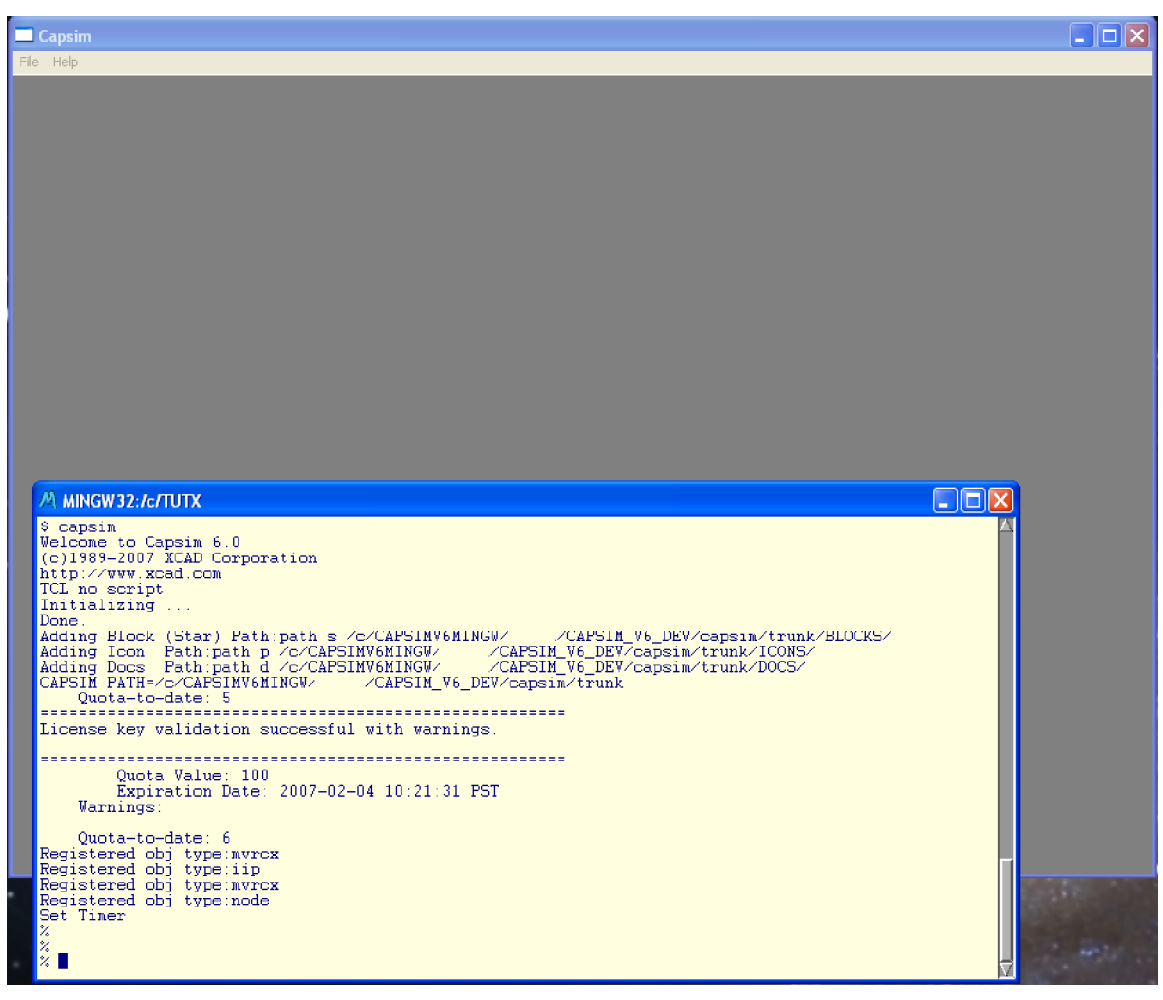

**Figure 3 Capsim Startup with Console and Graphic Window (Hit Return!)**

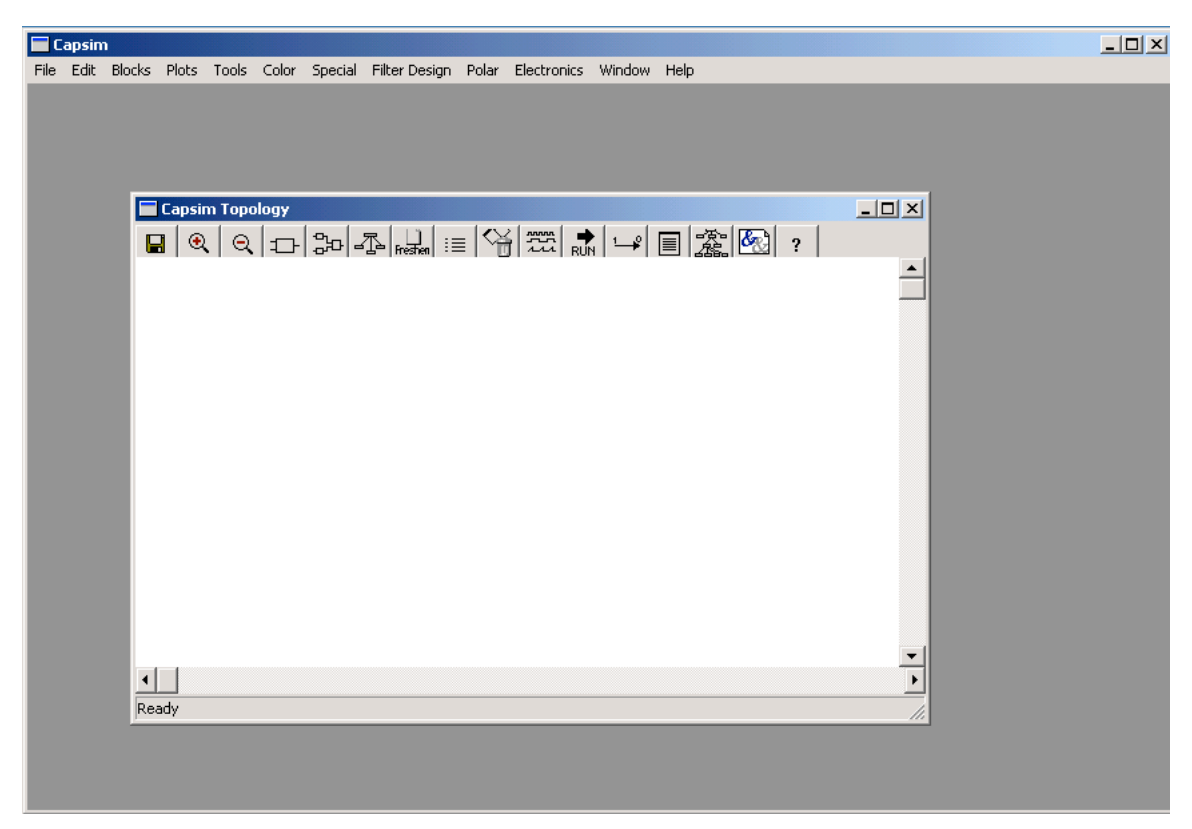

**Figure 4 Casim New Workspace**

In the first part of this tutorial, we will place the following blocks on the workspace: an *impulse* block, to generate an impulse; an *iirfil* block, to simulate an IIR digital filter; and a *spectrum* block to plot the impulse response and frequency response of the filter. Later, we will replace the impulse block with a sine wave generator block in order to observe the low pass IIR filter's response to two tones at difference frequencies.

#### **Placing Blocks on the Workspace**

To begin, move the cursor to the Blocks menu in the pull-down menu bar. Select Blocks … (See Figure 9). The Capsim block selection box (Block List window) will appear as shown in Figure 5.

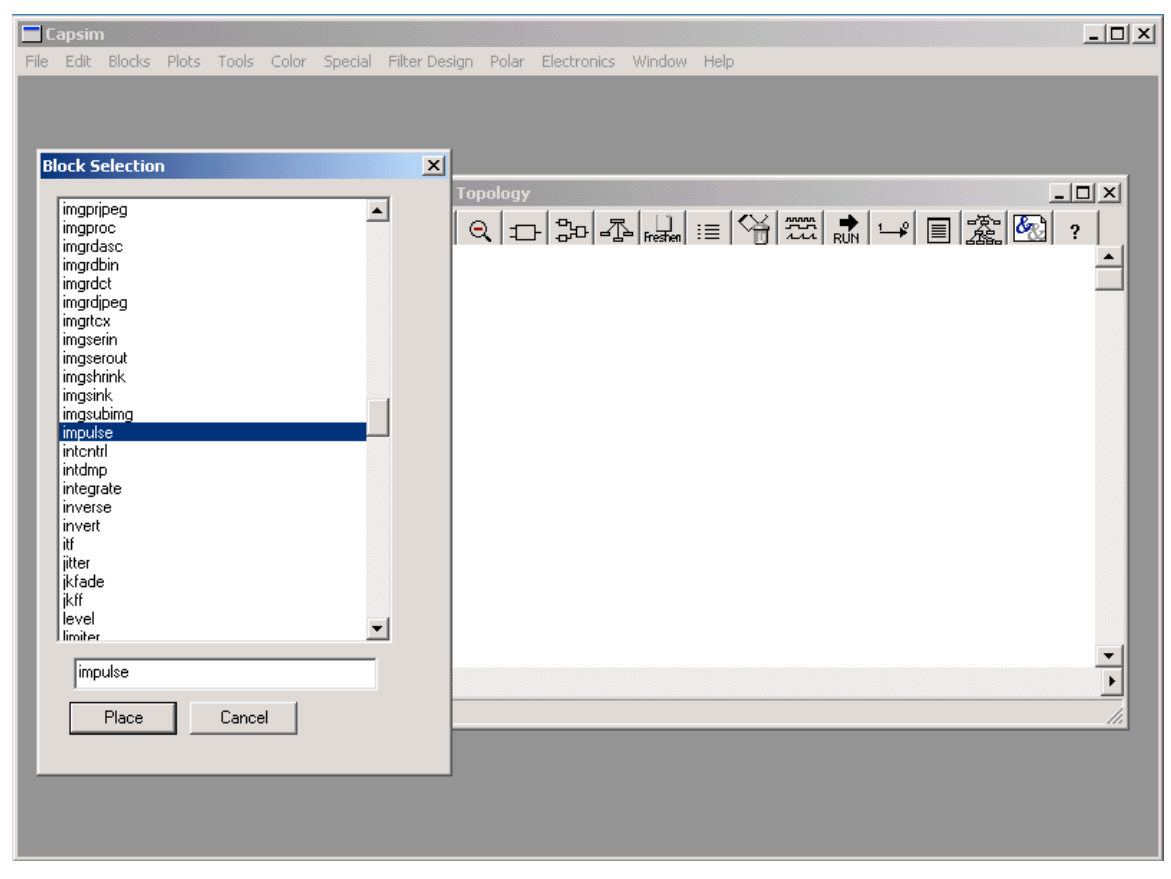

**Figure 5 Capsim List of Blocks**

Move the Block List window to a convenient location on the screen so that most of the workspace is visible. (You can do this by first placing the mouse on the top bar in the Block List window and then dragging it to the new location with the left mouse button down.) You can also activate the block list by clicking on the Blocks icon in the workspace tool bar  $\Box$ . If you wish you may resize the workspace to any size you desire. To place a block on the workspace, find the block in the block list, click on its name and then click on the *Place* button ( you can also select it by typing its name in the text field). You can scroll through the block list using the scroll bar. To begin, find the *impulse* block as shown in Figure 5. Click the mouse button to highlight it. ( The Selection box should display impulse). Now, click on the Place button. Move the cursor to the workspace. Notice that the cursor has now changed to a tool cursor. Observe the layout in Figure 4. Move the tool cursor to the left of the workspace as shown. Click the mouse button. The impulse block will appear on the workspace. (If your paths are setup you will see an impulse icon. Otherwise a block will appear with impulse written in it. Now, get the *iirfil* and *spectrum* blocks from the block list and place them on the workspace as shown in Figure 6. After you have placed the blocks, move the cursor to the Block List window's cancel button and press the left button to get rid of this window since we don't need it for now.

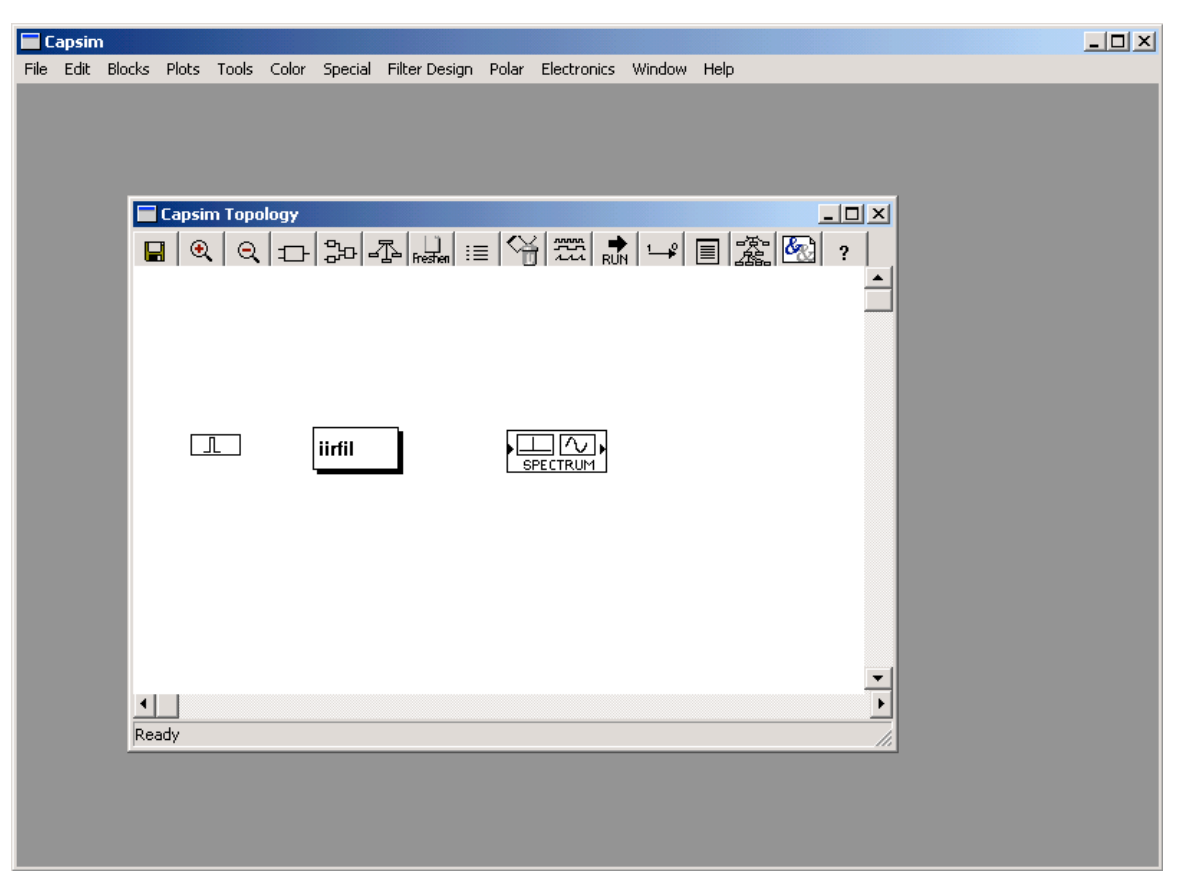

**Figure 6 Block layout for** *impulse***,** *iirfil* **and** *spectrum***.**

#### **Connecting Blocks**

There are several ways to connect blocks. We will first try the auto connect mode with no fast connect. We will explain fast connect later. To connect the *impulse* block to the *iirfil* block, move the mouse over to the impulse block so that it is highlighted ( a box appears around the icon). Now click the left hand mouse button. A popup menu appears as shown in Figure 7. This popup menu allows you to do many things with the block. For now, just move the cursor so that the *Connect an Output* option is highlighted. To select this option, click the right hand mouse button. The popup menu will disappear and the cursor will change to a question mark. The reason for the question mark is that Capsim needs to know which block you want to connect to. Move the cursor over to the *iirfil* block so that it is highlighted. Now click on the left hand mouse button. The impulse block is automatically connected to the *iirfil* block. Repeat the same procedure to connect the *iirfil* block to the *spectrum* block. Your topology should be as shown in Figure 8. We are now ready to run a simulation.

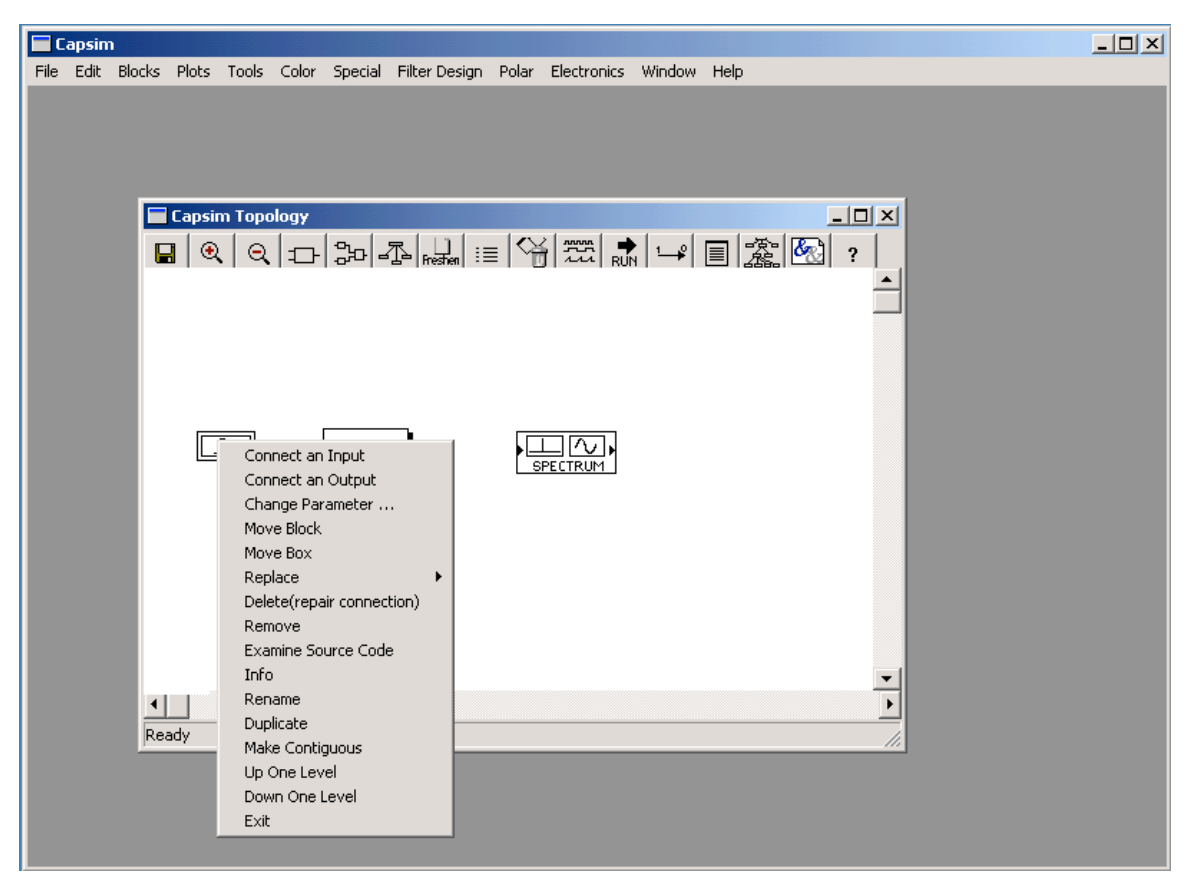

**Figure 7 Block Popup Menu**

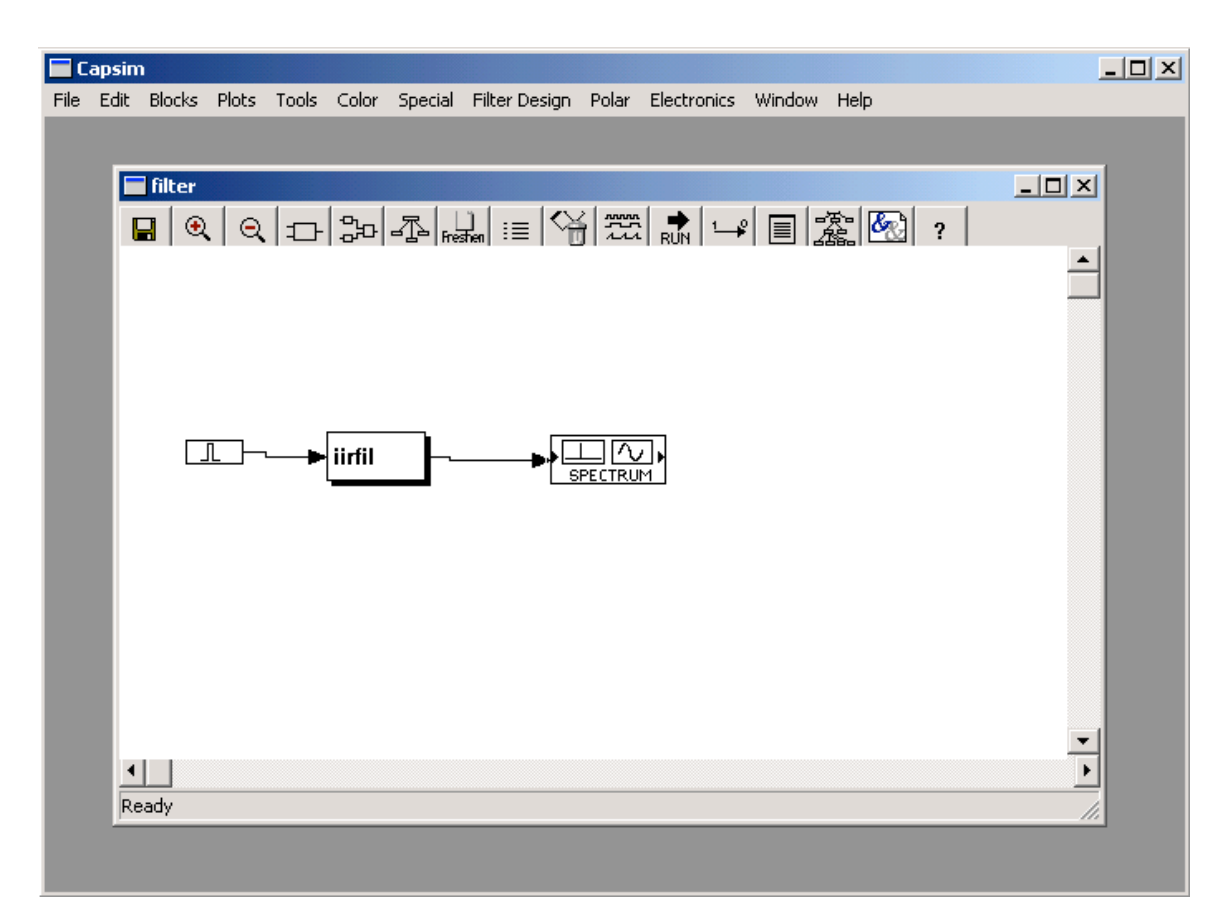

**Figure 8 Connected Blocks**

Note, when you click on a Block and the block popup menu appears, make sure that you select Exit Menu to exit the menu if you do not make a selection. Otherwise, you may

need to click the refresh icon, **Freshopners** to be able to select the menu again. This is a "windows" thing.

## **Running a Simulation**

Move the cursor to the pull-down menu bar and select Blocks. Place the cursor on the Run option and press the left hand mouse button. See Figure 9. Or you can click on the Run icon in the workspace toolbar **RUN**. The impulse response in Figure 10 and the frequency response in Figure 11 will appear. The two plots are independent windows that are stacked on top of each other. Move them around for a better view.

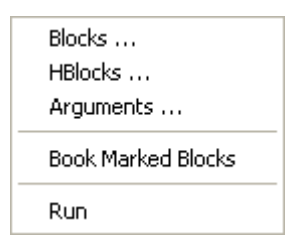

**Figure 9 Blocks Menu**

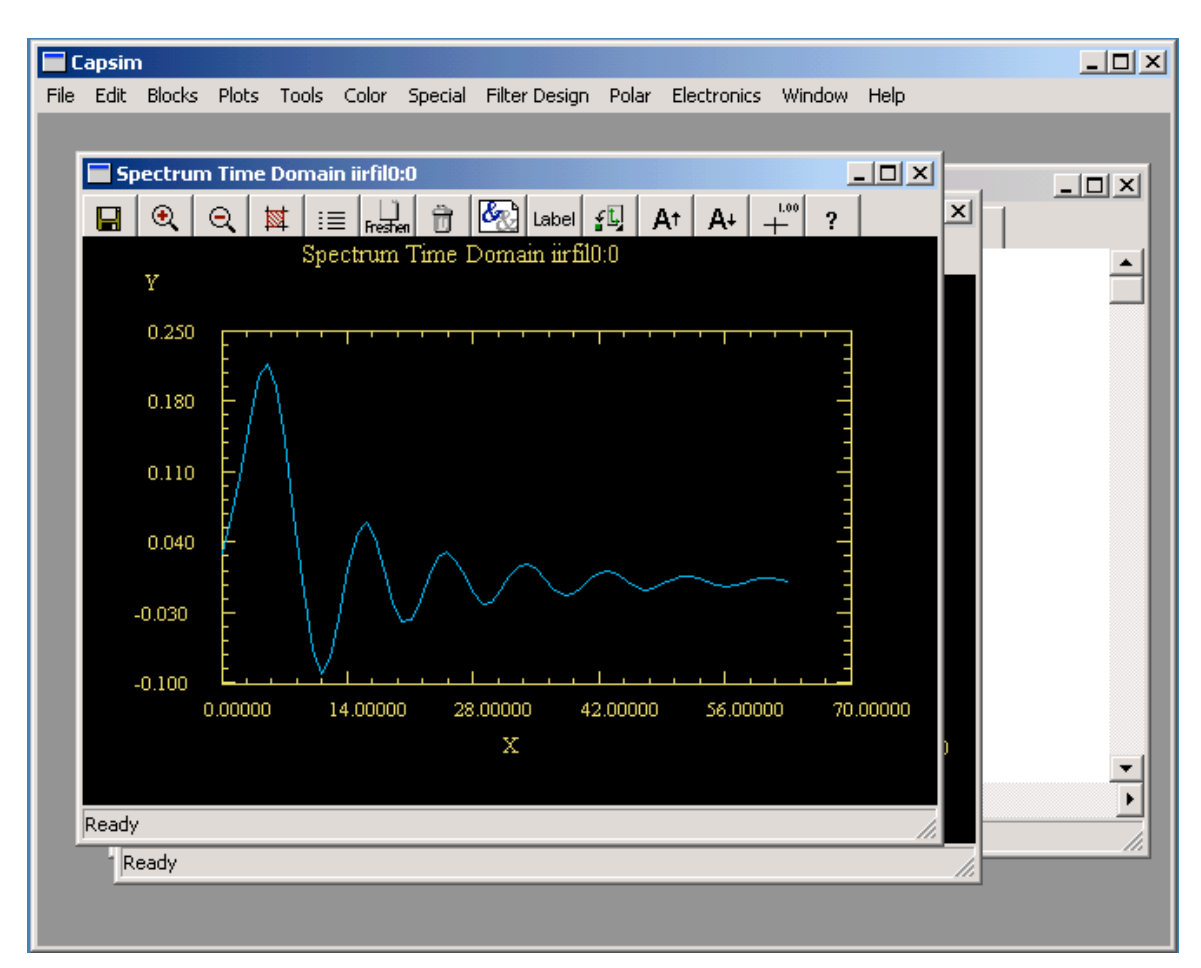

**Figure 10 Filter Impulse Response**

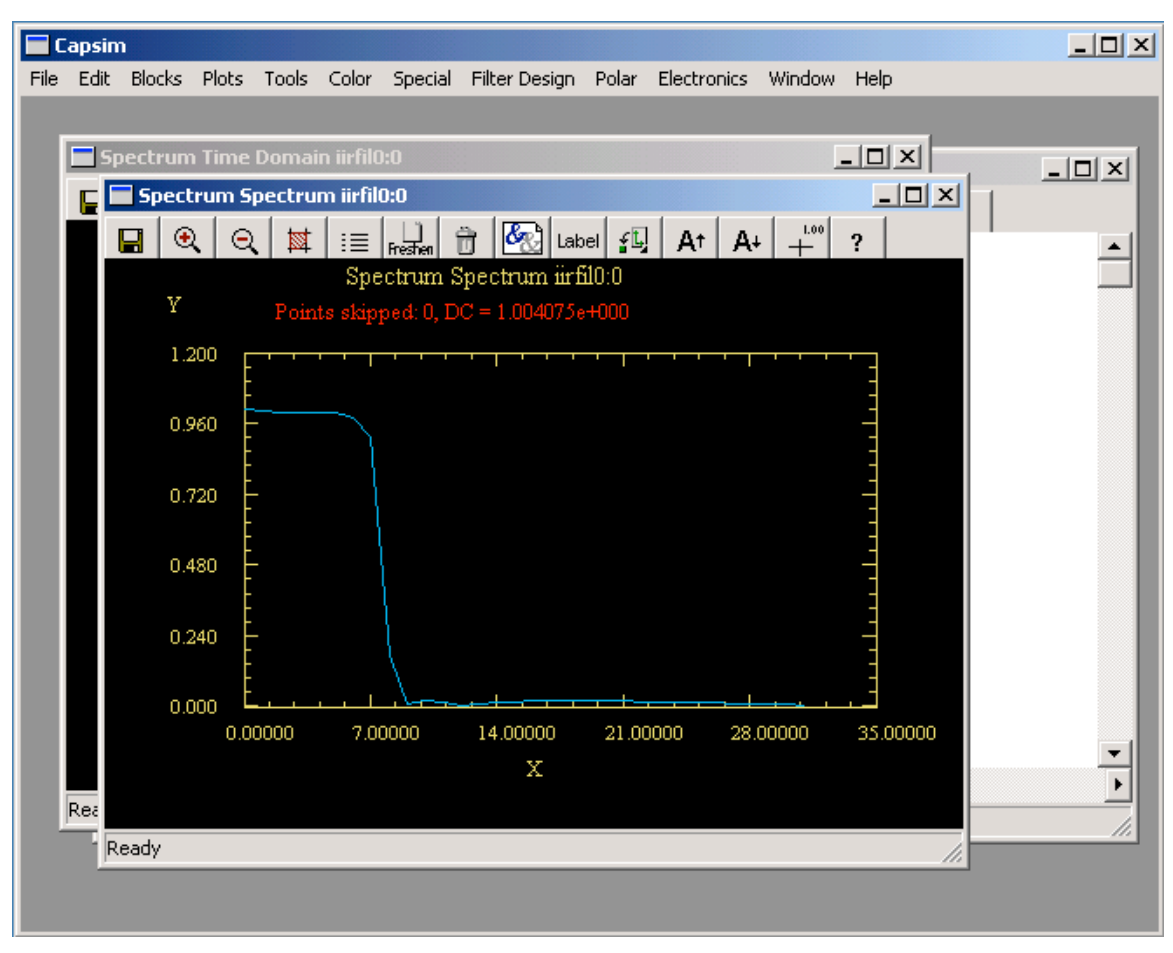

**Figure 11 Filter Frequency Response**

Place the cursor in the impulse response plot. Click the left mouse button to select the plot. Note that the cursor position is shown in the lower left corner of the plot. In many DSP applications it is appropriate to display the plots such that the discrete nature of the plot is highlighted. To do this, select the Style icon from the impulse responses tool bar

The dialog box in Figure 13 appears. Select Bar from the Curve Style radio button group and click Okay. The impulse response will change to a discrete sample plot (bar chart). Note that you can set all curves to draw bar charts by default. More on this later.

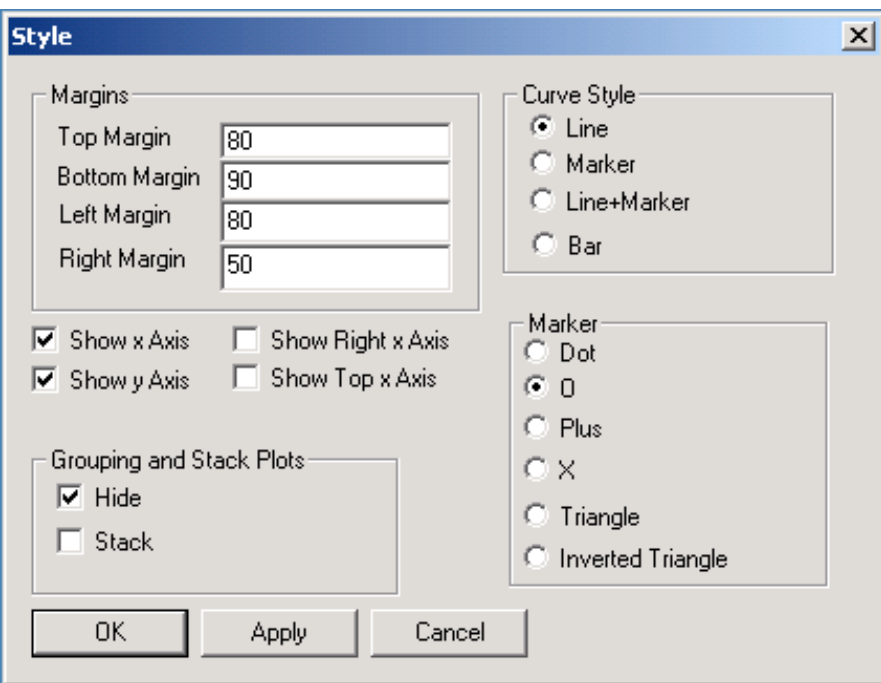

**Figure 12 Plot Style Dialog**

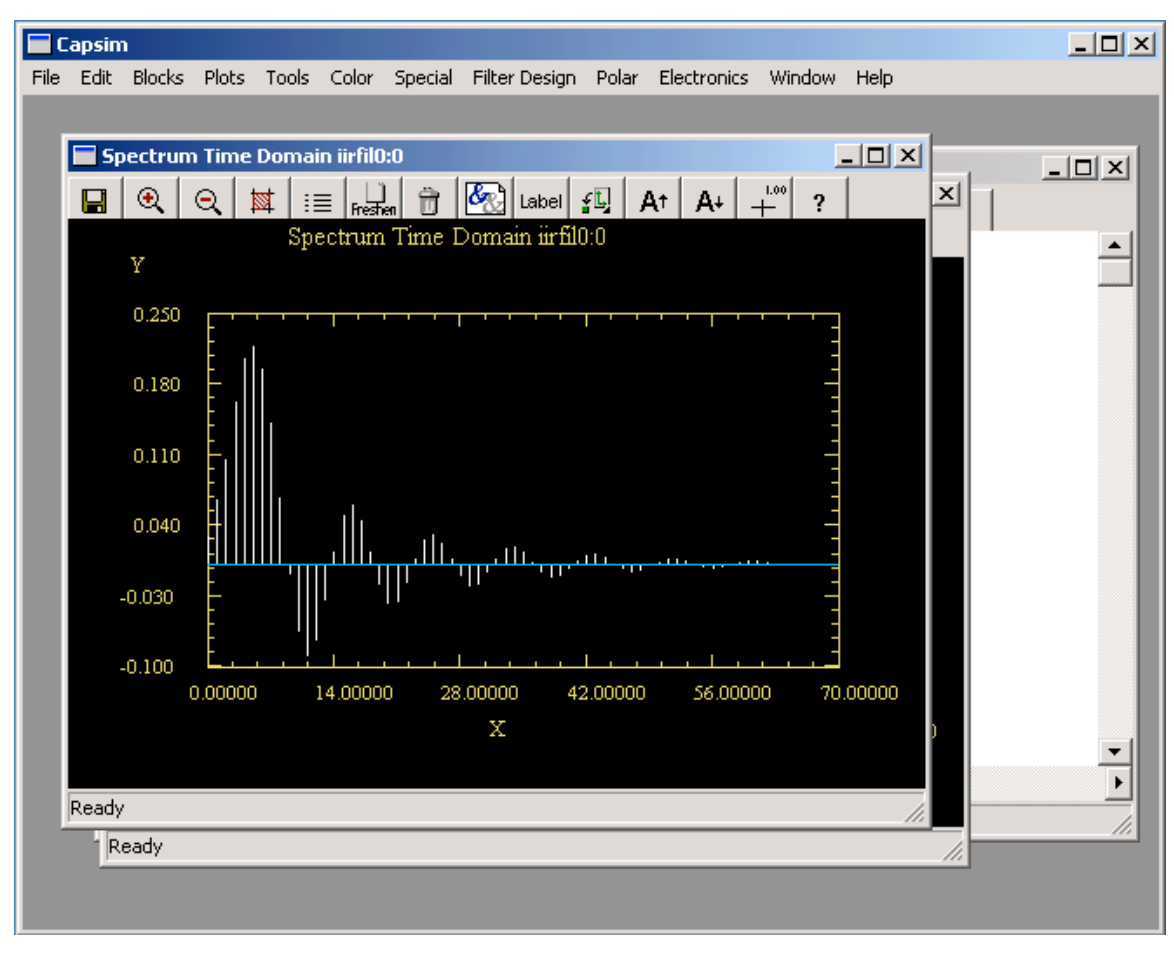

**Figure 13 Impulse Response with Bars to Highlight Discrete Samples**

Another option is to display the frequency response in dB's. To do this select the frequency domain plot by clicking in the plot area. Next select "Create DB New Curve" from the Plot menu. See Figure 15. A new plot with the magnitude in DB will appear as shown in Figure 16.

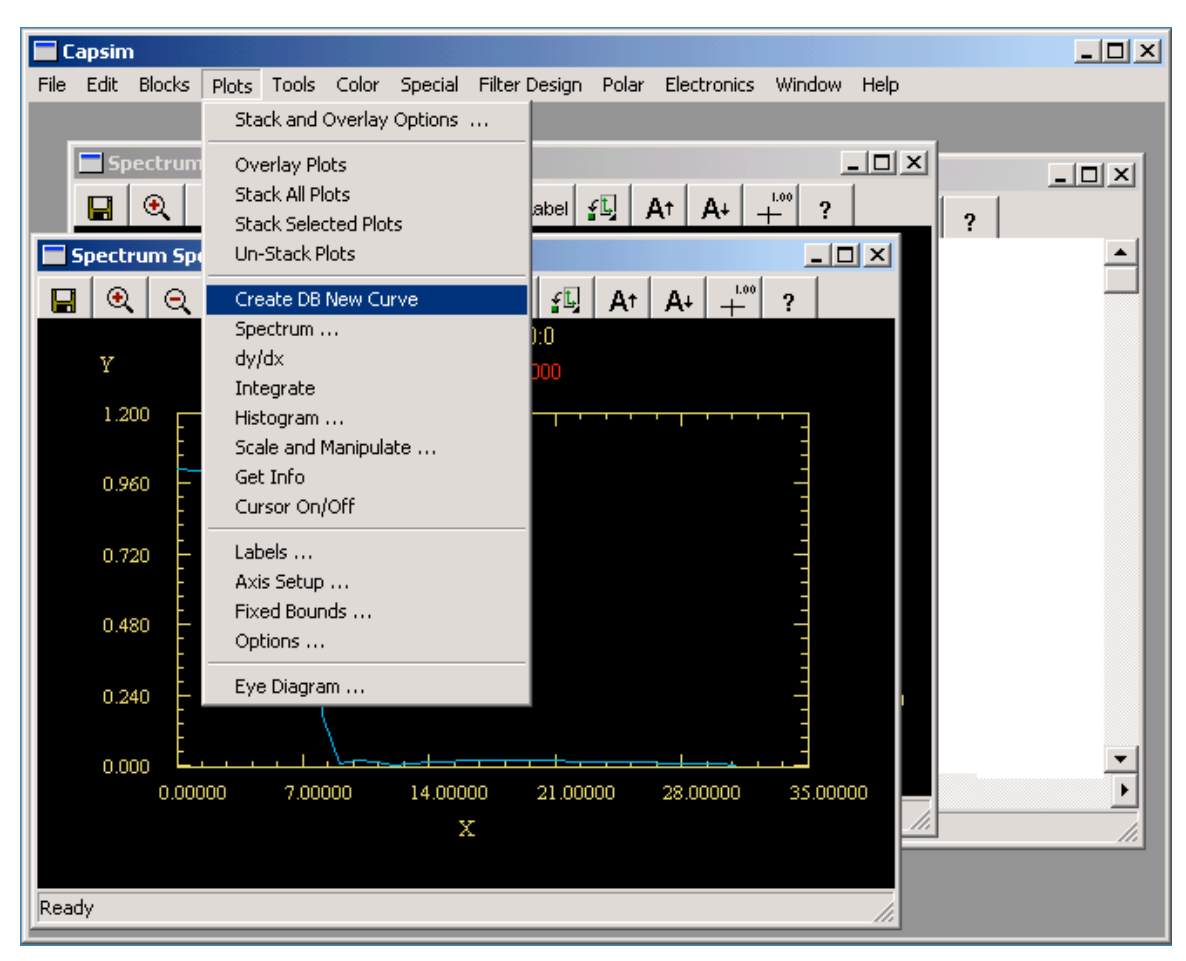

**Figure 14 Create dB Plot Menu Item**

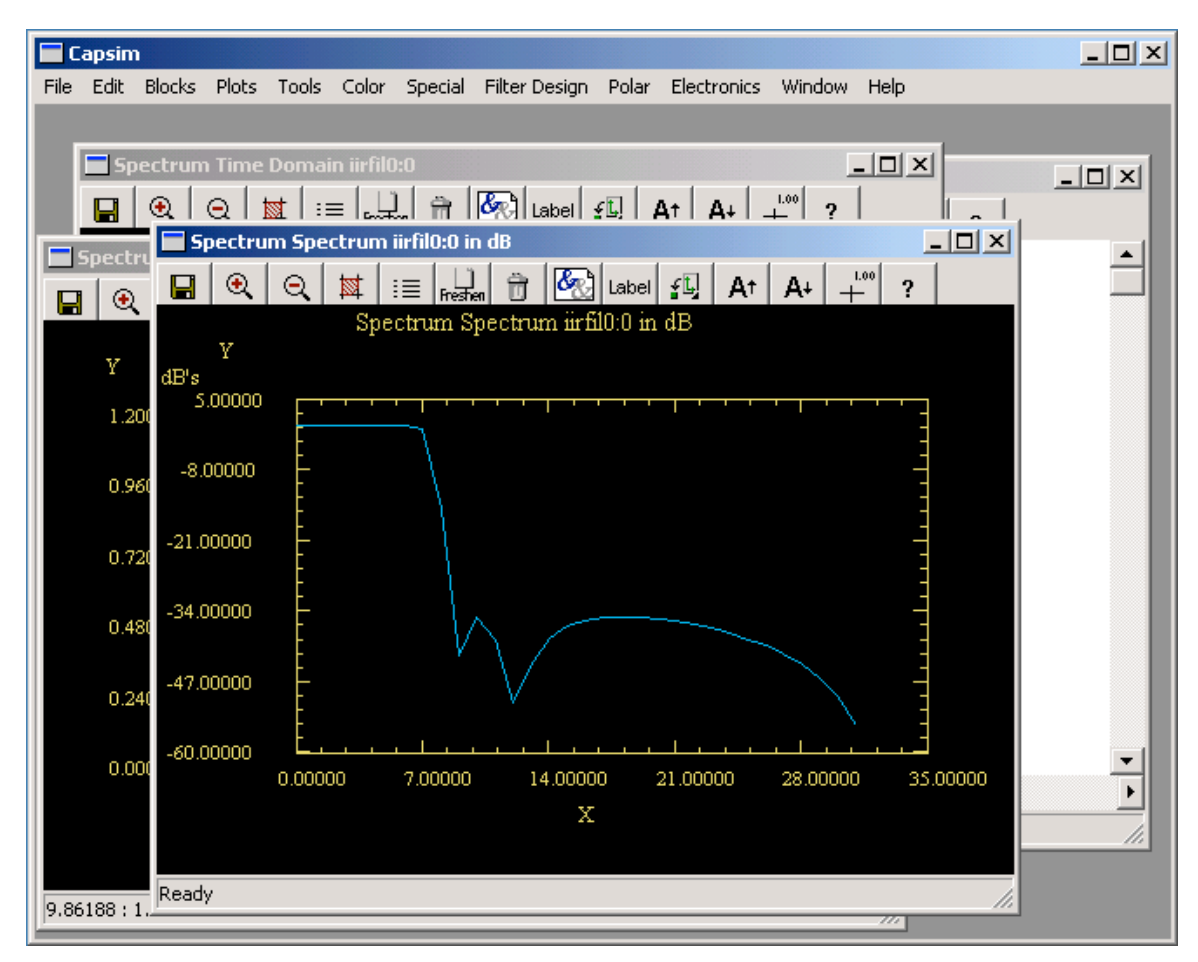

**Figure 15 Frequency Response in dB's**

## **Errors During a Run or Editing**

If nothing happens then you probably made a mistake some place. Capsim will inform you of errors through the console window. Read the message and correct the error. At this stage of the game it is probably better to start all over again.

## **Manipulating Plots**

You can do many things to the plots such as zoom in and out, change the axis and title labels, change the plotting style to bar charts, etc. Check out the options available for each plot. For now, we are interested in deleting the two plots we just created. Select the edit menu from the pull-down menu. Select "Delete All Plots". The two plots will disappear. Note that there is no warning. In Capsim, you will usually perform a lot of simulations comparing results, changing parameters and running simulations again and again. You will appreciate the no warning!

#### **Replacing Blocks**

In the following sequence, we will replace the *impulse* block with the *sine* block so that the response of the low pass filter to two tones can be simulated. One tone will be in the filter pass band and the other will be in the filter stop band. The responses will be compared using the plot overlay facility.

To replace the *impulse* block with a *sine* block, move the cursor to the impulse *block* so that it is highlighted. Click the left mouse button. The block popup menu will appear as before. Move the cursor to the Replace option. Place it over the arrow (->). A popup menu appears as shown in Figure 17. Move the cursor horizontally so that it highlights the Stars(Blocks) option. Now press the right hand mouse button. The Block List window will appear again. Move it over to a convenient location. Now, scroll through the block list and find the *sine* block. Click on it. Then click the Place button. The *impulse* block is replaced with the *sine* block as shown in Figure 18. After the block has been replaced cancel the Block List window by clicking on the Cancel button.

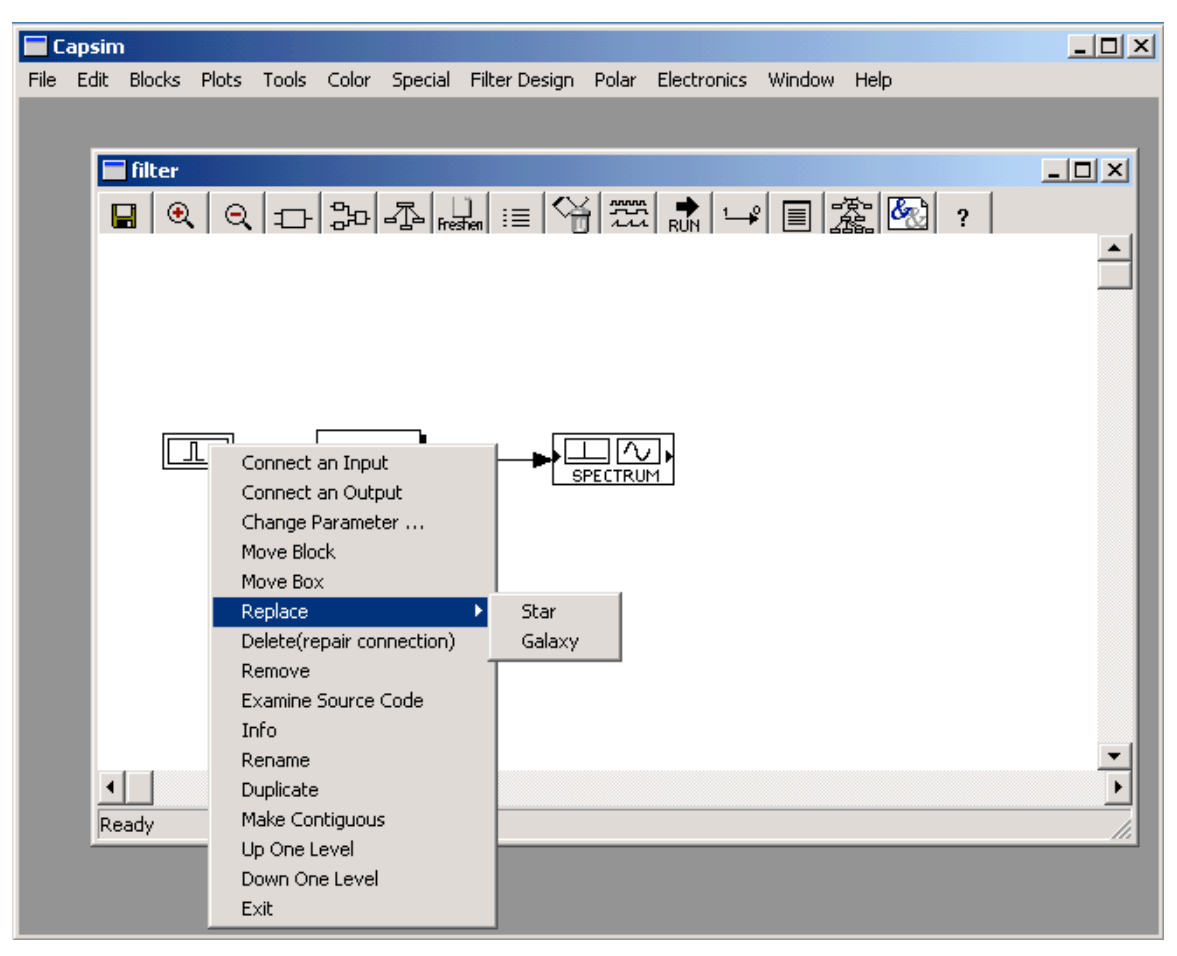

**Figure 16 Replace Sub Menu**

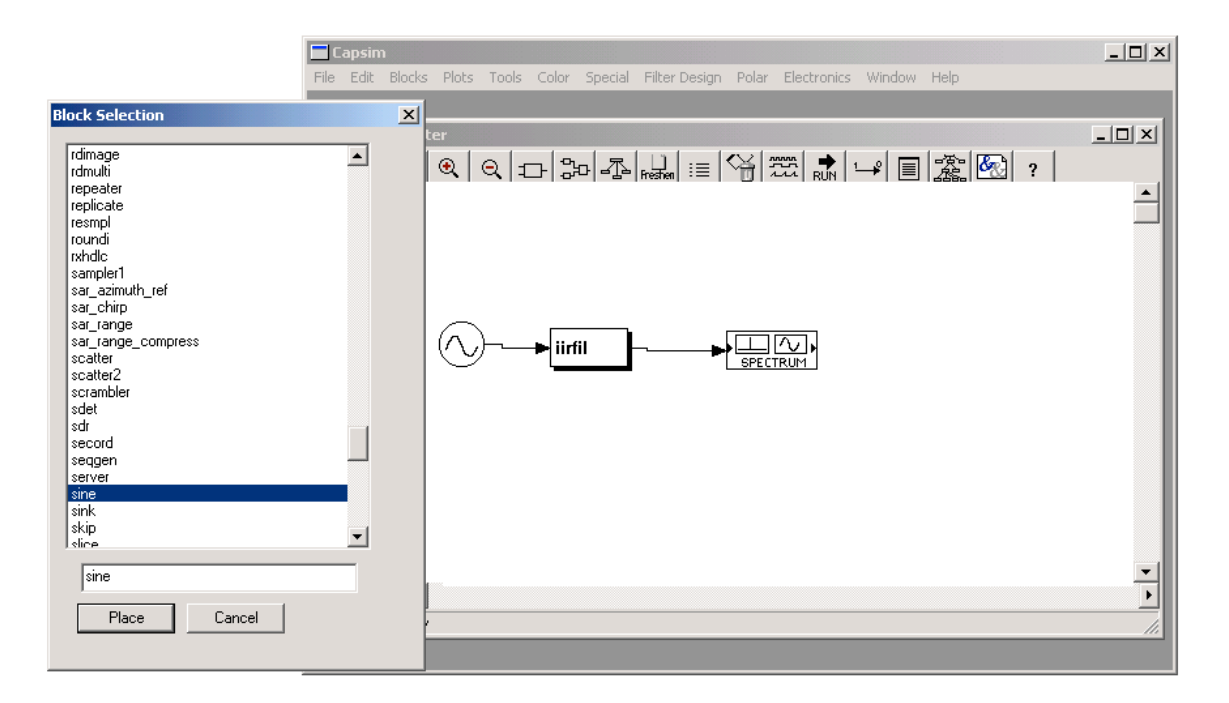

**Figure 17 Impulse Block Replaced by Sine Block**

Run a simulation by the procedure described before. Two plots should appear. In one plot, the time domain response appears. In the second plot the frequency domain plot appears. The IIR filter implements a low pass filter with 35 dB attenuation at 4.4 kHz. In the next section we will investigate the response of the filter to two sine waves at 1000 and 5000 Hz. Note that the sampling rate is 32000 Hz for both the *sine* and *iirfil* blocks. You may also change the sampling rate parameter in the spectrum block to 32000 Hz so that the x axis displays Hz.

#### **Block Parameters**

The frequency of the *sine* block was 1000 Hz. The number of points generated was 128. To see what the parameters of the *sine* block are, move the cursor to the *sine* block and click the mouse. The popup menu will appear. Move the cursor to the Change Parameters menu item and click the left mouse button. The *sine* block parameter box will popup. The definitions and the values of the sine block parameters are displayed. This dialog box is useful when multiple simulations are run where a parameter is changed between simulations.

| File | Capsim<br>Edit           | <b>Blocks</b>                                     | <b>Plots</b><br>Tools | Color  |     |        |          | Special Filter Design Polar Electronics | Window<br>Help                                                                                                    |          |        | $  \Box$ $\times$ |
|------|--------------------------|---------------------------------------------------|-----------------------|--------|-----|--------|----------|-----------------------------------------|----------------------------------------------------------------------------------------------------|----------|--------|-------------------|
|      | lilter<br>$\blacksquare$ |                                                   |                       |        |     |        |          |                                         | $\left  \mathbb{R} \right  \left  \mathbb{R} \right  = \left  \mathbb{R} \right  \left  \mathbb{R} \right  = \left  \mathbb{R} \right  \left  \mathbb{R} \right  \left  \mathbb{R} \right  \left  \mathbb{R} \right  \left  \mathbb{R} \right  \left  \mathbb{R} \right  \left  \mathbb{R} \right  \left  \mathbb{R} \right  \left  \mathbb{R} \right  \left  \mathbb{R} \right  \left  \mathbb{R} \right  \left  \mathbb{R} \right  \left  \mathbb{R} \right  \left  \mathbb{R} \right  \$ |          | $-12X$ |                   |
|      |                          |                                                   |                       | iirfil |     |        | SPECTRUI |                                         |                                                                                                    |          |        |                   |
|      |                          | <b>Parameters</b>                                 |                       |        |     |        |          |                                         |                                                                                                    |          |        | $\vert x \vert$   |
|      |                          | OK.                                               | Apply                 |        | Run | Cancel |          |                                         |                                                                                                    |          |        |                   |
|      |                          | total number of samples to output                 |                       |        |     |        |          |                                         | Integer:                                                                                                    | 128      |        |                   |
|      |                          | <b>Enter Magnitude</b>                            |                       |        |     |        |          |                                         | Float:                                                                                                    | 1        |        |                   |
|      |                          | <b>Enter Sampling Rate</b>                        |                       |        |     |        |          |                                         | Float:                                                                                                    | 32000    |        |                   |
|      |                          | <b>Enter Frequency</b>                            |                       |        |     |        |          |                                         | Float:                                                                                                    | 1000     |        |                   |
|      |                          | <b>Enter Phase</b>                                |                       |        |     |        |          |                                         | Float:                                                                                                    | $\bf{0}$ |        |                   |
|      | $\frac{1}{R}$            | pace rate to determine how many samples to output |                       |        |     |        |          |                                         |                                                                                                    | 1        |        |                   |
|      |                          | number of samples on the first call if paced      |                       |        |     |        |          |                                         | Integer:                                                                                                    | 128      |        |                   |

**Figure 18** *sine* **Block Parameters**

Set the *total number of samples to output* to 1050. Click on OK. Run a simulation. Now delete the frequency response curve. Use the delete plot icon from the toolbar  $\blacksquare$ . The idea is to keep the time domain plot. Now display the parameters of the *sine* wave again as in Figure 18. Change the *Enter Frequency* parameter to 5000 Hz. Click on OK. Run the simulation again. Delete the frequency domain plot. The idea is to compare the filter response to a 1000 Hz tone to a 5000 Hz tone in the time domain. To do this, select Overlay Plots from the Plot menu in the menu bar. See Figure 20. A new plot is generated in which you can compare the response of the filter to the two tones.

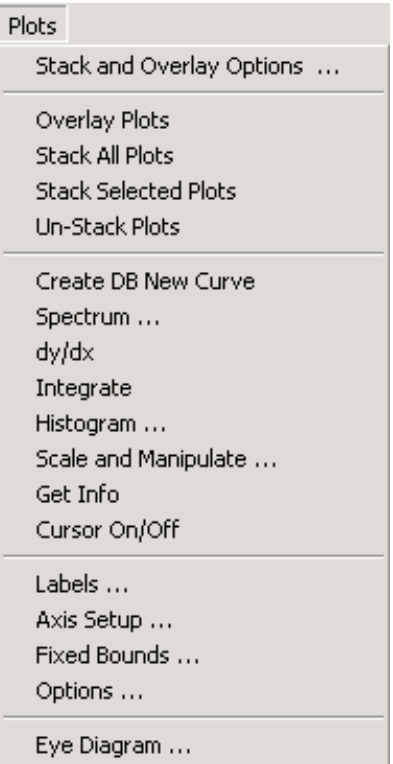

**Figure 19 Plot Menu**

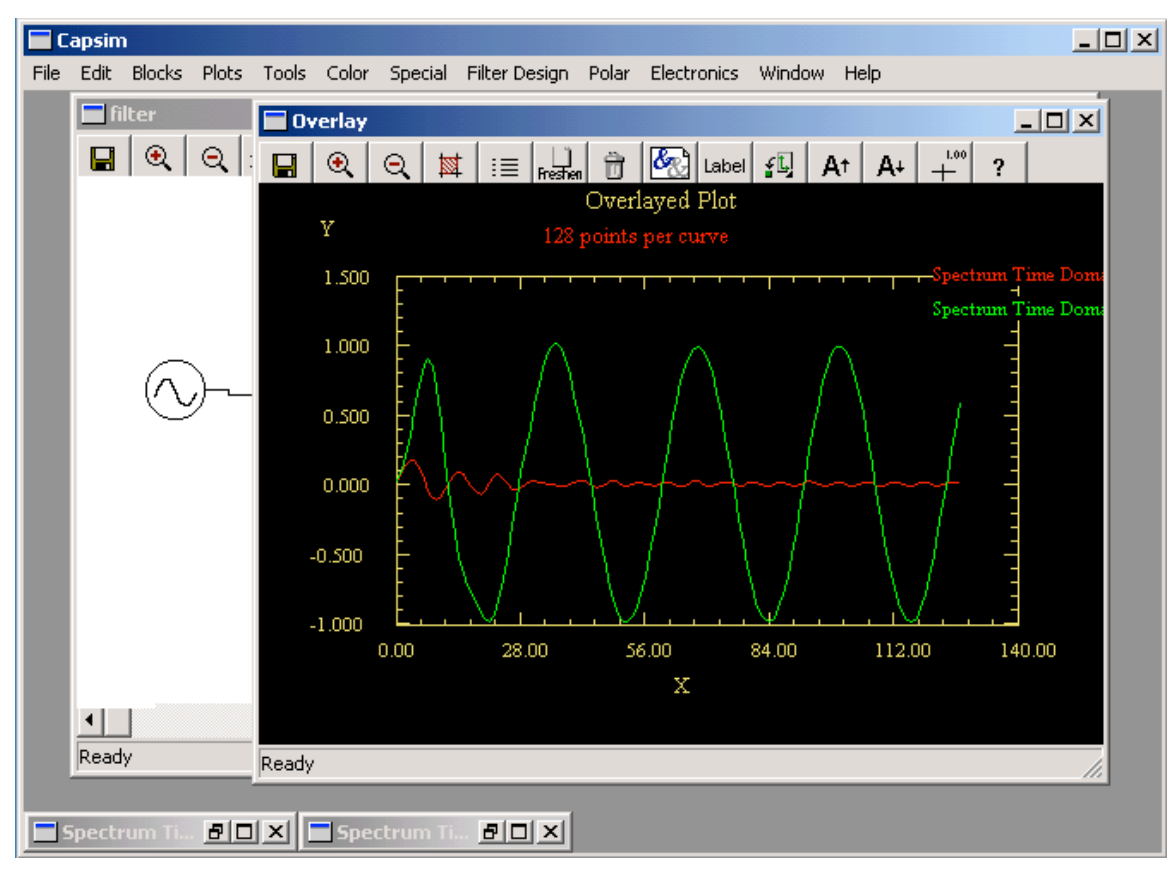

**Figure 20 Comparison of Filter Response to 1000 Hz and 5000 Hz Sine Wave**

# **Saving the Topology**

It is time to save your work. Select the File option from the Capsim pulldown menu. The File pulldown menu should appear as shown in Figure 22. Select the "Save Topology As ... " option. A dialog box should popup requesting the name of the topology. Type in *sinetest* and then click on the OK button ( you can name it whatever you like). The topology has now been saved. If you make any more modifications and wish to save the changes, just use the Save Topology option in the File pulldown menu, or use the save icon in the topology toolbar. Make sure to save it in the current directory (WORK).

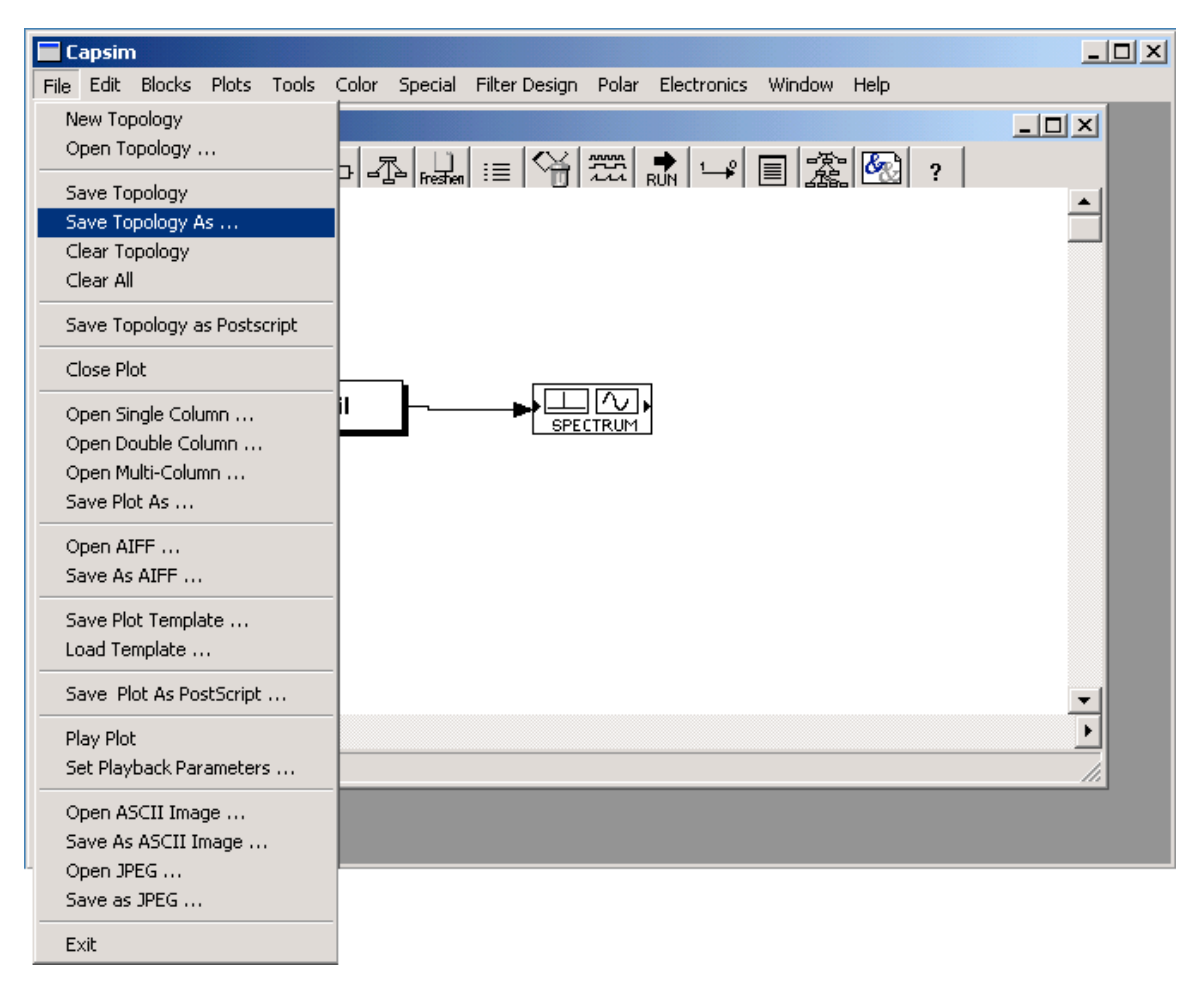

**Figure 21 Saving a Topology**

To exit Capsim, select the Exit menu item from the Capsim File pulldown menu, or the close icon of the window. NOTE: THERE IS NO WARNING WHEN YOU EXIT CAPSIM. The reason for this is that in the Capsim model for design and simulation you enter and exit Capsim often. Changing code, rebuilding etc. After a while the nagging warning dialogs become a pain. So save your work often and be a power user!

## **Creating an Hblock (Hierarchical Block)**

Capsim is a hierarchical block diagram simulator. Complex blocks can be made of existing blocks. These blocks are called HBlocks. HBlocks can contain other HBlocks as well as blocks. In this tutorial, we will construct a staircase generator HBlock from three existing blocks. We will implement a pure integrator and drive it with periodic impulses.

Startup Capsim again from scratch (exit from the current session and start capsim from the command line). Select New from the File menu. Place the *add*, *delay* and *node* blocks on the workspace as shown in Figure 23. The *delay* block is indicated by the  $z^N$  icon and

the *node* block by the small square. The *delay* block delays its input samples by an amount specified by its parameter. The default is 1 sample delay which is what is needed in the staircase HBlock. Thus, we don't need to change its parameter. The *node* block is useful when more than one buffer needs to be connected to a block output. That is, the node block takes the samples from its input buffer and forks them out to as many output buffers that are connected.

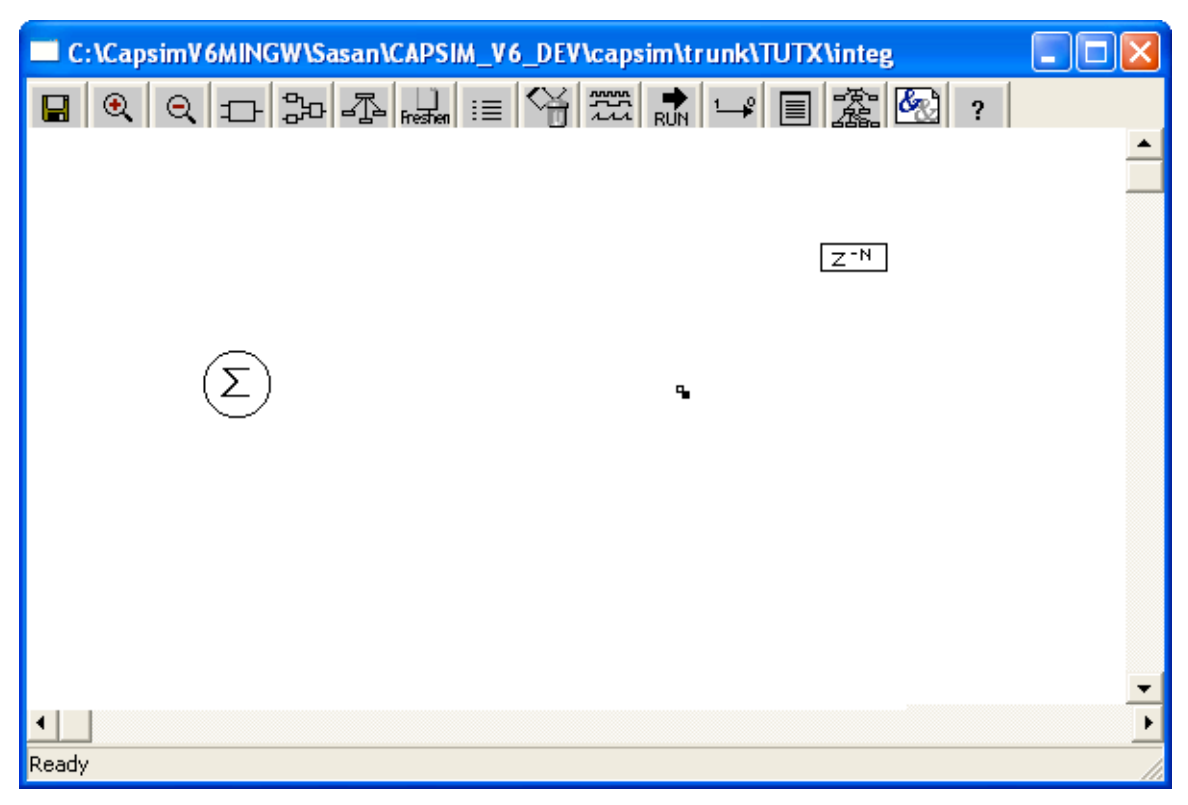

**Figure 22 HBlock Bock Layout**

#### **HBlock Input Terminal**

An HBlock needs to receive and send samples to the blocks that are connected to it. The mechanism through which samples are input and outputted from an HBlock are the input/output terminals.

We need to connect an input terminal to the *add* block as shown in Figure 24. To do this, click on the add block. Select "Connect an Input" from the popup menu. When the cursor changes to "?", move it to the left of the add block and click on an empty space in the workspace. The terminal connection in Figure 25 results.

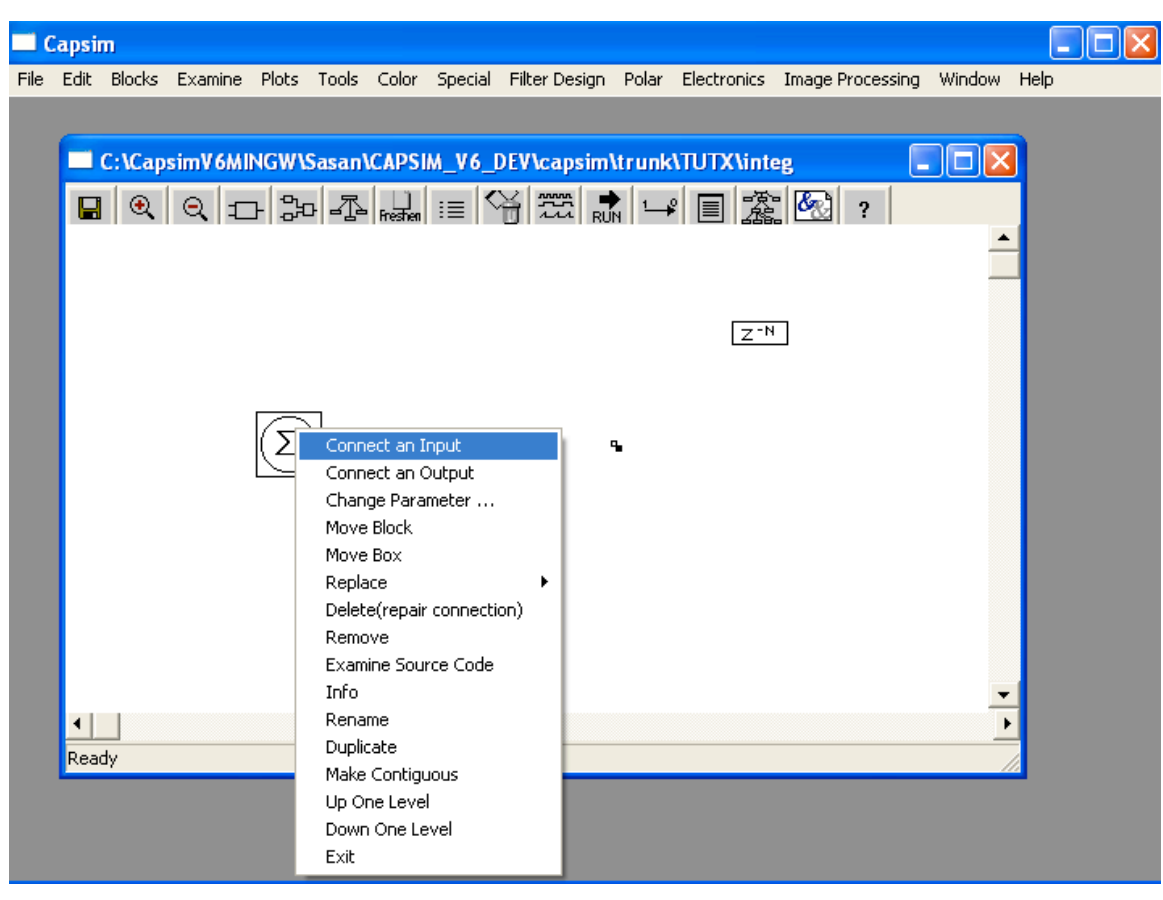

**Figure 23 Connecting an Input Terminal (Select Workspace)**

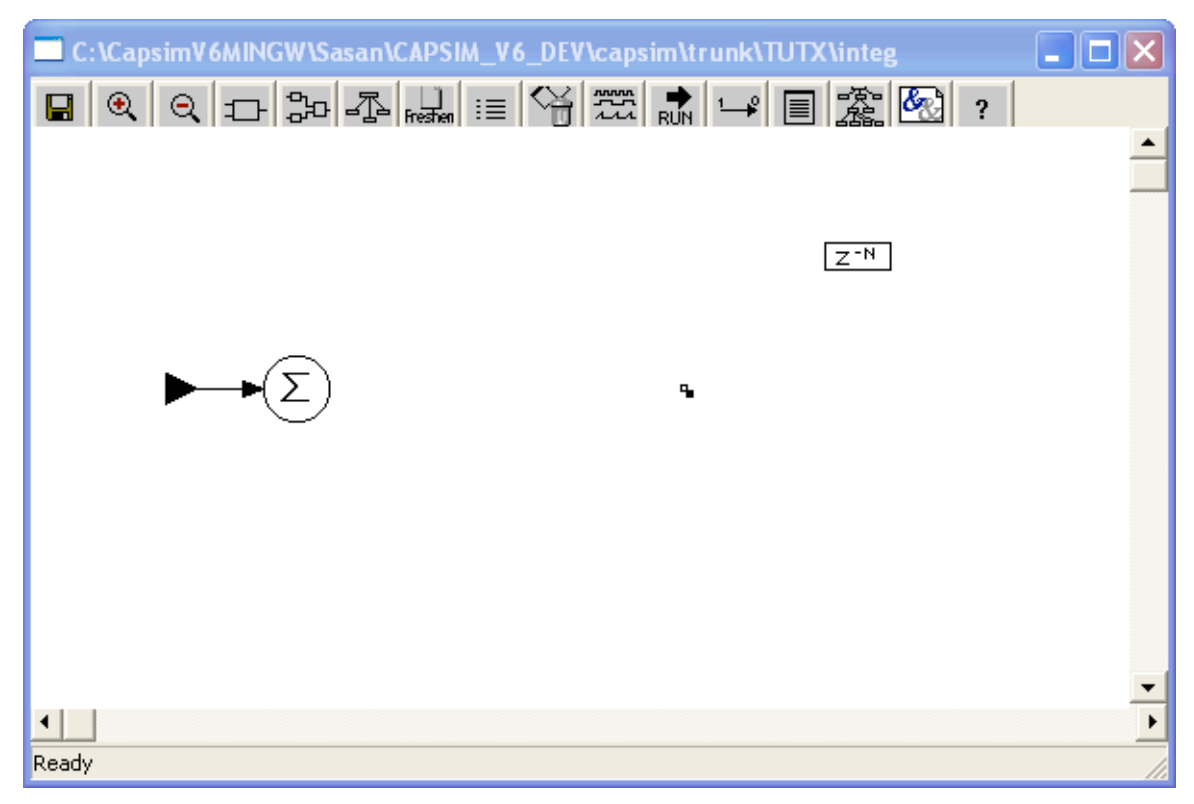

**Figure 24 Input Terminal Connected**

Next connect the *add* block to the *node* block. See Figure 26. Connect the *node* block to the *delay* block as shown in Figure 27. Connect the delay block to the add block as shown in Figure 28. Finally connect an output terminal to the *node* block. To do this, click on the *node* block. Then select "Connect an Output". Next click on an empty point in the workspace to the right of the node block. An output terminal will appear as shown in Figure 29.

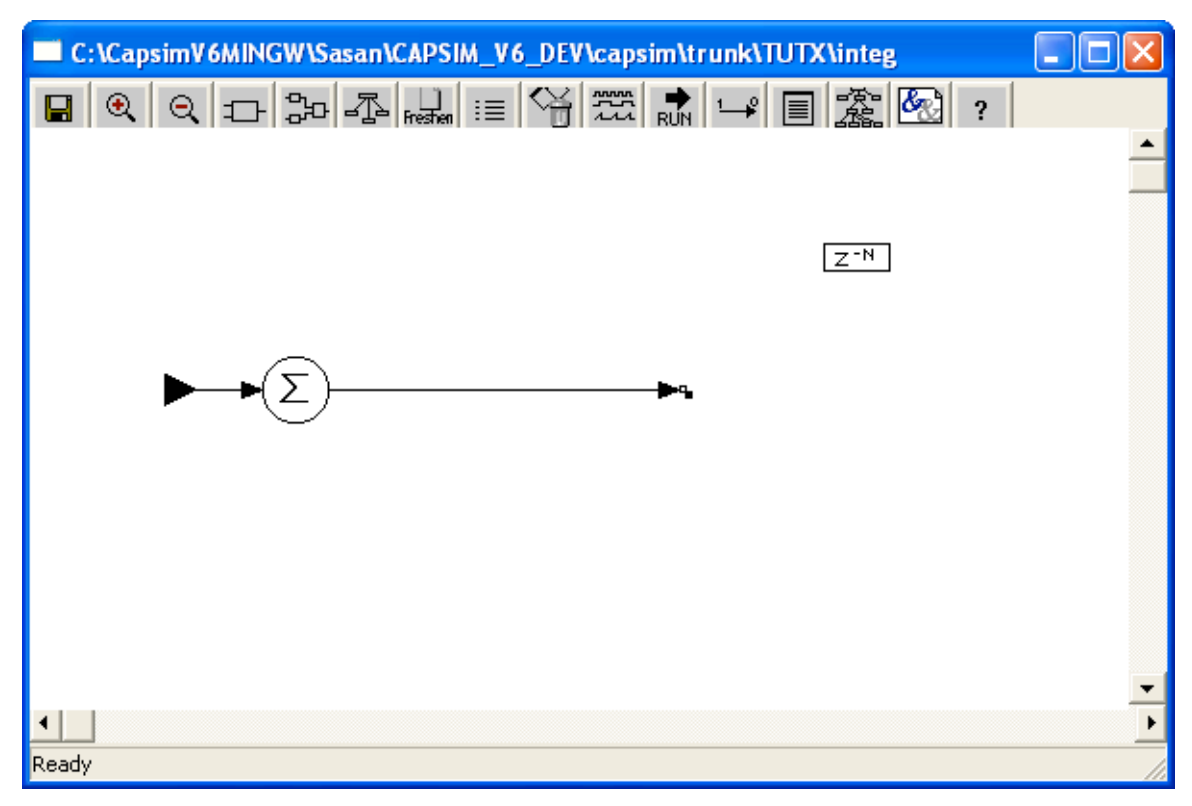

**Figure 25 Connect** *add* **Block to** *node* **Block**

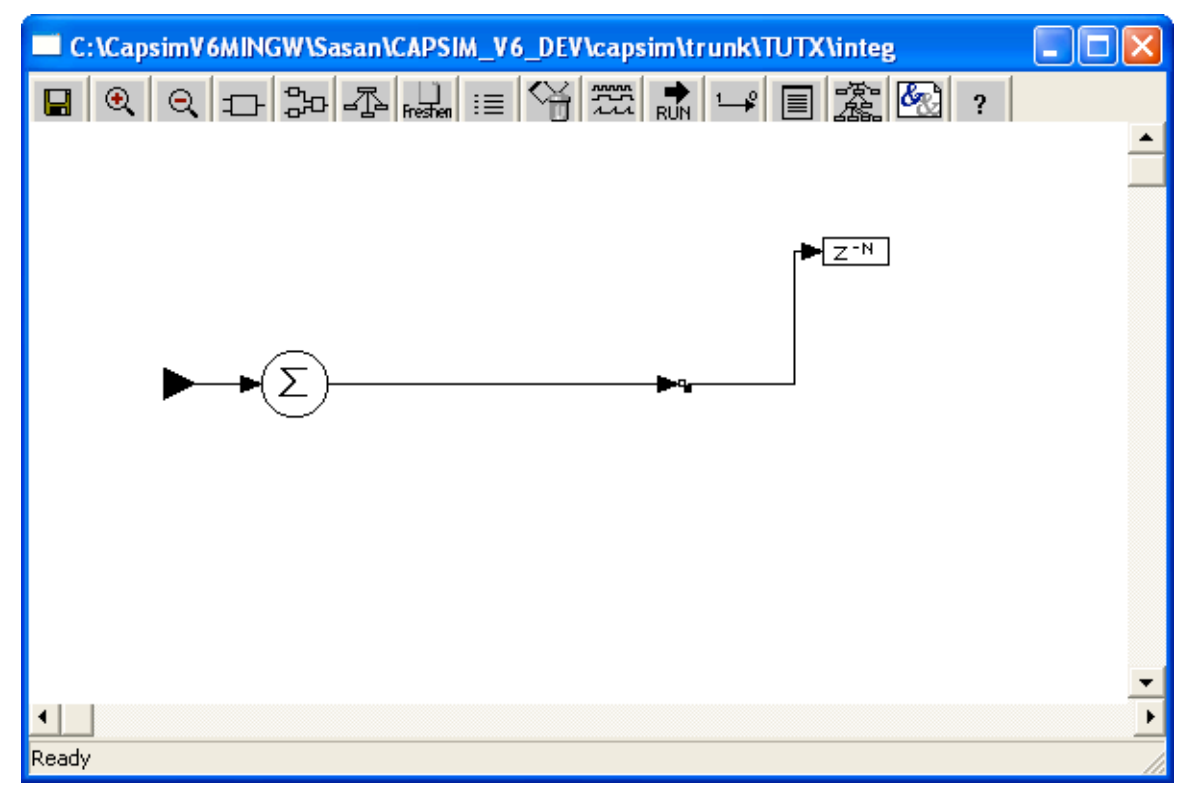

**Figure 26 Connect** *node* **to** *delay*

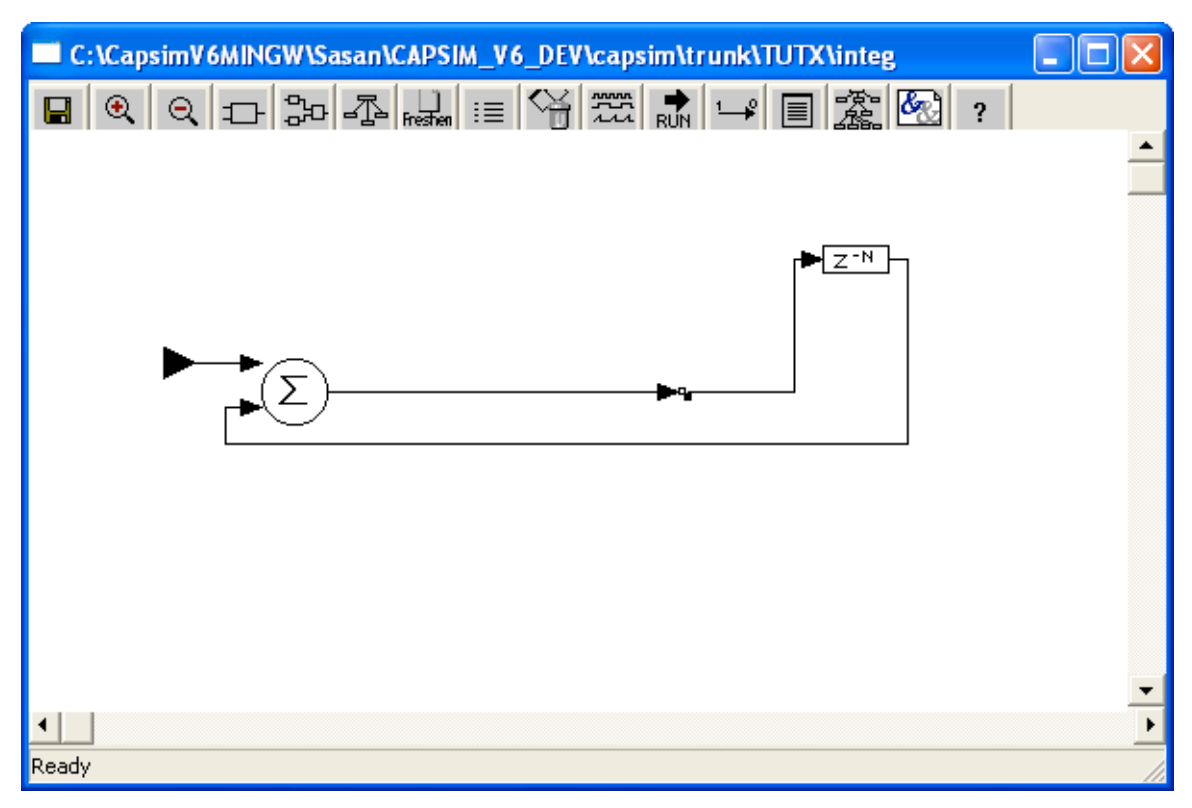

**Figure 27 Connect delay to add Block**

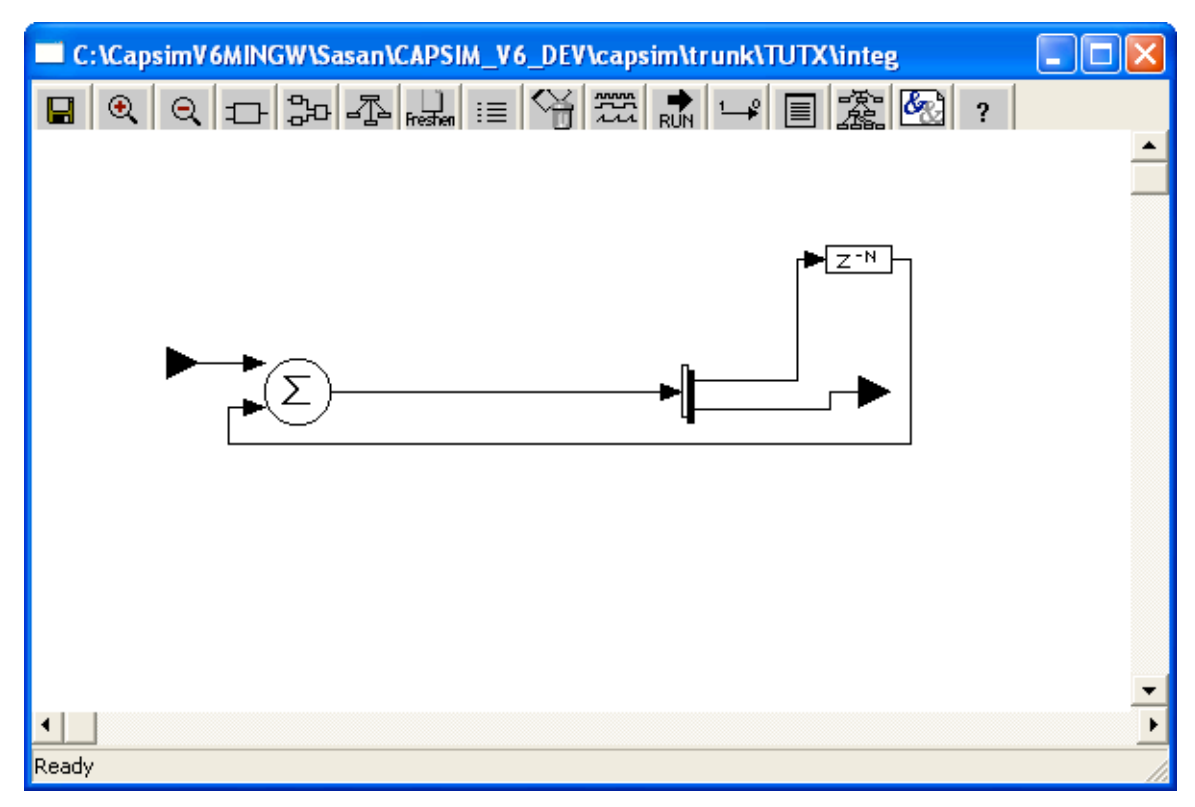

**Figure 28 Connect** *node* **to "Workspace" for Output Terminal**

Now that you have created the HBlock, you must save it. Select the "Save Topology As ... " from the Capsim File pulldown menu. When prompted for a topology name type *integ* in the text field. Click on OK.

At this point, select Clear All from the File pulldown menu. Click OK on the warning dialog. The workspace will disappear. You are ready to create the universe.

Select New from the File pulldown menu. A new workspace will be created. We are going to create a topology as shown in Figure 30. The topology is formed from the *pulse*  block, the *integ* HBlock, and the *plot* block. Layout the *pulse* and *plot* blocks as you did before by selecting Blocks from the Block pulldown menu and selecting the blocks from the Block List.

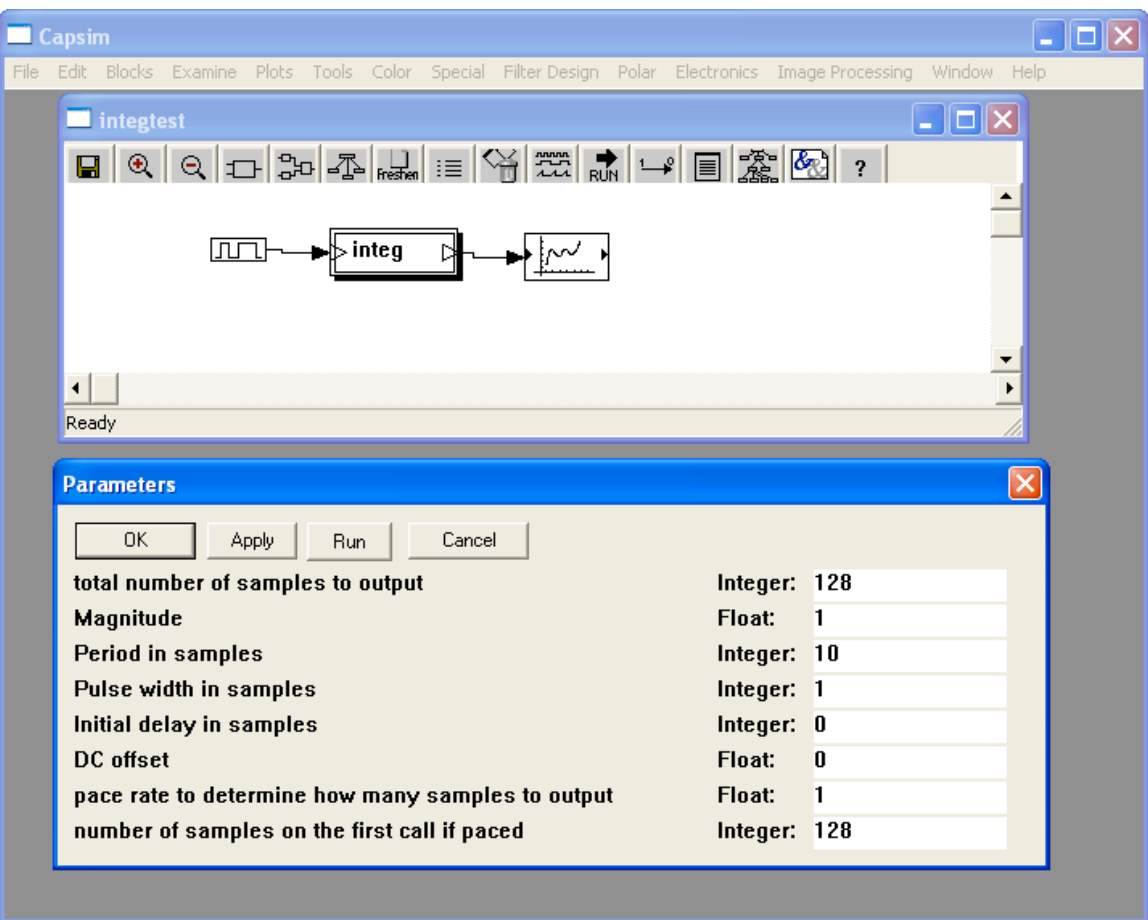

**Figure 29** *integ* **HBlock with** *pulse* **and** *plot* **Blocks. Also** *pulse* **parameter setting for impulse train.**

#### **Placing HBlocks on the Workspace**

To place the step HBlock on the workspace, select the HBlock option form the Block pull

down menu. Or, click on the HBlock icon in the tool bar **. An HBlock List window** will appear just as in the case for placing blocks. You should find the *integ* HBlock in the list. Move the window to a location so that you can place the *integ* HBlock onto the workspace. Select the *integ* HBlock from the list by clicking on it and then clicking on the Place button. Move the cursor to the workspace. It should turn into a pointing tool. Move it between the *pulse* and *plot* block. Click the mouse button. The *integ* HBlock appears. HBlocks appear with a double box. Make the connections shown in Figure 30 using the procedure described before. Before we run some simulations we need to change the *pulse* block's parameters. Click on the *pulse* block (if in fast connect, click again). The *pulse* block popup menu will appear. Move to the parameters item and select it. The

pulse parameter dialog box should appear. Change the samples per period to 10 and the pulse width to 1. See Figure 31. Click on the OK button. You are ready to run a simulation. It is a good idea to save your work first, however, before any simulation just in case you crash. So save the universe as *integtest* for example. Run the simulation. You should get a plot of a stair case as shown in Figure 31.

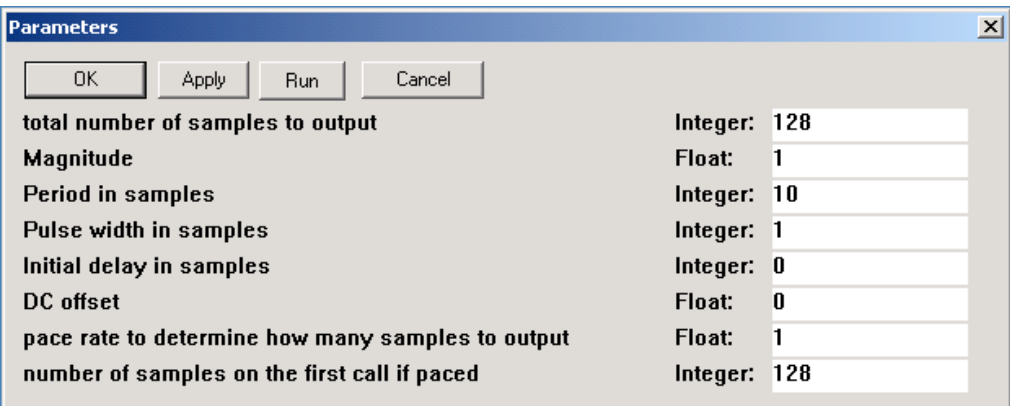

**Figure 30** *pulse* **Block Parameters**

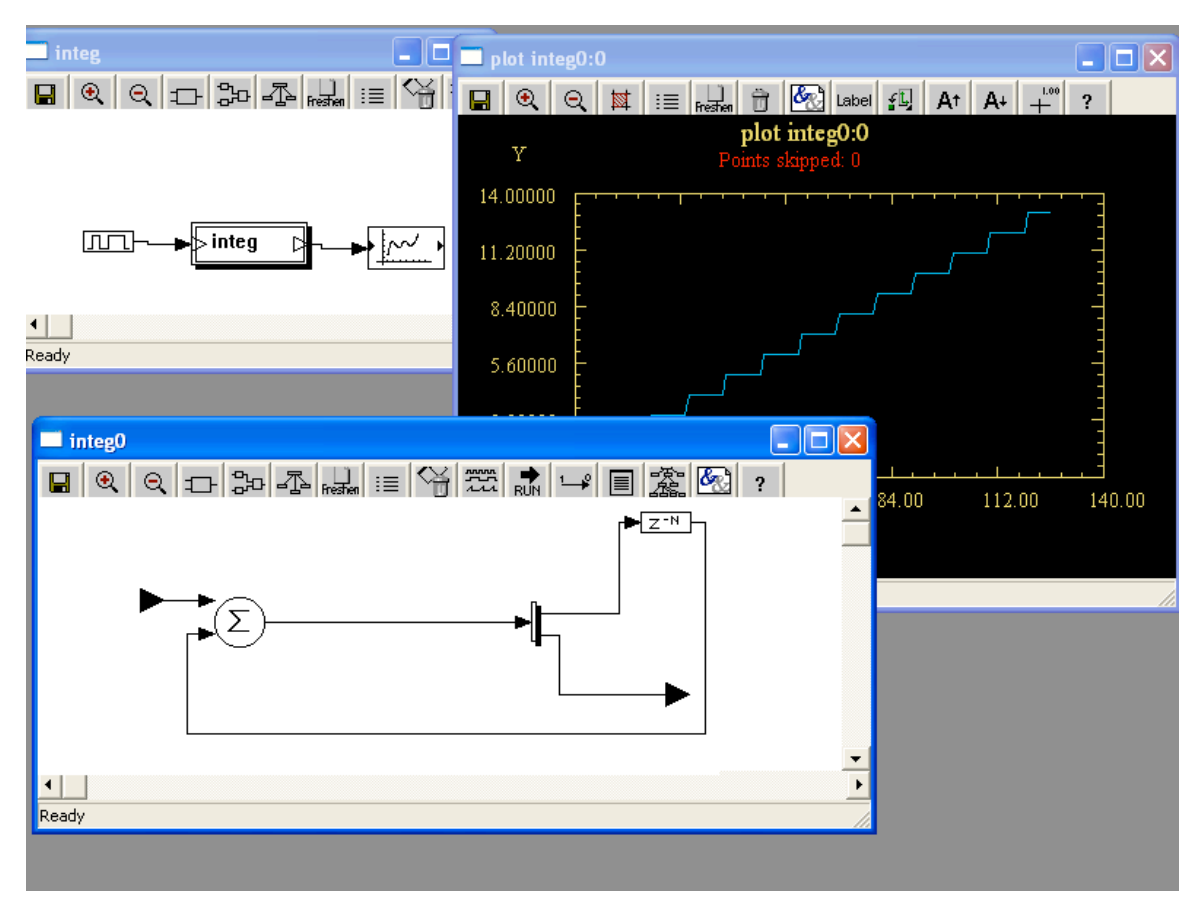

**Figure 31 Simulation Run with integ HBlock Showing Stair Case.**

#### **Moving Down an HBlock**

The topology of the HBlock is also shown in Figure 32. In Capsim you can work on a number of HBlocks at once. To bring up a workspace with the *integ* HBlock, move the mouse to the *integ* HBlock. Click on the left button to popup the block menu. Select "Down One Level". A workspace with the *integ* HBlock will appear. You can resize it if you wish. To make a workspace current when multiple workspaces are on the screen, move the mouse to an empty area on the workspace you want to make current. Click the left mouse button. You can now edit the workspace.

#### **Probes**

Probes are attached to connections to monitor the samples. They include a *spectrum*, *plot*, *prfile* to print samples to a file, *hist* a *histogram* generator and *stat* a statistics probe among others. To see how probes work, create a new workspace and layout the blocks shown in Figure 33. The blocks are, from left to right, the *sine* block, the *addnoise* block, and the *prfile* block. Connect the blocks as shown. Note that the *addnoise* block simply

adds "white" Gaussian noise to its input samples and the *prfile* block by default prints the samples to the console. Hence, when you run a simulation, nothing seems to happen. Except that the samples are printed to the console. To observe what is going on, let us attach a probe to the connection between the *addnoise* block and the *prfile* block. Move the cursor to this connection and click the left button on the mouse ( the connection must be highlighted by the appearance of two squares at its endpoints). A connection popup menu appears as shown in Figure 34.

| Capsim<br><u> - 미지</u>              |       |               |              |  |             |         |               |  |                   |        |      |
|-------------------------------------|-------|---------------|--------------|--|-------------|---------|---------------|--|-------------------|--------|------|
| File                                | Edit  | <b>Blocks</b> | <b>Plots</b> |  | Tools Color | Special | Filter Design |  | Polar Electronics | Window | Help |
|                                     |       |               |              |  |             |         |               |  |                   |        |      |
| $ \Box$ $\times$<br>Capsim Topology |       |               |              |  |             |         |               |  |                   |        |      |
|                                     | Ы     |               |              |  |             |         |               |  |                   |        |      |
|                                     |       |               |              |  |             |         |               |  |                   |        |      |
|                                     |       |               |              |  | addnoise    |         | <b>File</b>   |  |                   |        |      |
|                                     | Ready |               |              |  |             |         |               |  |                   |        |      |
|                                     |       |               |              |  |             |         |               |  |                   |        |      |

**Figure 32 Topology for Probe Insertion**
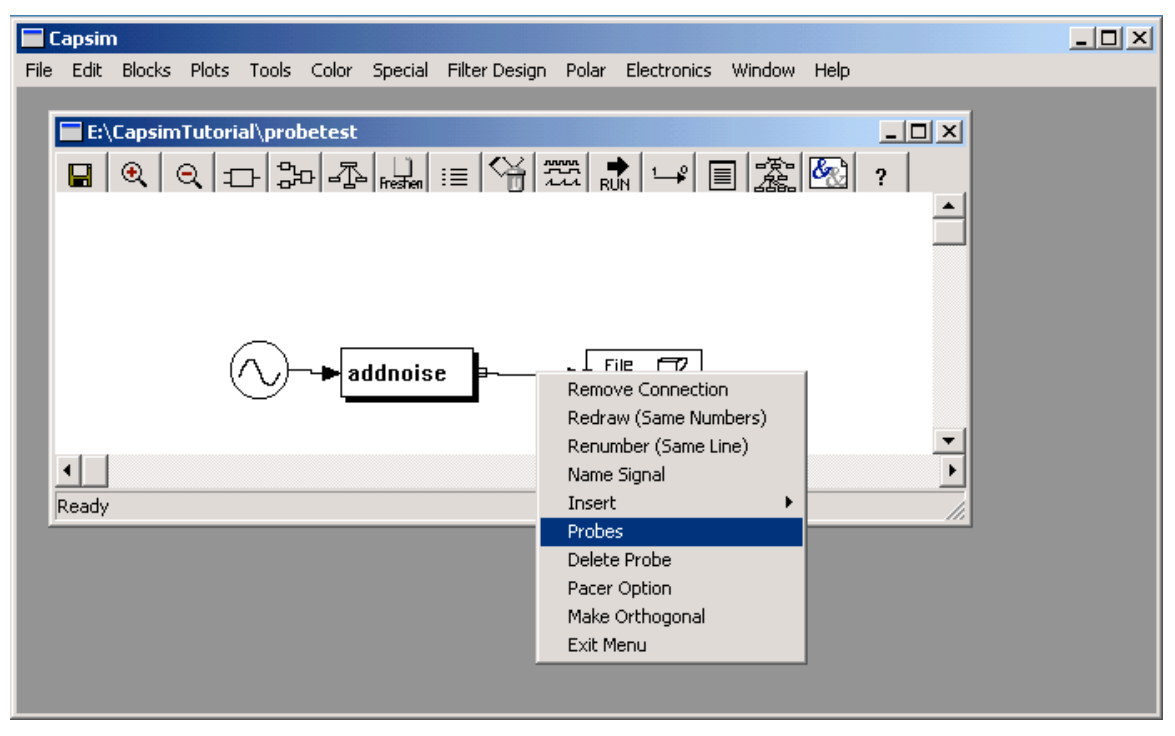

**Figure 33 Connection Menu**

Move the cursor to the Probes item and click the right mouse button. A Probe Dialog Box appears. See Figure 35. To enable a probe, click on the toggle box by its name. So click on the *spectrum* toggle to enable it. A probe will appear on the connection as shown in Figure 35. Before you run a simulation, set the total number of samples parameter in the *sine* block to 1050. Now, run a simulation. Observe the time domain and frequency domain plots. Disable the spectrum probe and enable the *hist* probe. Run a simulation. You should get a histogram. Later, change the *sine* block amplitude parameters to zero. The histogram should appear as a bell shaped curve since the samples are Gaussian distributed.

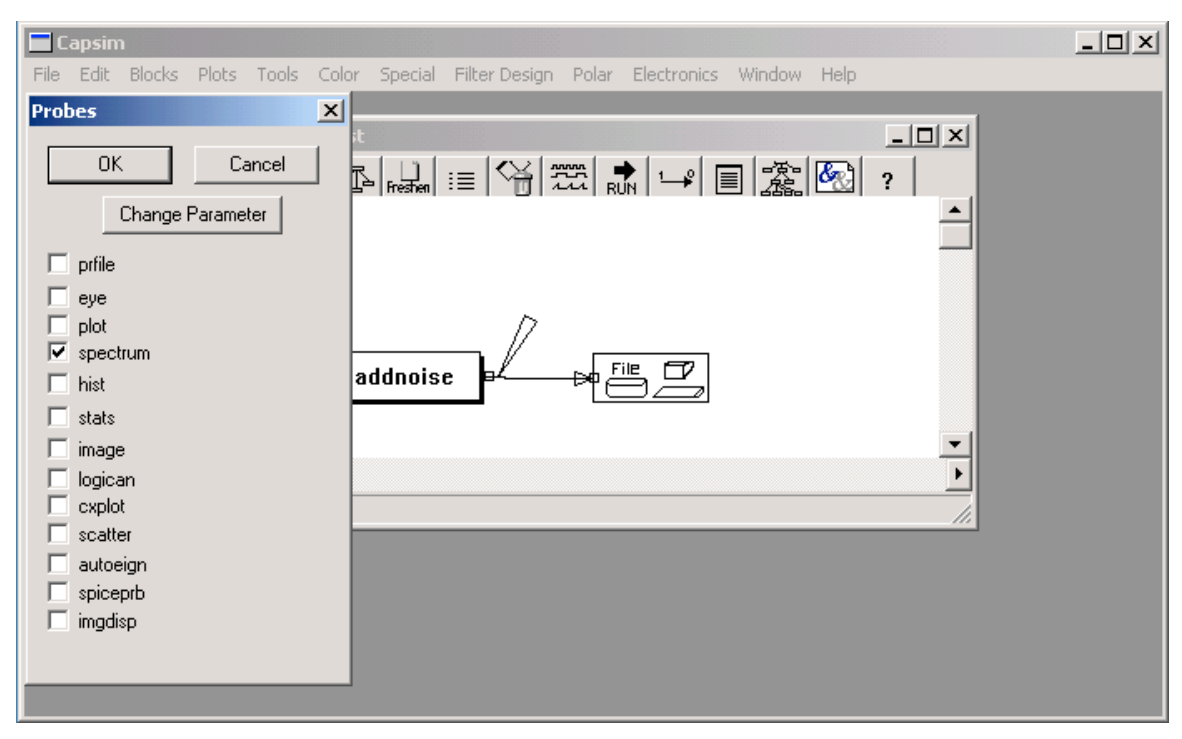

**Figure 34 Probe Dialog**

Probe parameters may be changed by clicking on the Change Parameters button. A popup menu will appear with a list of probes. Select the probe you want to change the parameters for (it must be enabled), and click the left mouse button. A parameter dialog box will appear for that probe. Change the parameters as described earlier. If you no longer need the probe dialog box click on OK or Cancel. You can delete all probes using the connection popup menu.

Save your work!

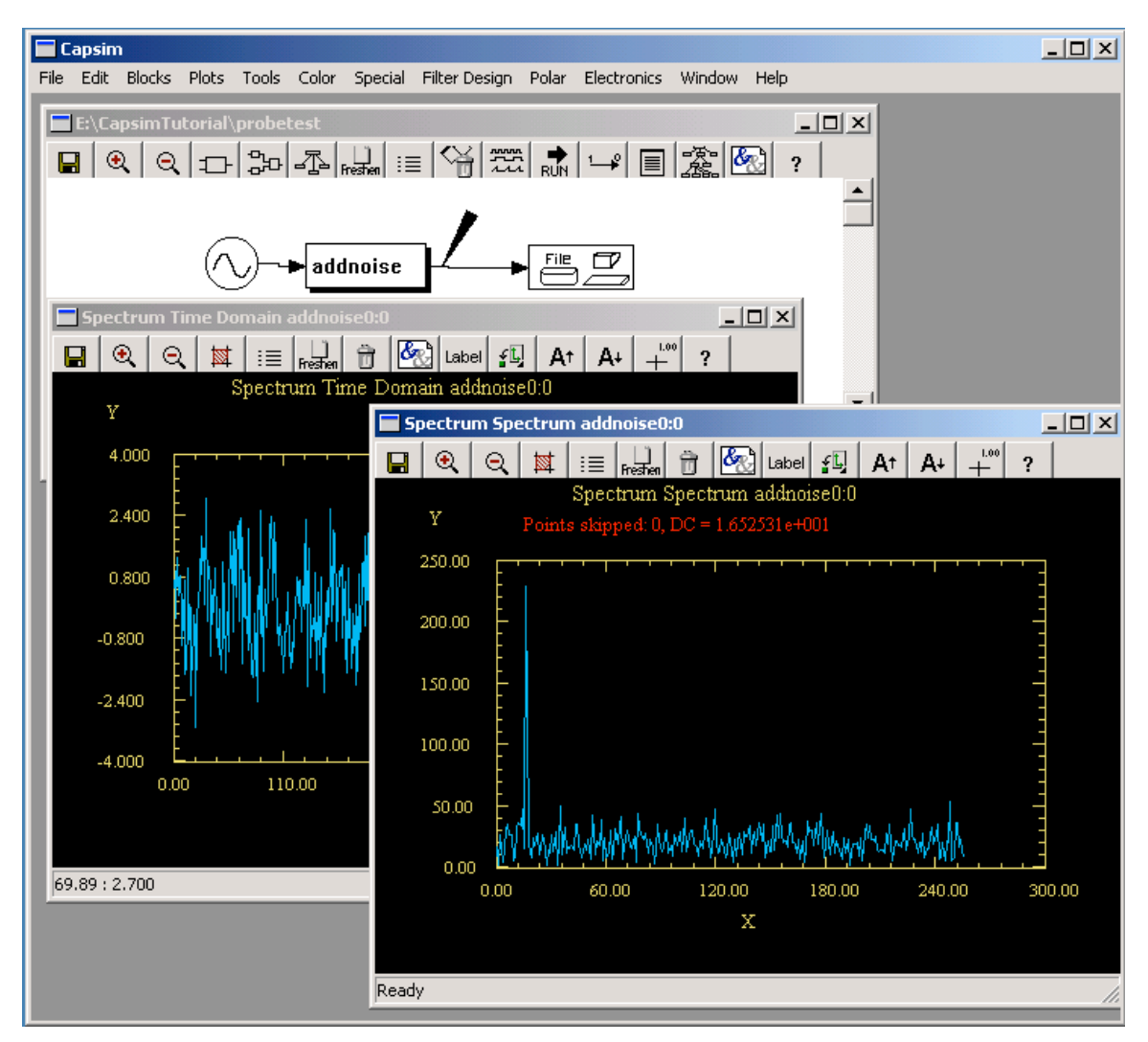

**Figure 35 Probe Simulation Results**

## **HBlock Parameters: Arguments**

The argument command establishes a model for a HBlock parameters. The basic idea is illustrated in Figure 37. An HBlock is composed of interconnected blocks. These blocks may have parameters which are local. That is, the user of the HBlock does not need to change these parameters. On the other hand, some of the block parameters need to be accessible to the user of an HBlock. These parameters are made accessible through the arguments mechanism. Thus, each parameter that is "exported" from the HBlock is specified by *arg n* instead of a value. The block will then get the parameter value from argument number n. See Figure 37.

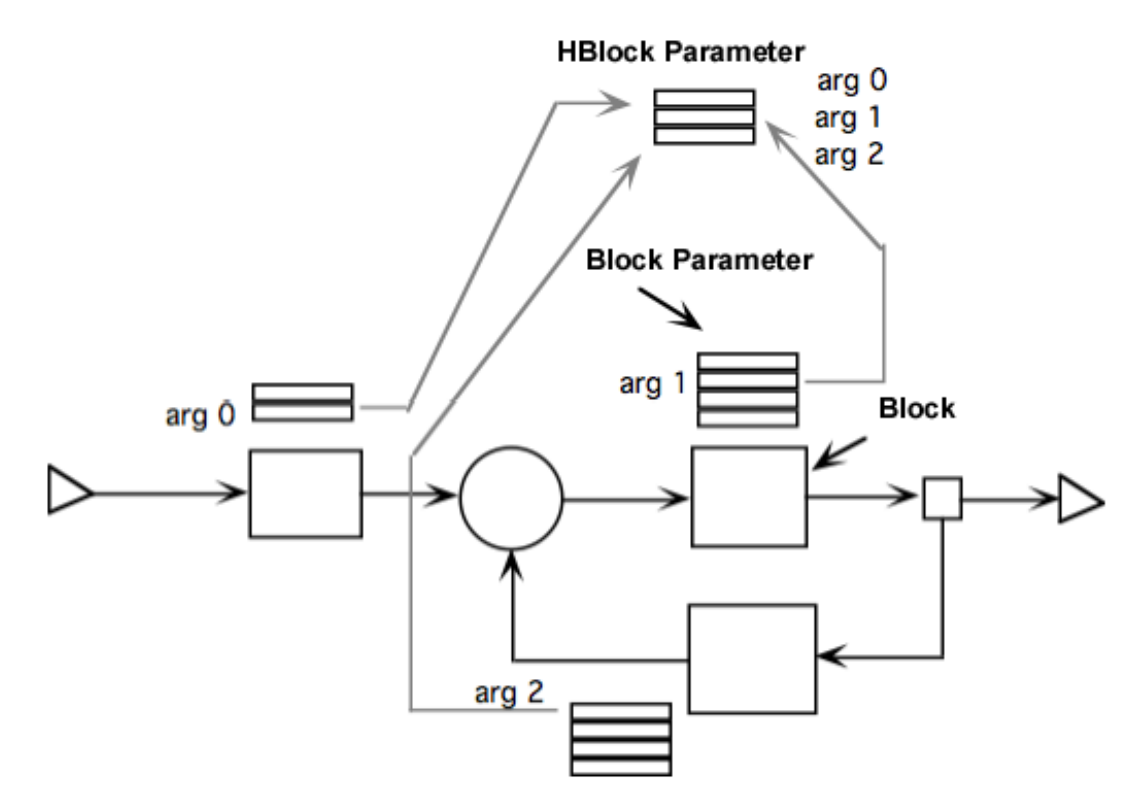

**Figure 36 HBlock Arguments**

It is clear that argument *n* must be defined prior to usage by the block. So the first step in using arguments, to specify HBlock parameters, is to define them. To do this, the Arguments item in the Blocks pulldown menu must be selected. Or you can click on the arguments icon from the tool bar  $\mathbb{R}$ . The dialog box shown in Figure 38 will appear.

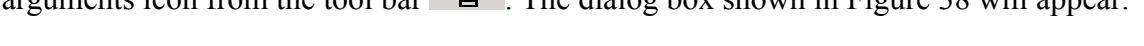

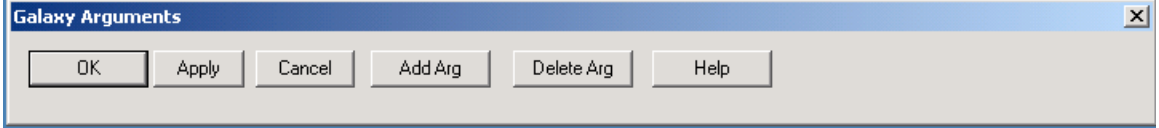

**Figure 37 . Argument Dialog Box**

Initially, there are no arguments. So you must click on the add argument button. This will cause the argument definition dialog box shown in Figure 39 to appear. Using this dialog box, you select whether the parameter is an *int*, *float*, *file*, or *array*. You also define a prompt and an initial value for the parameter. This new argument will then appear in the argument dialog box when you press Okay. The argument can always be modified at any

time. The first argument created is arg 0 and so on. To access this argument in a block, you type *arg 0* for the parameter value.

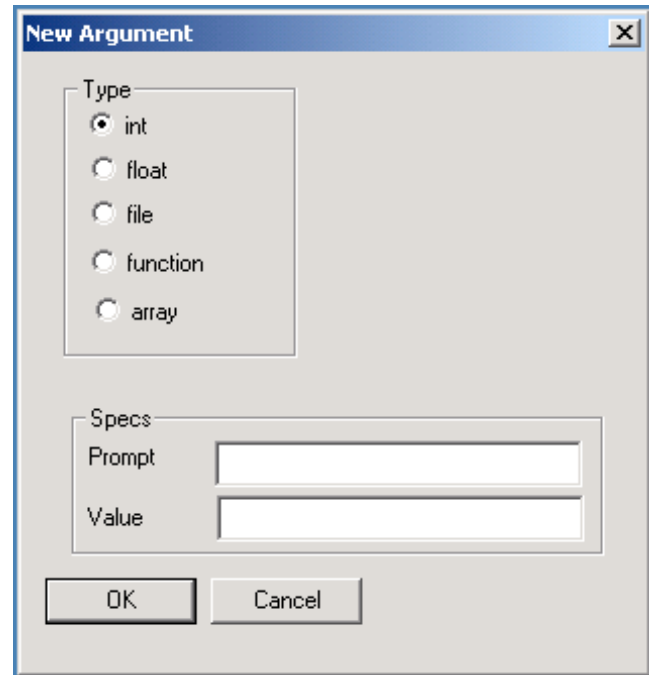

**Figure 38 Argument Definition Dialog Box**

# **Global Parameters Through Arguments**

The use of arguments is not limited to HBlocks. A universe ( the top level HBlock) can also have arguments. In fact arguments can be used to set a global parameter for the universe. For example, the number of samples to generate and consume is the same for several source blocks. Instead of specifying the same number of samples for each block, the parameter arg 0 is specified. Using the argument command the value and prompt for arg 0 is set. Then if the number of samples was changed, only arg 0 is modified. Otherwise, the parameter for each block must be changed individually. This concept is illustrated in Figure 40.

In the next tutorial we will illustrate the use of HBlock arguments and global universe arguments.

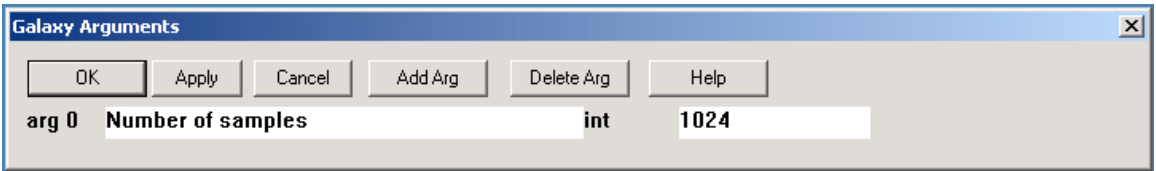

**Figure 39 Arg 0**

## **Creating HBlock Parameters Through Arguments**

In this section we will analyze a channel with nonlinear distortion and additive Gaussian noise. The purpose of the tutorial is to show how parameters are created for a universe/HBlock. When the HBlock is used as a block, these parameters will be available to the user just as block parameters. We will further show how arguments can be used in a universe for global parameters.

 $\Box$  Capsim  $\times$  $-$ File Edit Blocks Plots Tools Color Special FilterDesign Polar Electronics Window Help  $-10 \times$ E:\CapsimTutorial\distortion  $\textbf{Q} \left | \textbf{B} \right | \textbf{B} \left | \textbf{B} \right | \textbf{B} \left | \textbf{B} \right | \textbf{B} \left | \textbf{B} \right | \textbf{B} \left | \textbf{B} \right | \textbf{B} \left | \textbf{B} \right | \textbf{B} \left | \textbf{B} \right | \textbf{B} \left | \textbf{B} \right | \textbf{B} \left | \textbf{B} \right | \textbf{B} \left | \textbf{B} \right | \textbf{B} \left | \textbf{B} \right | \textbf{B} \left | \textbf{B} \right | \textbf{$  $\blacksquare$  $\circledR$ ٠ addnoise cubepoly ⊣⊟ Ready

First we create the topology shown in Figure 41.

### **Figure 40 Topology for Global Arguments**

Once the topology is created, save it and name it *distortion*. We are ready to define arguments for the topology. The *cubepoly* block will introduce nonlinear distortion. The *addnoise* block will add noise to the signal. There is a parameter which is common to the *sine* and *spectrum* block, that is the sampling rate. Instead of changing it for each block, we will define a global argument parameter called *Sampling Rate*. We will then connect the global parameter to each blocks *Sampling Rate* parameter. But first, we will create an argument for the number of samples to generate. We will also create other arguments that will be connected to block parameters.

To create the "Number of Samples" arguments, click on the arguments icon in the tool bar or select arguments from the Blocks pull down menu. The argument dialog will appear shown in Figure 42.

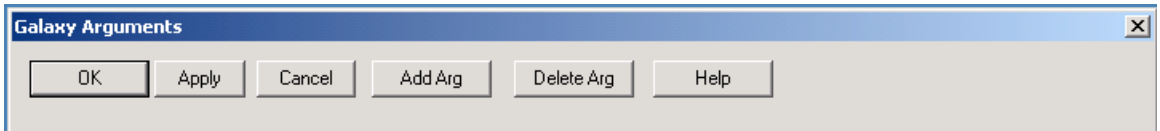

**Figure 41 Arguments Dialog**

Click on the *AddArg* button. The argument definition dialog box shown in Figure 43 appears. Fill in the prompt and value as shown. Also, very important, select the *int* radio button for the type.

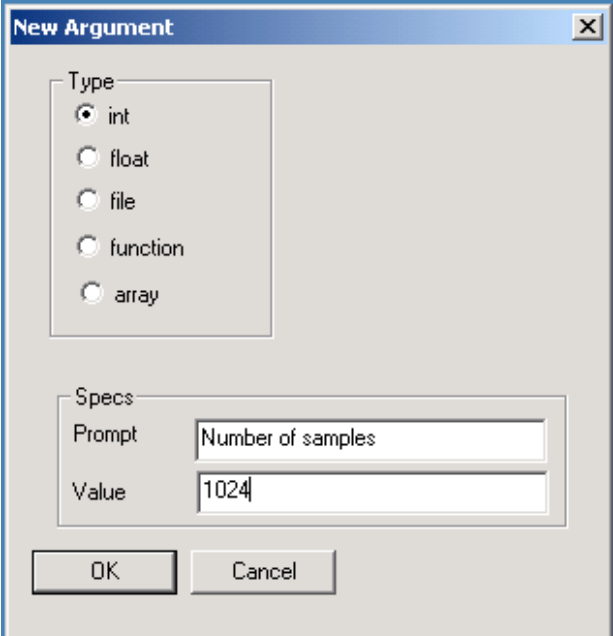

**Figure 42 Arg Dialog Box**

When you click on OK, the dialog disappears and the HBlock Arguments dialog is updated as shown in Figure 44.

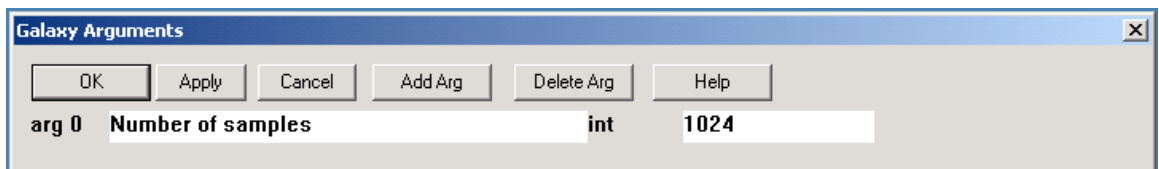

**Figure 43 Updated Args: Number of Samples Arg** 

By following the same procedure, add the Sampling Rate, Cubic Factor and Noise global arguments. See Figure 45. Note that arguments are identified by numbers starting from zero.

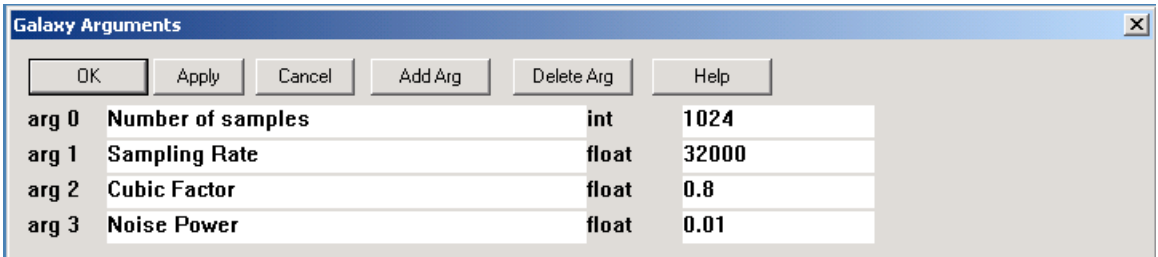

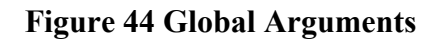

The next step is to connect the global arguments to the block arguments. At this point make sure you save your work. Click on the *sine* block and select "Change Parameters" from the Block popup menu. The *sine* parameter dialog box appears. Change the "total number of samples to output" argument to *arg0*. That is type *arg0* as the parameter value. Also set the sampling rate to *arg1*. Observe that *arg1* is the sampling rate in Figure 45. Click on OK. Open the *sine* block parameter box again and notice that the parameters now reflect the global argument values. Figure 47 shows that the Sampling Rate for the *spectrum* block also points to *arg1*. Set the parameters for the *addnoise* and *cubepoly* blocks as shown in Figures 48 and 49. Save your work.

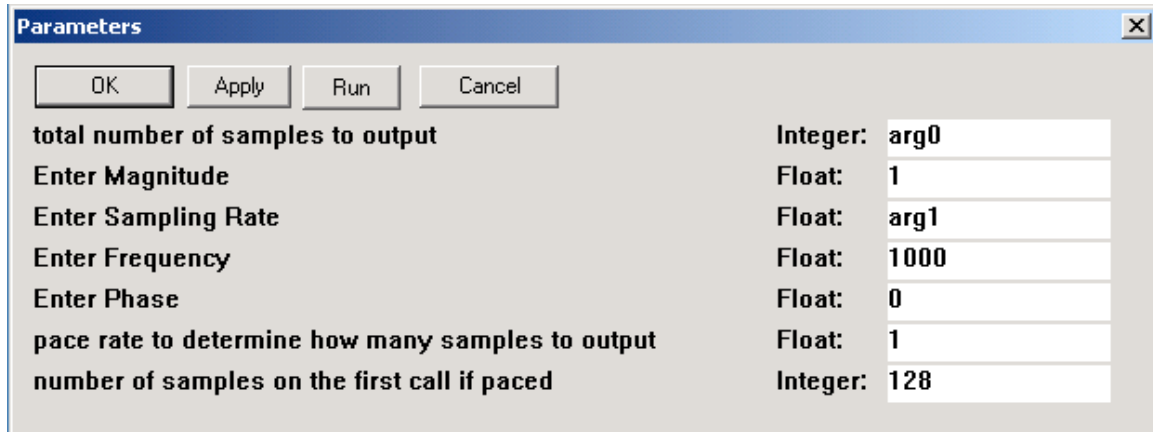

**Figure 45** *sine* **Block Arguments with Connection to Arguments.**

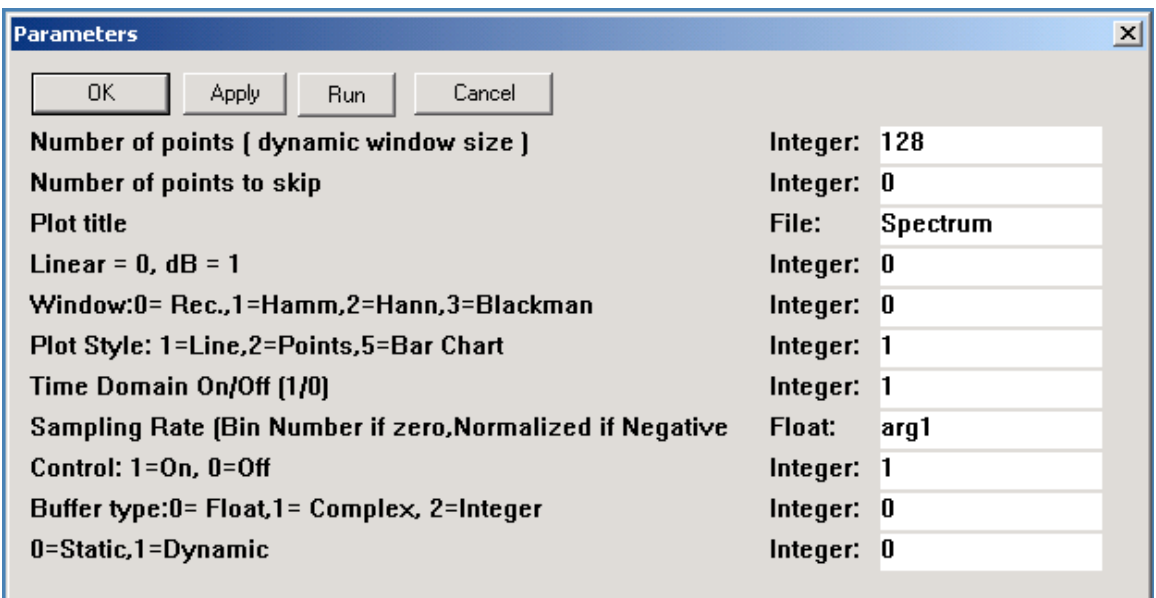

### **Figure 46** *spectrum* **Block Parameters**

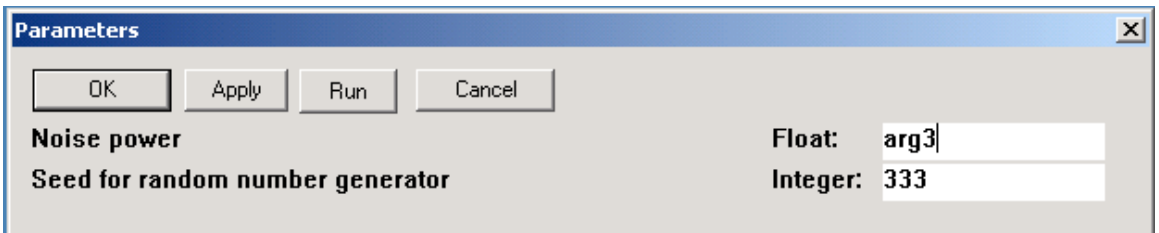

**Figure 47** *addnoise* **Parameters with Argument**

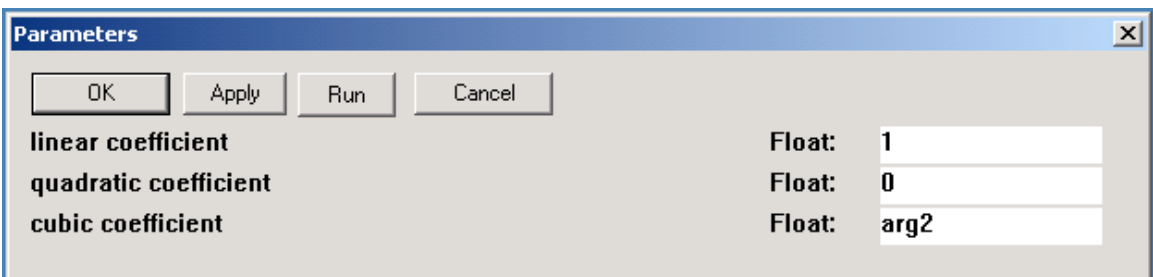

**Figure 48** *cubepoly* **Parameters with Arguments**

When you save your work, the file *distortion.t* is updated. This file is a text file that describes the topology including the arguments. You may want to review this file to see how the arguments are stored. The result of running the simulation is shown in Figure 50. Notice that the *spectrum* has a maximum frequency of 16000 Hz which is half the 32000 Hz sampling rate. The *spectrum* block received this value from the global argument.

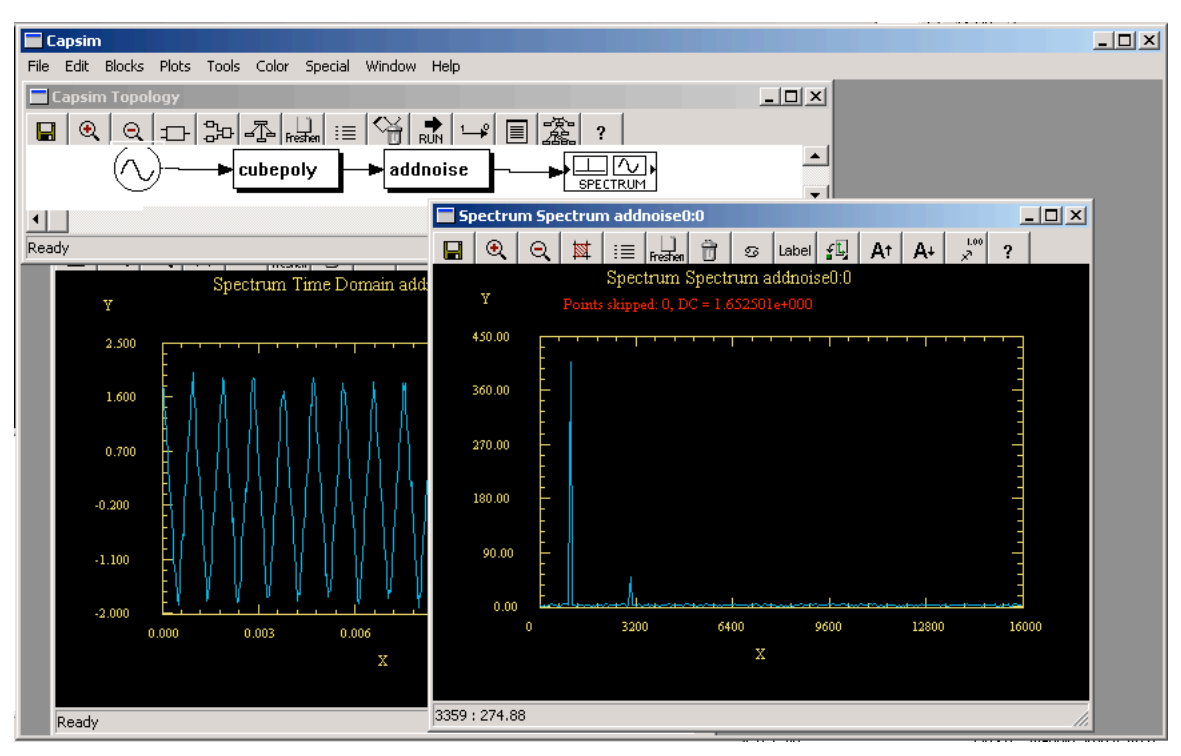

**Figure 49 Result of Simulation**

Try increasing the non-linear distortion by modifying the global argument arg 2. Set it to say 2. Run the simulation. Compare the result with your previous simulation. Note that the third harmonic increased. You can see this by expanding  $\sin^3(x)$ . If you want to create an overlay plot, select stack and overlay options from the Plot menu. Select frequency domain. Then select overlay plots to compare the plots in the frequency domain. The

result is shown in Figure 51. Note we have zoomed in. The red curve shows a smaller harmonic for a factor of 0.8.

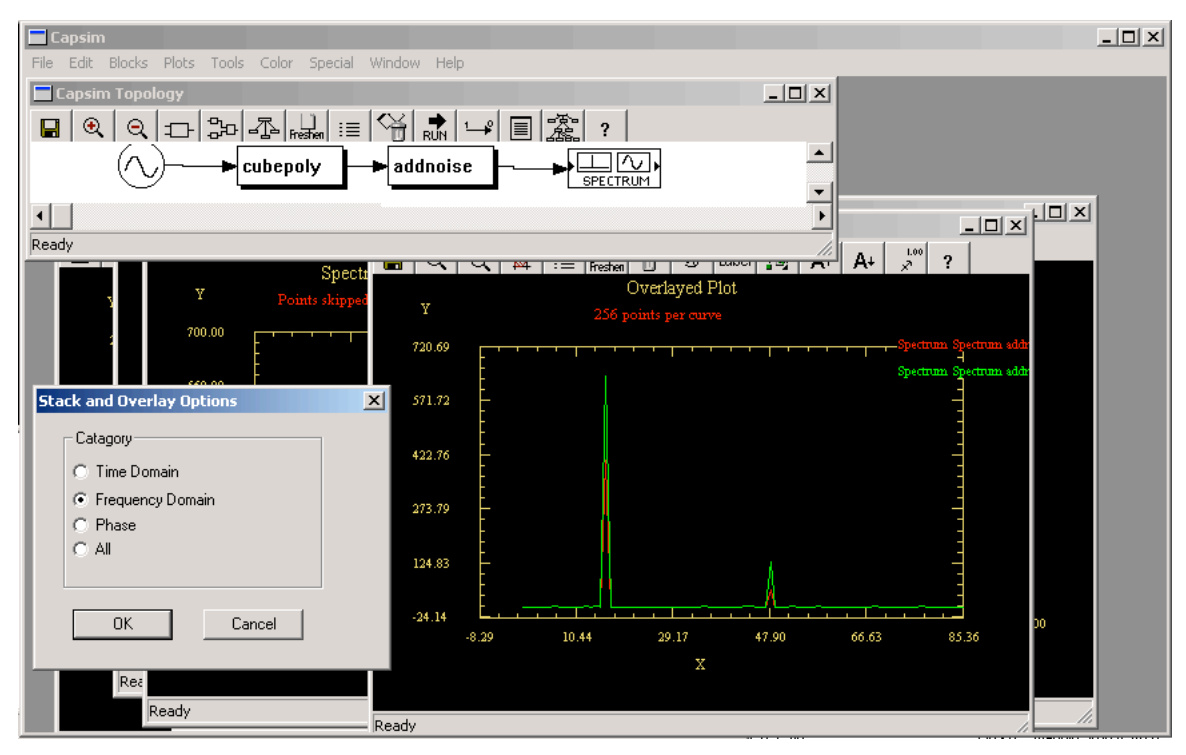

**Figure 50 Overlay Plots in Frequency Domain**

## **Arguments as Global Parameters**

As was shown in the previous example, arguments can be used to implement global arguments. An example of a global argument is the number of samples in multiple source blocks. Figure 52 shows the idea behind using arguments as global parameters.

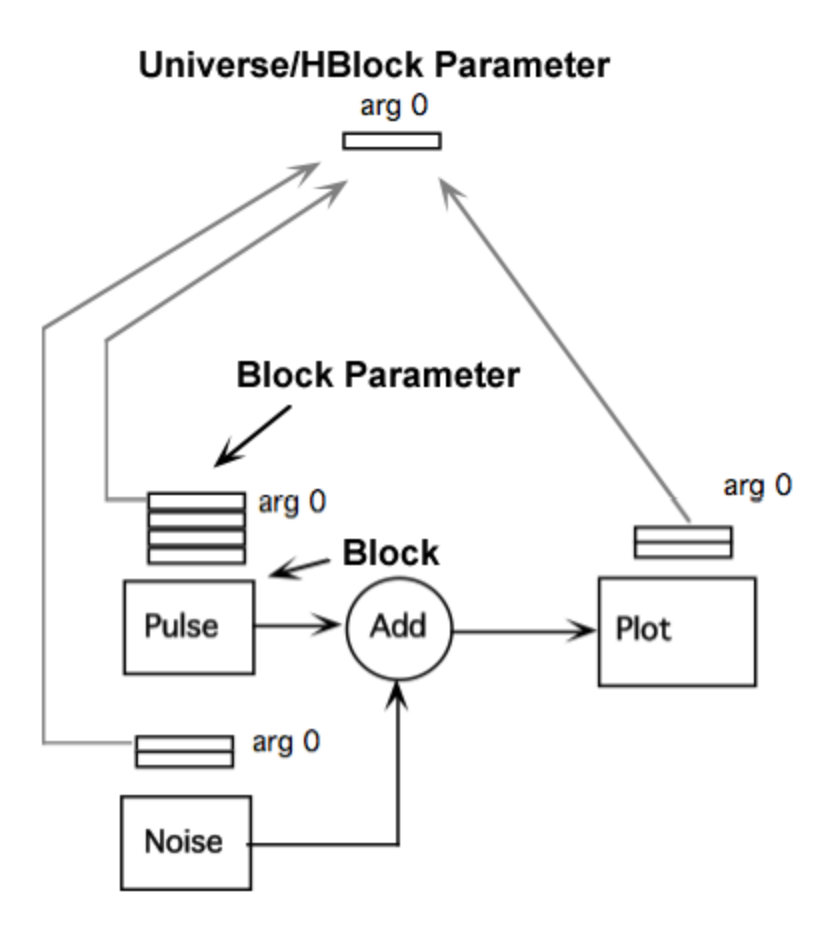

**Figure 51 Arguments as Global Parameters**

# **Actions on Multiple Blocks**

On many occasions you need to manipulate a group of blocks. Examples are when you want to move a number of blocks, delete them, or convert them into a HBlock. The Edit pulldown, shown in Figure 53, provides the means for multiple block editing.

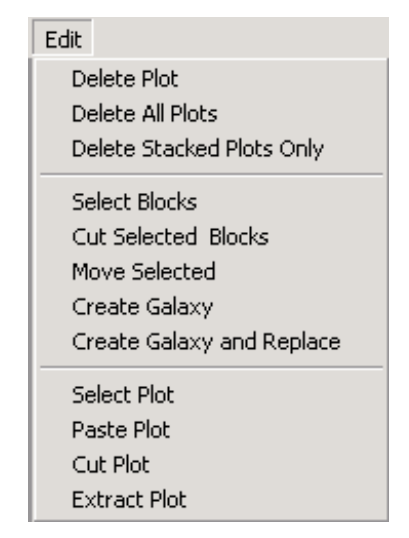

**Figure 52 Edit Menu Showing Block Manipulation Items**

## **Selecting Multiple Blocks**

The procedure for selecting a group of blocks is shown in Figure 54 through Figure 57. We will work with the example topology shown in Figure 54. First click on the Select menu in the Edit pulldown menu, Figure 53. We want to enclose the blocks to be selected in a bounding box. After you click on Select, move the cursor to the workspace. It should turn into a hand. Move the hand to the lower left corner of the bounding box as in Figure 55 and click the mouse (make sure to release the mouse button). Next move the hand cursor to the upper right corner and click the mouse as in Figure 56. The selected blocks are indicated by the check mark as shown in Figure 57.

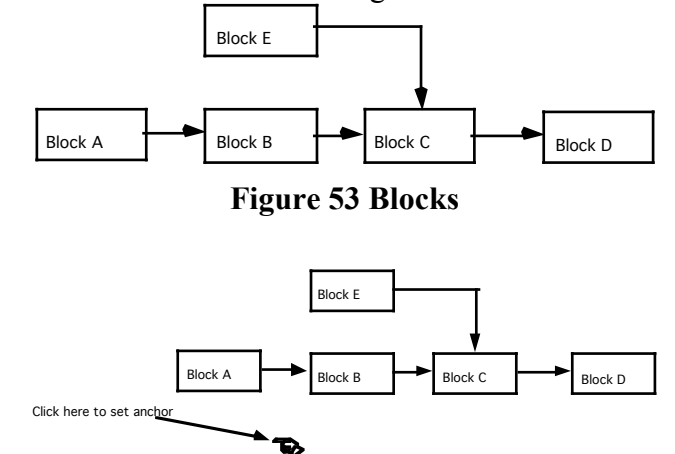

**Figure 54 Start of Selecting Blocks**

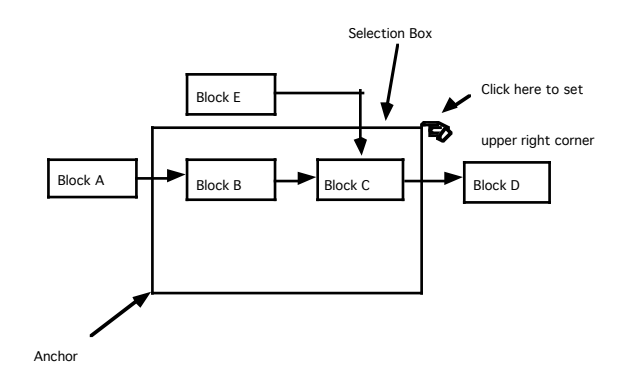

**Figure 55 Bounding Box**

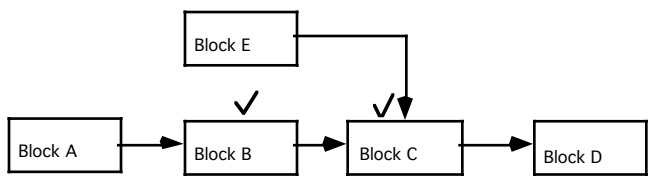

**Figure 56 Selected Blocks**

### **Removing Multiple Blocks**

To remove selected blocks, click on the Remove pulldown menu item in the Edit menu. The blocks will be removed along with all connections to and from the blocks. Note that if all the blocks in the topology are selected, one block will still remain. You can delete this block with the block popup menu remove menu button.

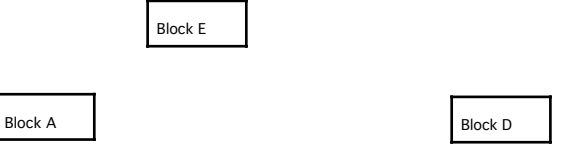

**Figure 57 Selected Blocks Deleted**

## **Moving Multiple Blocks**

To move multiple blocks, select them as described above. Next select the Move menu from the Edit pulldown menu. Move the cursor to the workspace. A rubber band will appear anchored at the center of the bounding box, as in Figure 59. Move the tip of the rubber band to the desired new center of the bounding box. Click the mouse. The blocks and the connections will be moved. See Figure 59.

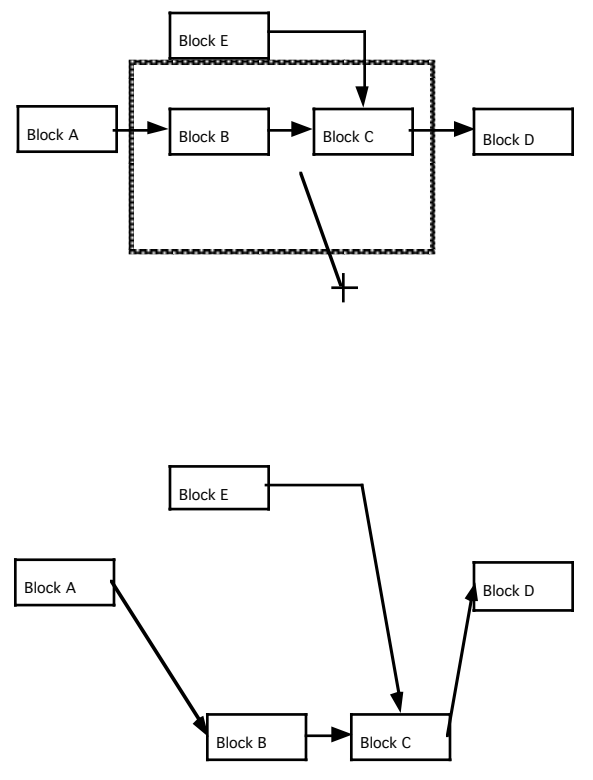

**Figure 58 Moving Selected Blocks**

#### **Converting Multiple Blocks to a HBlock**

You can create HBlocks from blocks within a universe or HBlock. This is a very useful option. To create a HBlock first select the blocks using the procedures described above. Next select Create a HBlock from the Edit pulldown menu. You will be prompted for a HBlock name. Note that after you create the HBlock you can use it immediately. However, it will be at the bottom of the HBlock list. For an example see Figure 60. Note that all connections from selected blocks to other blocks become output terminals. All connections from blocks to the selected blocks become input terminals.

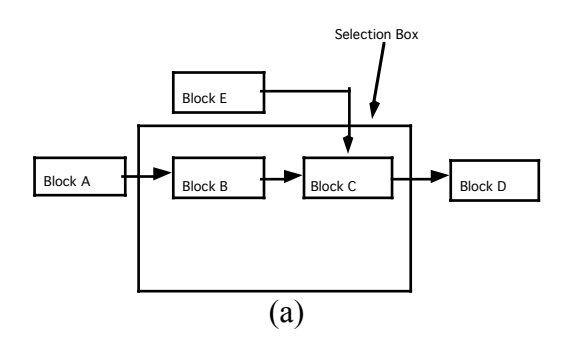

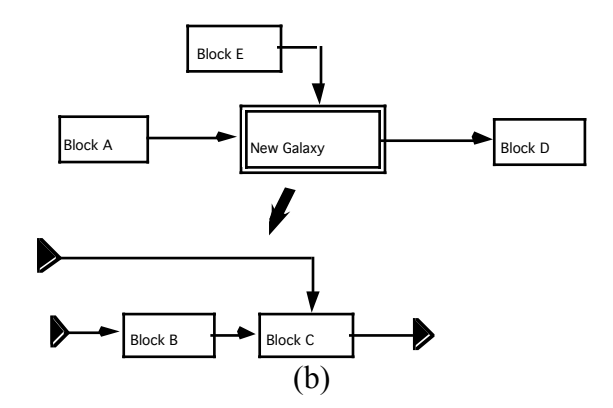

**Figure 59 Creating an HBlock and Replacing the Blocks**

## **Replacing Multiple Blocks With an HBlock**

This is a powerful option since the HBlock is created and replaces the selected blocks. You can test the HBlock within the universe to check functionality. The procedure is the same as in converting multiple blocks to a HBlock, except that after you specify the HBlock name, the blocks are replaced by the HBlock. As an example, Figure 61 shows the *distortion* topology that was previously created.

First we select the *cubepoly* and *addnoise* blocks. Next we select the "Create HBlock and Replace" menu item from the Edit pulldown menu. We type in the name of the HBlock as *channel*. The blocks will be replaced with the *channel* HBlock as shown in Figure 62. In Figure 63 we see that the *cubepoly* and *addnoise* blocks have been replaced by the *channel* HBlock. Figure 63 shows the *channel* HBlock using the "Down One Level" from the block popup menu. Note the output of the *addnoise* block is now an output terminal.

NOTE: Remove all probes before creating HBlocks using the Edit menu.

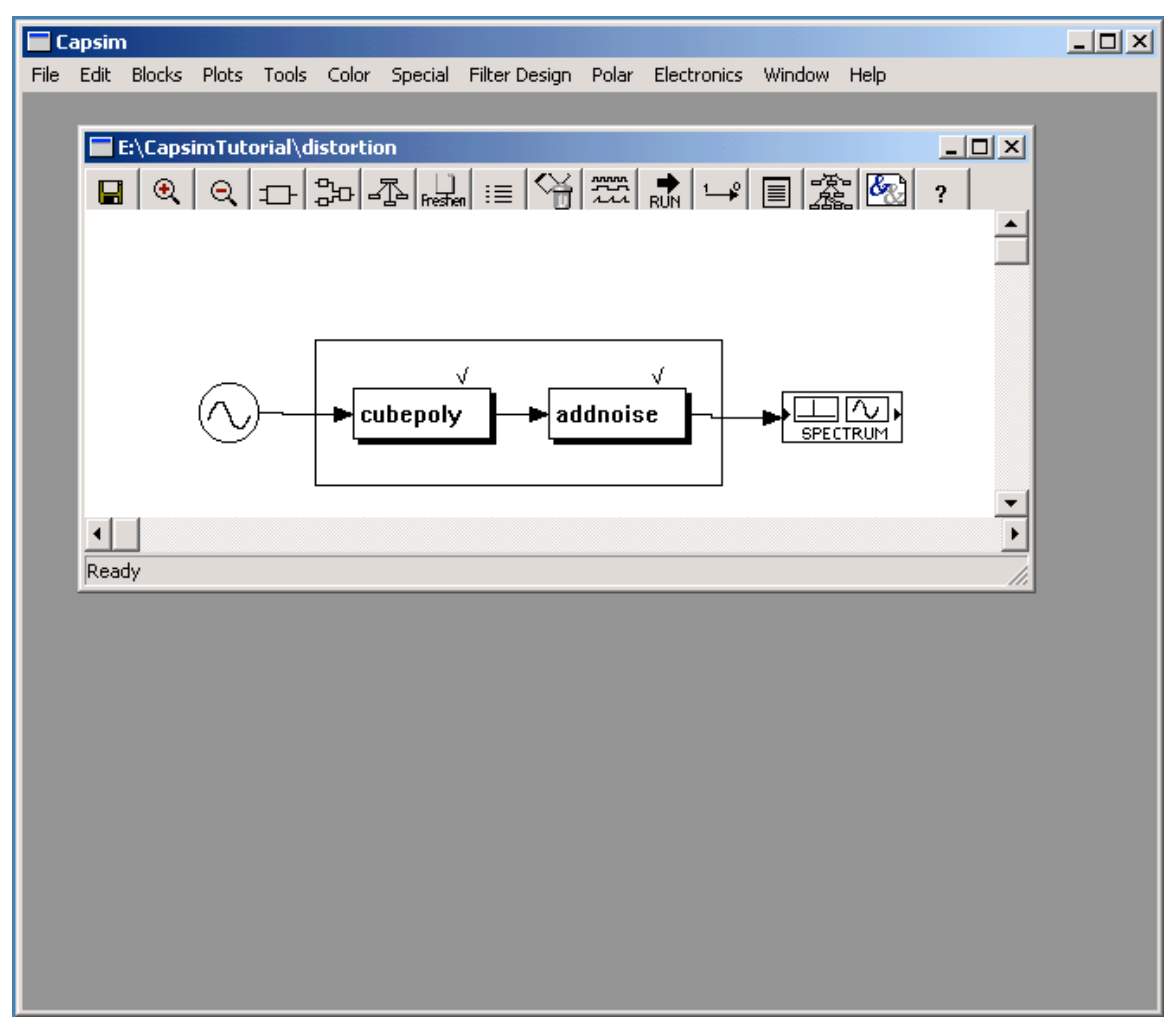

**Figure 60 Selecting Blocks**

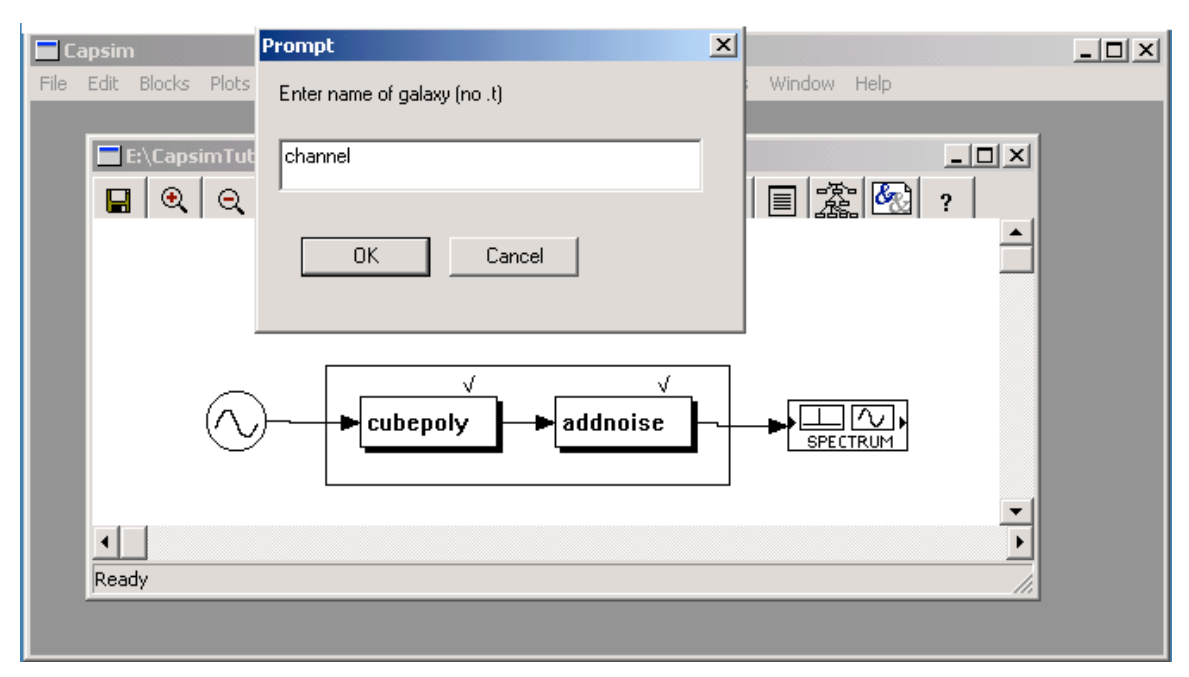

**Figure 61 Naming the HBlock**

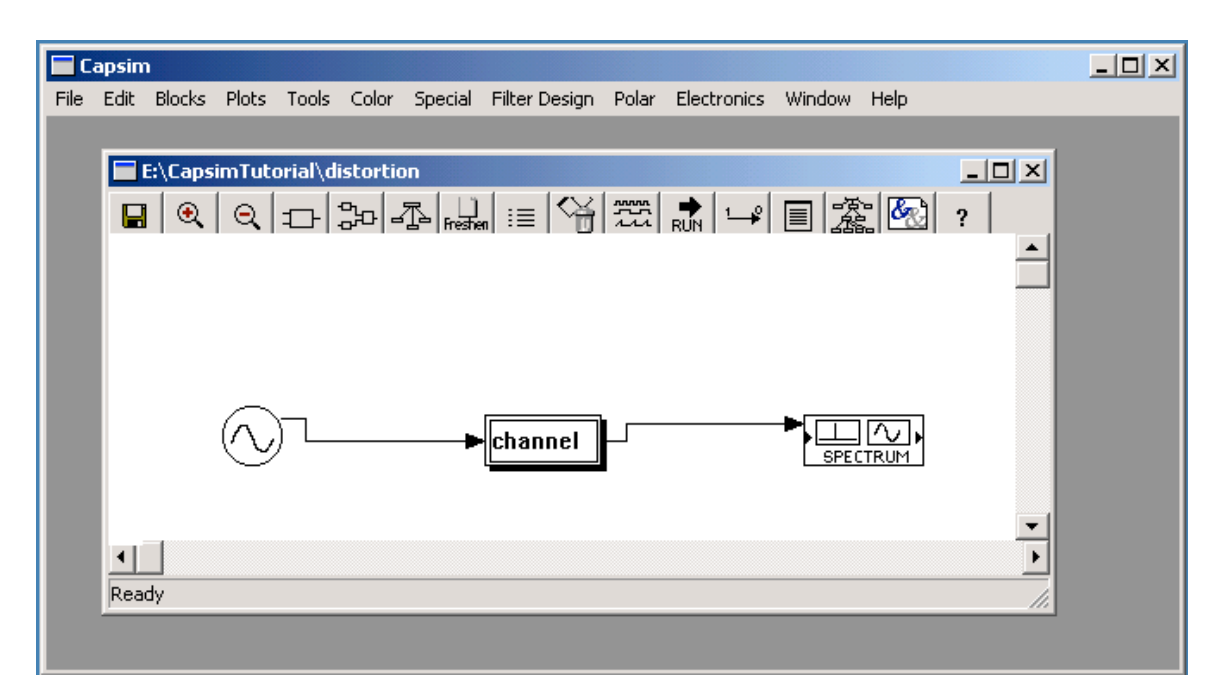

**Figure 62 Blocks Replaced with channel HBlock**

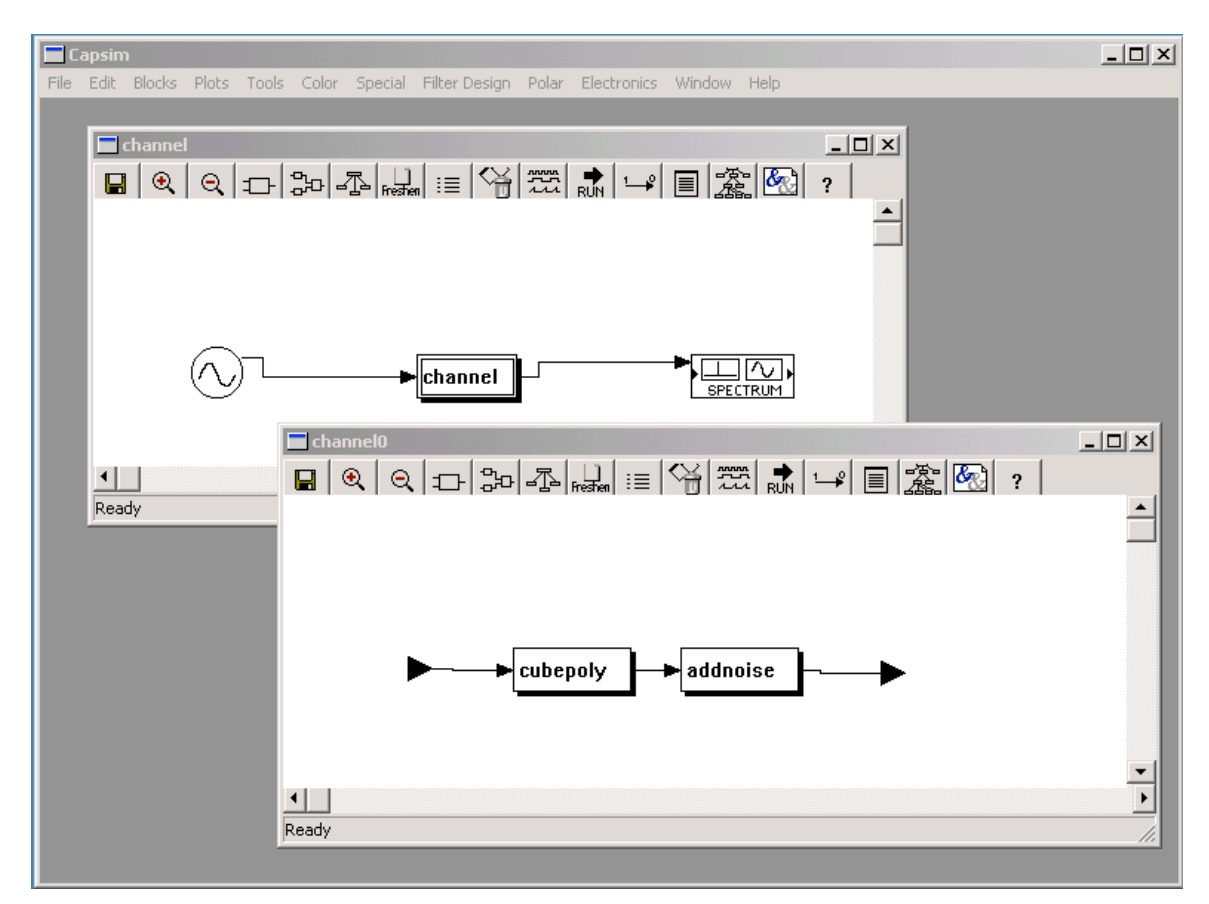

**Figure 63 Drilling Down the HBlock**

## **Multi-Rate Signal Processing, Eye Diagrams and Stacked Plots**

In this tutorial we will demonstrate multi-rate signal processing, eye diagrams, and the logic analyzer probe for generating stacked plots.

Create a new universe called *baseband* using the blocks indicated in Figure 65. The blocks are from left to right, *bdata*,*linecode*,*sqrtnyq*,*addnoise*,*sqrtnyq* and *eye*. Save the universes as *baseband*. Note that using the option icon in the toolbar we have displayed the options and turned on "Show Block Names".

The *bdata* block generates pseudo random bits, one bit at a time at the bit rate. We can arbitrarily say that the bit rate is 1 Mega bits per second. The *linecoder* block encodes the bits into bipolar format ( -1 for a "0" and +1 for a "1"). The line coder also increases the sampling rate. In this simulation we will oversample by 8. Thus each baud interval will be 8 samples. Each bit that is generated by the *bdata* block will result in 8 samples generated by the *linecode* block. The *linecode* block generates the encoded data as impulses. Each impulse is filtered by the *sqrtnyq* block for pulse shaping. Pulse shaping is necessary for zero inter-symbol interference. It will also bandlimit the signal. The channel is modeled as an additive noise channel. The pulse shaping is split between the

transmitter and receiver for an overall Raised Cosine pulse shape. Thus the sampling rate at the output of *linecoder* is 8\*1=8 MHz.

Run the simulation. You should get the eye diagram shown in Figure 66.

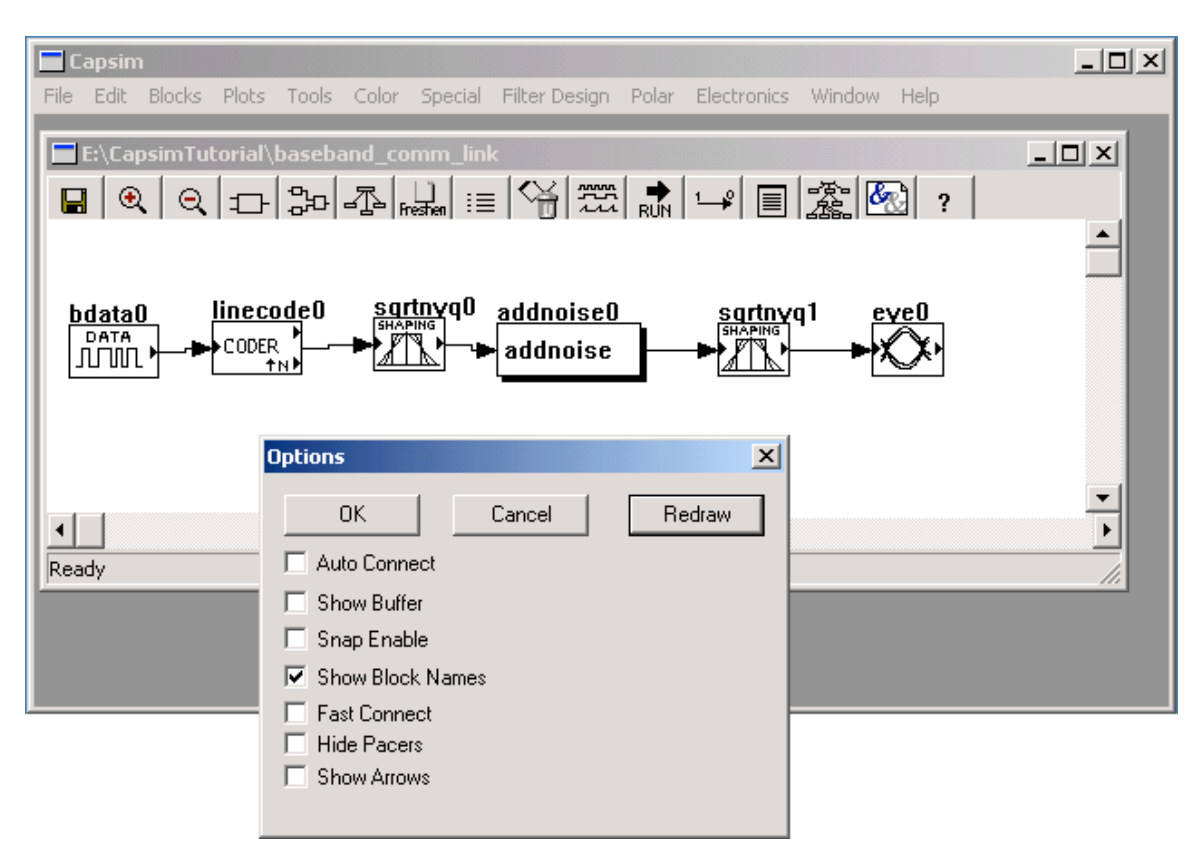

**Figure 64 Showing Block Names**

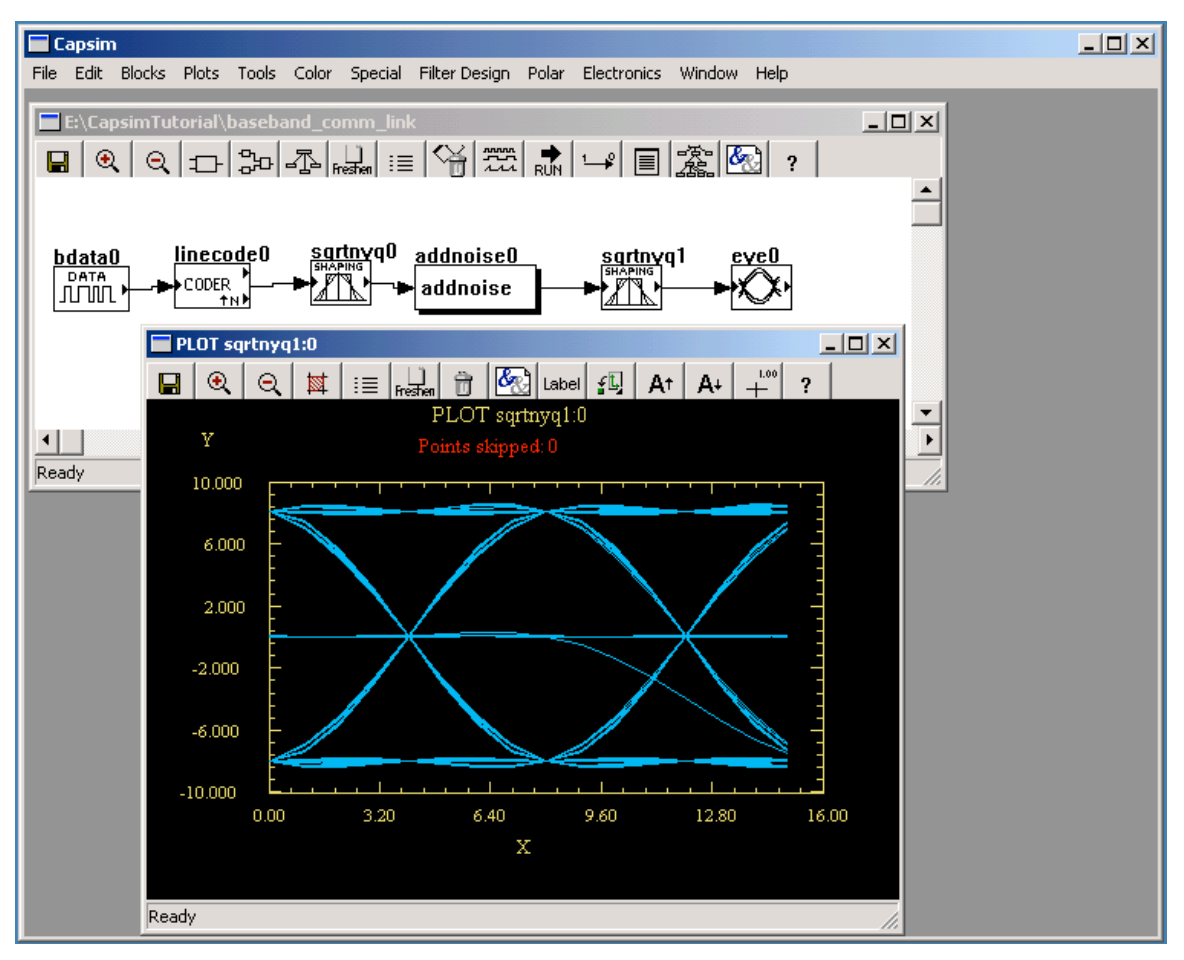

**Figure 65 Eye Diagram**

In order to see what is going on, let us plot the signals in the system. Rather than creating individual plots with the plot probe, we will use the *logic analyzer* probe. This probe is not limited to digital signals as the name implies but can plot any signal.

Add a *logic analyzer* probe to the output of the *bdata* block, the *linecoder* block, and the second *sqrtnyq* block as shown in Figure 67. When you run the simulation you will not get the stacked plots. To display the logic analyzer probes, select "Stack Selected Plots" from the Plot pulldown menu. The stacked plots should popup as shown. You can also

use the logic analyzer icon from the toolbar

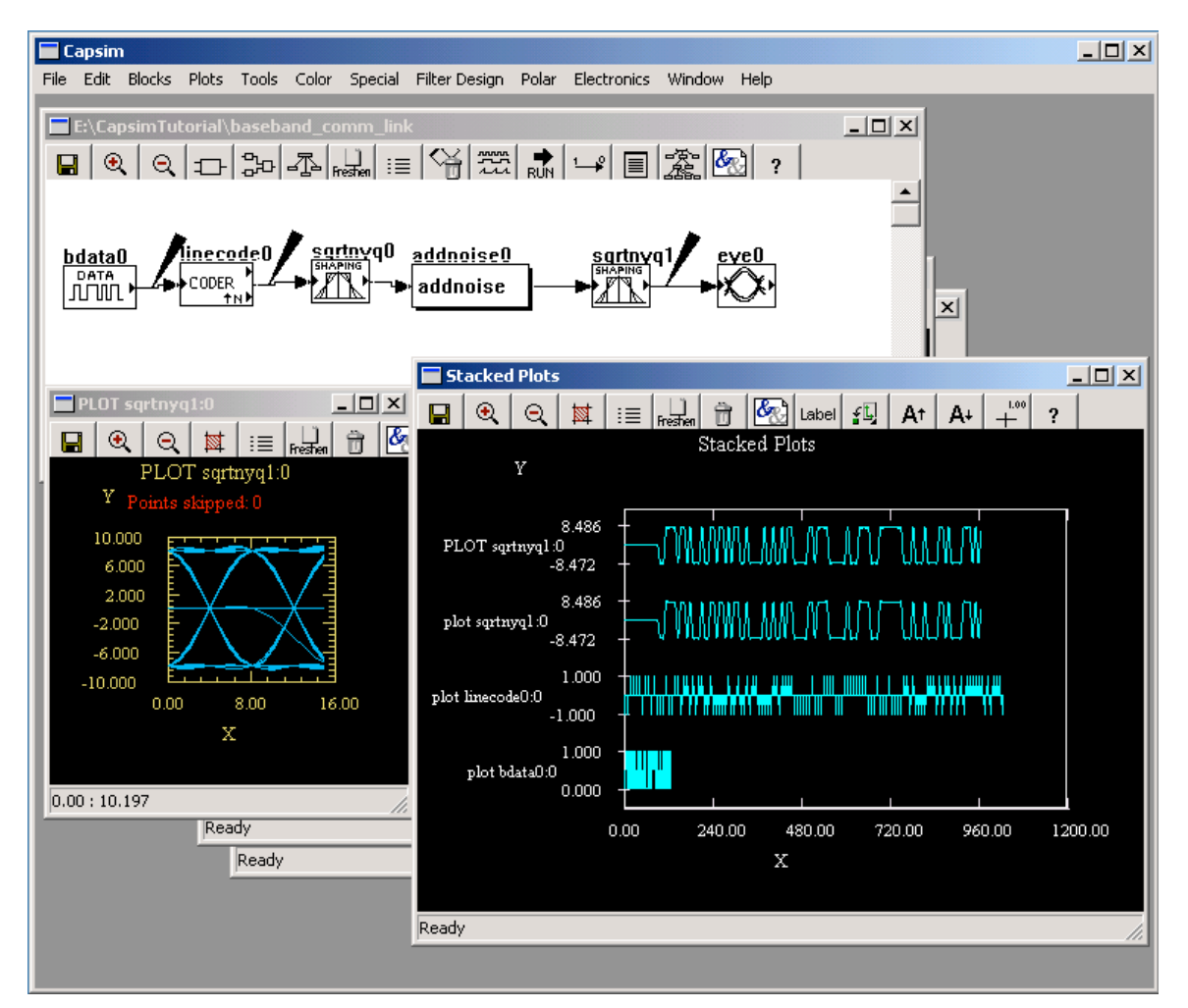

**Figure 66 Stacked Plots Showing Multirate Sampling**

Using the logic analyzer probe and stacked plots you can easily see what is going on. In particular the multi-rate sampling process and pulse shaping is clearly demonstrated.

Try changing the roll off factor and adding noise to see the effects on the eye diagram. Note that the rolloff factor for both Nyquest filters should be the same. Use a global argument to set them.

# **Multiplot Block and the Logic Analyzer Probe**

Capsim provides many plotting options for the visualization of simulation results. The *multiplot* block and the logic analyzer probe are useful when a number of signal have to

be compared. Build the topology shown in Figure 67. Multiple signal generators are connected to the *multiplot* block (*wave, pulse, sine* and *gauss*). The *multiplot* block supports auto fan-in and will create a plot with overlaid curves where each curve represents samples gathered from the input buffers. Set the parameters of the *pulse* block as shown in Figure 68. Set the "Period in samples" and the "Pulse width in samples" as shown. Also set the parameters in the *wave* blocks as shown in Figure 69.

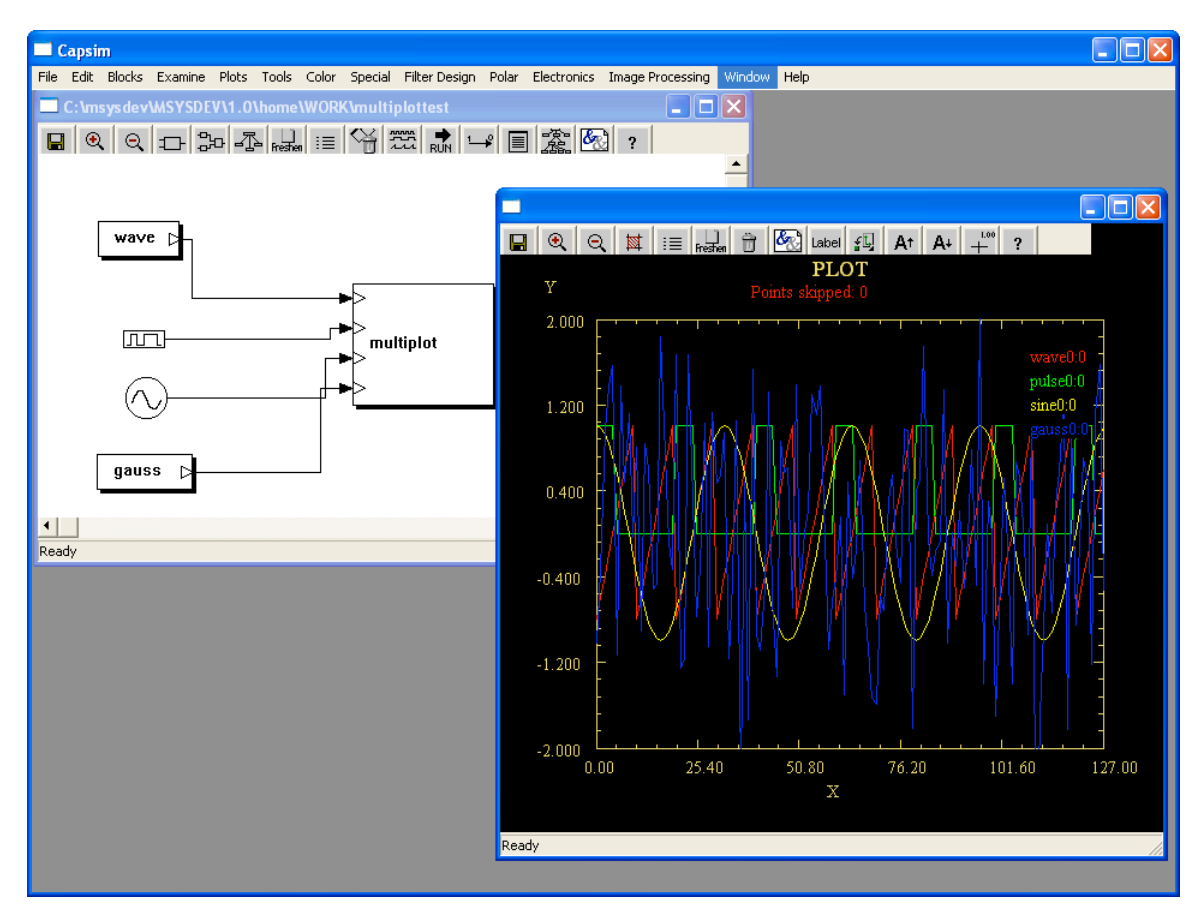

**Figure 67 Multiplot**

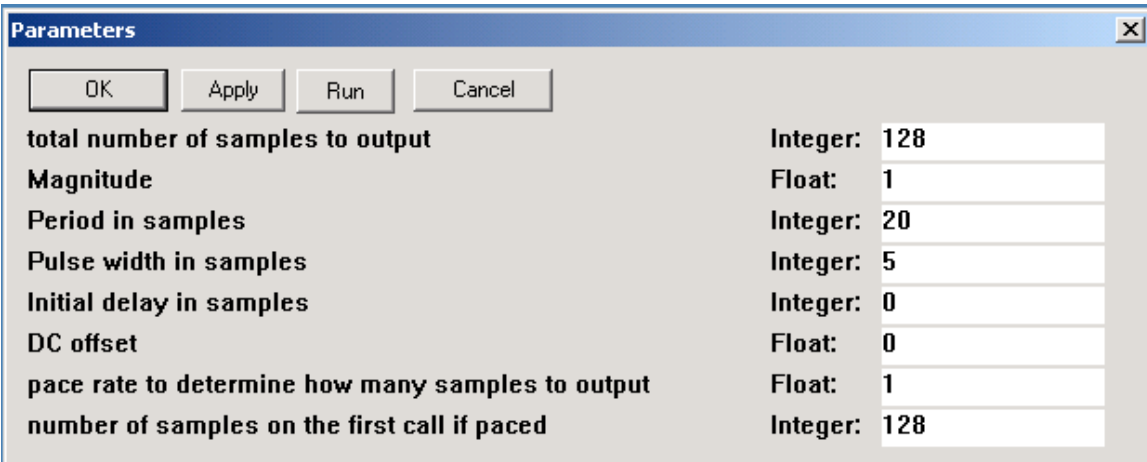

#### **Figure 68** *pulse* **Block Parameters**

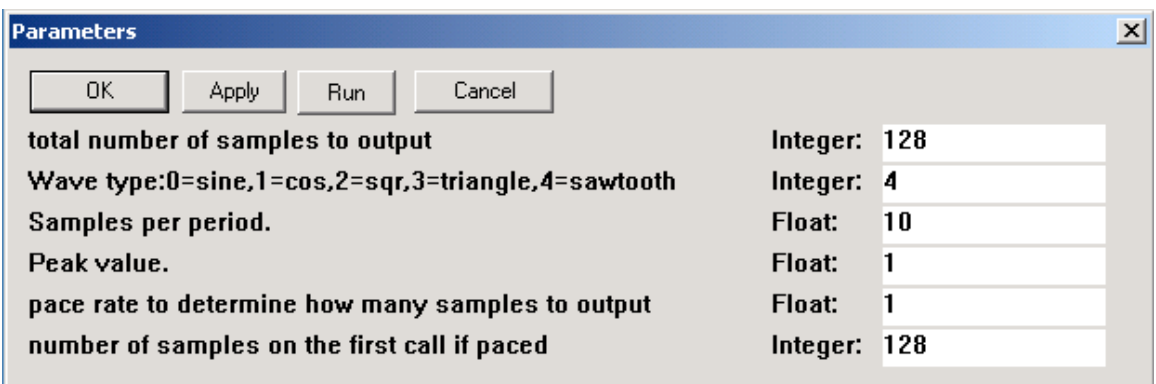

#### **Figure 69** *wave* **Block Parameters**

Overlaid plots are one way to look at multiple data sets. Another is to use the logic analyzer probe. Add a logic analyzer probe to each connection as shown in Figure 71. When you run the simulation, click on the logic analyzer icon or select "Stack Selected Plots" from the Plot pulldown menu to see the stacked plots. Note that all curves share the same x axis but have independent y axis.

In the simulation in Figure 70, you may have to set the parameters to get exactly what appears in the plots, particularly the wave blocks. Try different settings.

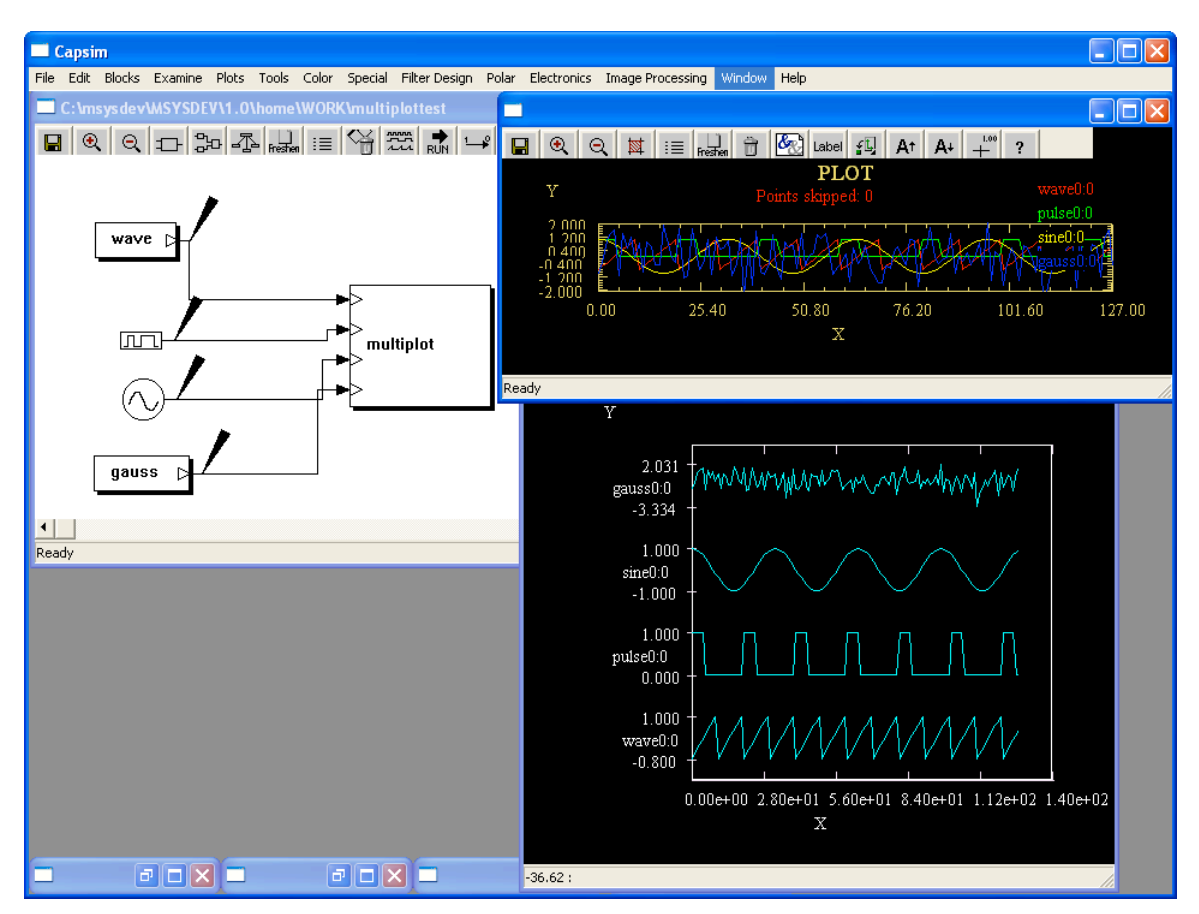

**Figure 70 Results of Simulation with Logic Analyzers**

# **Complex Buffers and the Complex Plot Block**

This block diagram will illustrate complex buffers and the *cxplot* block which is used as a probe block to plot complex samples. Build the topology shown in Figure 71.

Complex buffers in Capsim transfer complex floating point samples. Each sample is one unit consisting of a real part and an imaginary part. The block *cxmakecx* will convert two floating point buffers connected to its input into a single complex buffer. Buffer 0 is the real part and buffer 1 is the imaginary part. The block *cxmakereal* converts a complex buffer into two real buffers. The real part is output on buffer 0 and the imaginary part on buffer 1.

The probe block *cxplot* is connected to complex buffers and provides a mechanism to view both the real and imaginary parts.

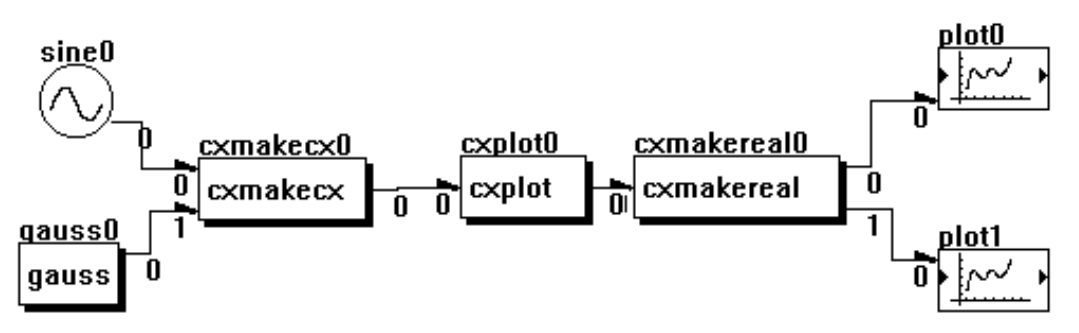

**Figure 71 Topology to Illustrate Complex Buffers**

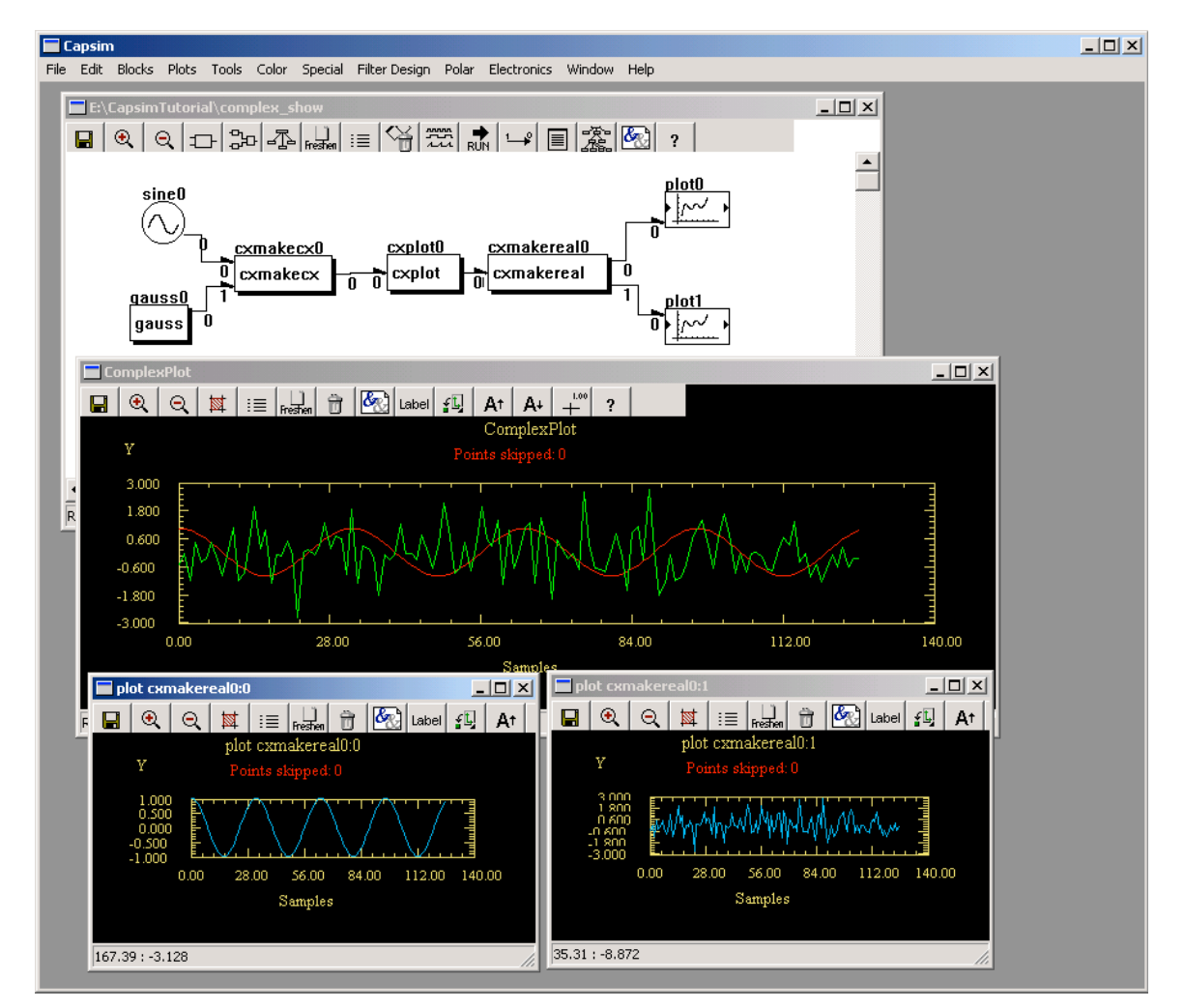

**Figure 72** *cxplot* **Plots both the Real and Imaginary Parts of Complex Buffers**

After building the block diagram in Figure 71, run the simulation. There is no need to change any parameters. The plots shown in Figure 72 will appear. Note that the *sine* wave is the real part and the gaussian samples are the imaginary part of the complex buffer at the output of *cxmakecx*. Here they are one unit. *cxplot* produces an overlaid two curve plot of the real and imaginary parts. *cxmakereal* then separates the real and imaginary parts into two buffers which are connected to plot blocks. The original sine wave and gaussian process are recovered.

## **Pole Zero Analysis**

Included with Capsim is an integrated pole-zero analysis package. This package allows you to analyze pole-zero diagrams from data stored in files, or to create pole-zero diagrams from scratch. The impulse response and frequency response can be computed. Poles (zeroes) can be added or deleted from the pole-zero diagram or they can be moved.

Open the tutorial for filter design, shown in Figure 73, and click on the *iirfil* block to popup the block menu. Select parameters. The parameters are shown in Figure 74. Note that by default the *iirfil* block designs a lowpass filter. Look at parameter 11. This parameter allows you to specify a name for the designed filter. The default is *tmp*. When the filter is designed, the filter poles and zeroes will be stored in *tmp.pz*, the cascade sections in *tmp.cas* and the filter data in *tmp.dat*. Since we have already run a simulation, the file *tmp.pz* must exist. If you are in doubt run the simulation again.

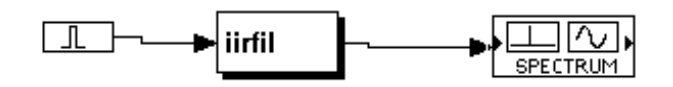

**Figure 73 IIR Filter Impulse Response**

| <b>Parameters</b>                              |          |       | $\vert x \vert$ |
|------------------------------------------------|----------|-------|-----------------|
| 0K<br>Apply<br>Cancel<br><b>Run</b>            |          |       |                 |
| 1=Butterworth,2=Chebyshev,3=Elliptic           | Integer: | - 3   |                 |
| 1=LowPass,2=HighPass,3=BandPass,4=BandStop     | Integer: |       |                 |
| <b>Sampling Frequency, Hz</b>                  | Float:   | 32000 |                 |
| Enter Passband Ripple in dB's                  | Float:   | 0.1   |                 |
| <b>Enter Stopband Attenuation in dB's</b>      | Float:   | 35    |                 |
| Passband Freq. Hz/LowPass/HighPass Only        | Float:   | 3400  |                 |
| Stopband Freq. Hz/LowPass/HighPass Only        | Float:   | 4400  |                 |
| Lower Passband Freq. Hz/BandPass/BandStop Only | Float:   | 220   |                 |
| Upper Passband Freq. Hz/BandPass/BandStop Only | Float:   | 3400  |                 |
| Lower Stopband Freq. Hz/BandPass/BandStop Only | Float:   | 10    |                 |
| Upper Stopband Freq. Hz/BandPass/BandStop Only | Float:   | 4400  |                 |
| <b>Filter name</b>                             | File:    | tmp   |                 |
|                                                |          |       |                 |

**Figure 74** *iirfil* **Default Parameters**

When you run the simulation, the poles and zeros are stored in a compact form in the file *tmp.pz*. The contents of this file for the default low pass filter is shown in Figure 75. Note the sampling rate of 32000 Hz and the normalization factor of 37.285336. To obtain a pole-zero diagram of the IIR filter, click on "Open Pole Zero File" in the Filter Design Pulldown menu in the Capsim menu bar. The file *tmp.pz* is probably the only file on the list with \*.pz. Select it and click on OK. You should get the pole-zero diagram shown in Figure 77.

| tmp.pz - Notepad                                                                                                    |  |
|----------------------------------------------------------------------------------------------------|--|
| File Edit Format Help                                                                                                    |  |
| 33<br>6.299193e–001 7.766606e–001<br>3.517119e-001 9.361082e-001<br>7.178653e–001 6.110167e–001<br>32000.000000 37.285336 |  |
|                                                                                                    |  |

**Figure 75 tmp.pz File Contents**

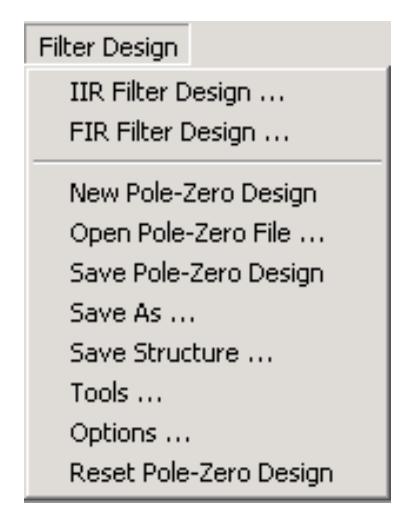

**Figure 76 Filter Design Pulldown Menu**

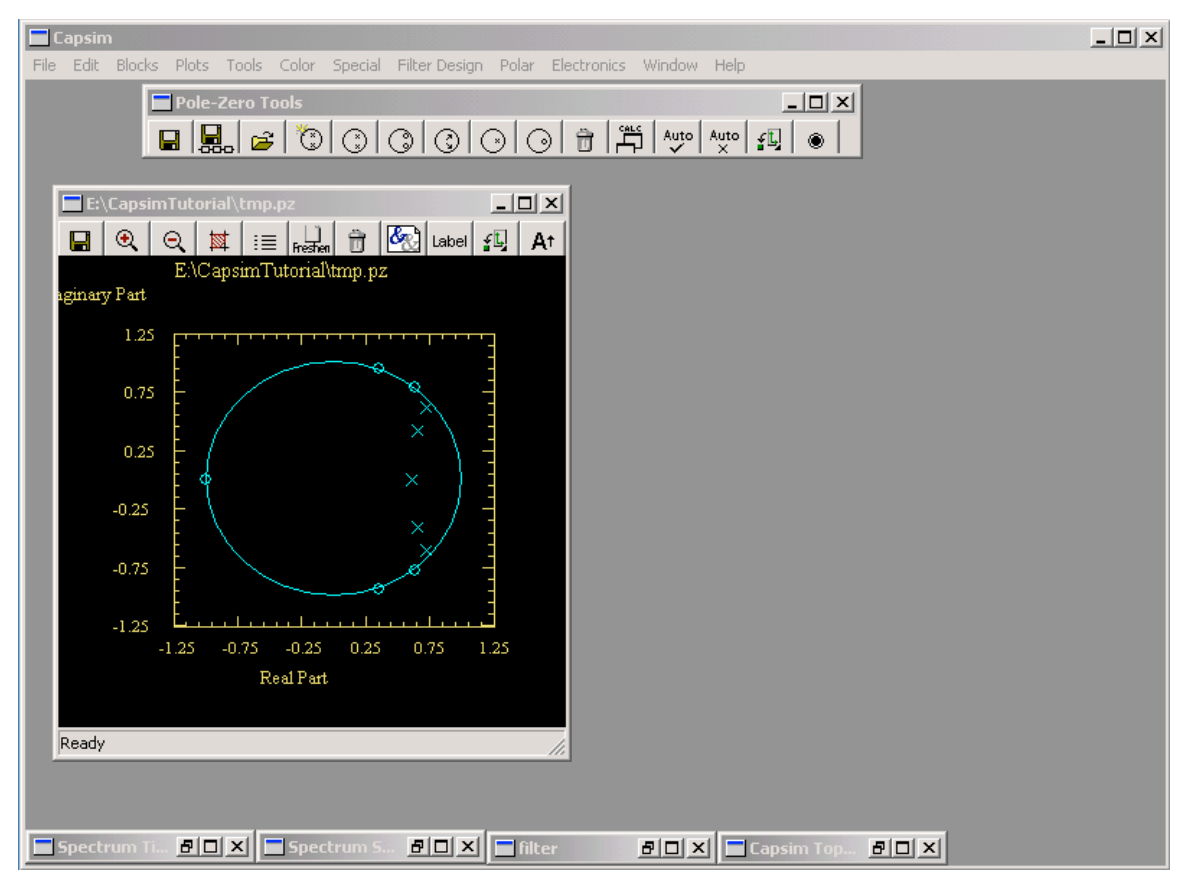

**Figure 77 Pole-zero Layout for tmp.pz File. Also Shown is the Pole-zero Toolbar.**

To calculate the impulse response and frequency response select the Tools ... menu item from the Filter Design pulldown menu. The tool box shown in Figure 77 will appear.

Simply click on the calculator icon  $\overrightarrow{H}$  (next to last by the trash can) and the plots will appear. See Figure 78.

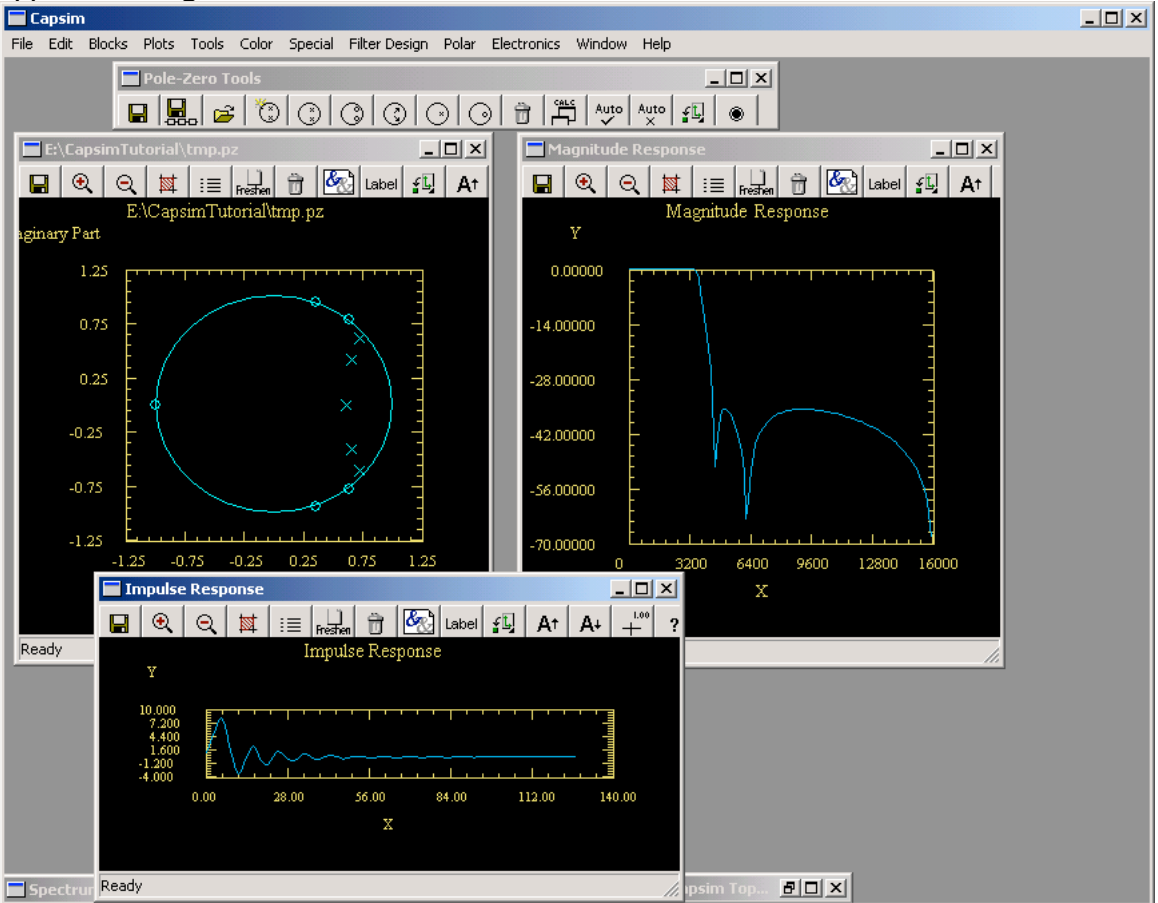

**Figure 78 Pole-Zero Analysis After Calculation**

Place the plots in a corner. You may also resize them. You can now edit the pole-zero diagram using the tool box. For example you can move pole/zeros and see their effect on the impulse and frequency response. To get the group delay, select Options in the pulldown menu. You can also change the number of points used to compute the responses. You can also save the pole-zeroes in a file and generate various IIR filter structures ( normalized lattice, direct form, and cascade form). Capsim has blocks that read these structures and simulate the filters. These are *nl*,*casfil*,*dffl* for normalized lattice, cascade and direct form filters.

Poles and zeroes are stored in a compressed format. That is complex poles/zeroes are specified only once omitting the conjugate. Real poles/zeroes are distinguished by having zero imaginary parts. The number of poles/zeroes specified in the file is equal to the number of real poles/zeroes plus the number of complex pairs. Figure 75 shows the contents of the *tmp.pz* file.

For a detailed description of the Pole-Zero Cad tool see the Capsim plotting reference manual.

To reset the pole-zero analysis mode ( which you enter when you select any of the tools

in the tool box), click on the RESET icon  $\bullet$ . This will allow you to modify plots. Do this if you get an error message, since you have to leave pole-zero editing mode once entered from the tool box.

Note: To move a pole-zero first select the move icon  $\bigcirc$ . Next click the mouse with the cursor as close as possible to the pole-zero you intend to move. This will select it. Next move the cursor to where you want to move the pole/zero and click the mouse. Click and the pole or zero will move to that location. To trash pole-zeroes select as described, but then click the trash icon.

## **Appendix A: Block Popup Menu Description**

The following is a description of the options in the block popup menu:

(1) Connect an Input:

To connect an input to the block. The cursor will turn into a question mark. Select the block which will be connected to THIS block.

If you click on an empty area of the workspace, an INPUT TERMINAL will be created.

#### (2) Connect an Output:

Use this option to connect the block to another block. Again the cursor will change to a question mark so that you can click on the desired block.

If you click on an empty area in the workspace, an OUTPUT TERMINAL will be created.

#### (3) Change Parameters:

This menu option will bring up a parameter dialog box for the block. You can change the parameters by typing into the text fields of each parameter. You can also use the TAB key to move between parameter text fields ( if modal is on, see graphics help).

#### (4) Move Block:

An outline of the block will appear so you can move the block to a new location. Connections will also be moved.

#### (5) Move Blocks:

Same as using select and move from the edit pulldown menu. See edit help.

#### (6) Replace:

This option allows you to replace the block with either a block or a HBlock. A block or HBlock list will appear. Once a block has been selected, click on Okay and the block will be replaced in place. Connections are preserved.

#### (7) Delete(Repair Connections):

This option will remove the block but will repair connections. Thus if blocks A, B and C are connected, using this option on block B will remove it and connect A and C together.

#### (8) Examine Source Code:

This option will create a window and display the block source code or HBlock topology. A path must exist to the BLOCKS directory or the directory in which the block source code resides. Use the command: path s ../BLOCKS

for example. This command can be placed in the .capsimrc file so that it executed on blocktup, or it can be entered via the Capsim Line Command Option from the Special Pulldown menu.

#### (9) Info:

This option will display information about the block. For example, its parent HBlock, input/output connected blocks, etc.

#### (10) Rename:

This option will rename the block. Normally when blocks are created and placed on the workspace, their names are automatically generated. This is the block model name followed by a number indicating the instance of the model. For example if three sine blocks have been placed on the workspace, their names will be sine0, sine1, sine2

Using this option you can name the block Oscillator for example.

#### (11) Duplicate:

This option will create another block of the same type. An outline of the block will appear so you can place it at a new location in the workspace. Click on the left mouse button once its location has been determined.

#### (12) Make Contiguous:

In many cases, after connecting and disconnecting connections from a block, the buffer numbers become non-contiguous. For blocks such as adders and nodes and many others, the buffer numbers are not significant. So by using this option all buffer numbers are made contiguous.

This option should not be used for blocks in which buffer numbers are significant. For example, in an adaptive filter, buffer 0 may the the error, buffer 1 the desired response, etc.

#### (13) Down One Level:

This option is valid for HBlock blocks. It allows you to create

a new workspace window displaying the HBlock topology. You can view and edit the HBlock. To make a workspace the current workspace, click the left mouse button in an empty are of the workspace.

### (14) Exit:

This option will popdown the menu without doing anything in the HBlock workspace

## **Appendix B: Connection Popup Menu Description**

#### Remove Connection:

This option will remove the connection between the blocks. There is no undo command.

#### Redraw (Same Numbers):

This handy option allows you to redraw the connection. A pencil cursor will appear. Start at the beginning block. Click the Mouse. Move to the location you want a line, click the mouse and so forth. At the ending block double click the mouse to terminate.

#### Renumber ( Same Line):

This option will allow you to change the buffer numbers of a connection. This may be necessary to force the connection to correspond to its functionality per the block documentation. You may also want to explore using the Make Contiguous option in the block popup menu.

#### Name Signal:

Names the signal. Displays the signal name in the workspace. Uses the name in probes and logic analyzers to identify the signal.

#### Insert a Block:

Breaks the connection and inserts either a block or HBlock between two blocks.

#### Probes:

Adds a probe to the connection. A probe dialog box will appear. Multiple probes can be added. Use this option to change a probe's parameters also.

#### Delete Probes:

Deletes all probes in a connection.

#### Pace Option:

Brings up the pace option dialog box. This allows you to designate the connection as a pacer. This is only a graphical effect. That is no actual pacing is done. The connection will appear as a dashed line. By using the Options Dialog Box from the special pulldown menu, pacers can also be hidden.

#### Make Orthogonal:

Makes connections orthogonal. Only works with connections with less than four lines.

#### Exit Menu:

Exit the popup menu without doing anything.
## **Appendix C: Command Line Graphic Settings**

Various graphic options can be set using the "graphic" command.

For example to display block names you use

graphic name on The graphic command can be invoked in .capsimrc or through the command line option in the Special pulldown menu.

Here are the options:

Turn auto connect on or off: graphic auto on(off)

Turn fast connect on or off: graphic fast on(off) Display block name, connector buffer or arrows on connections:

> graphic name on(off) graphic buffer on(off) graphic arrow on(off)

Hide or show pacers:

graphic pacer on(off)

With Motif window managers you want graphic modal off. graphic modal on(off) This will allow you to use the apply button without popping down the dialog.

However, to use the TAB key to move between text fields you will need to set modal on.

Most of the above options can be set using the Options dialog box. However, the commands allow you to setup defaults using the *.capsimrc* file.